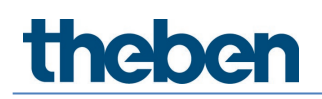

### **Systeemhandboek LUXORliving Versie 7**

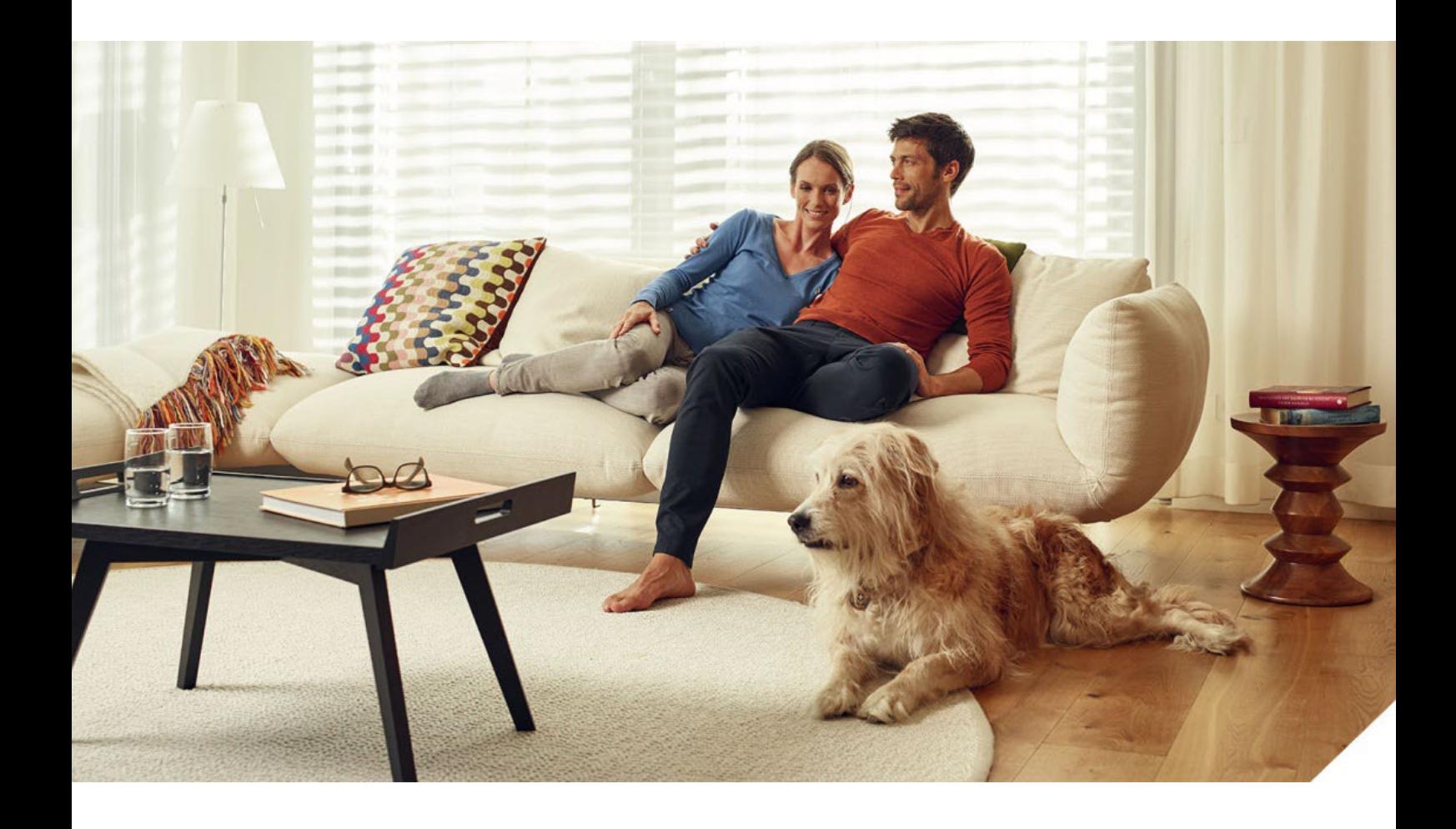

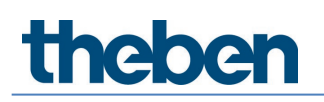

### **Inhoudsopgave**

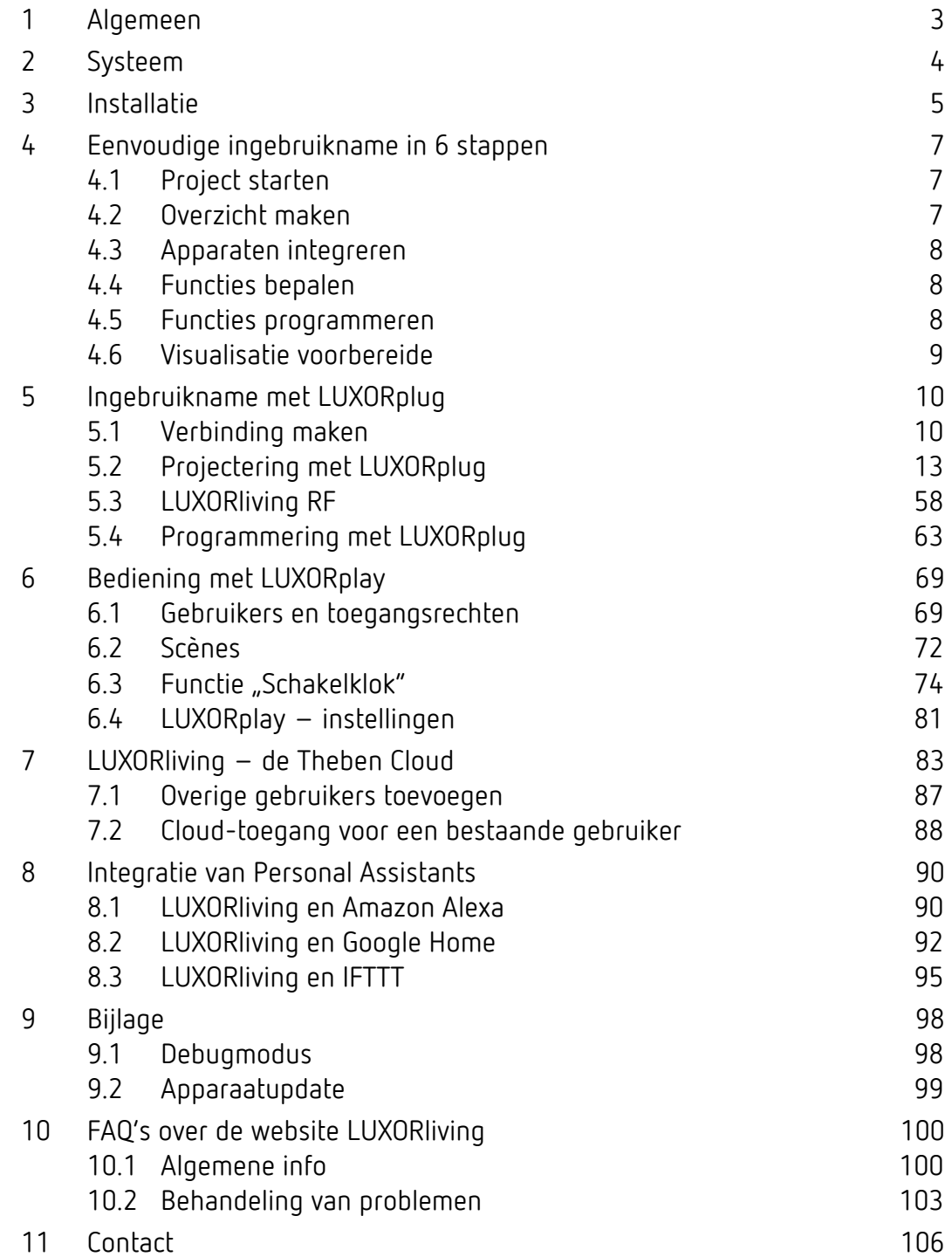

### <span id="page-2-0"></span>**1 Algemeen**

De Smart Home-besturing LUXORliving is gebaseerd op een BUS-communicatie en omvat de besturing van verlichting, aandrijvingen en binnenklimaat. LUXORliving wordt met de gratis programmeertool LUXORplug in gebruik genomen. (http://luxorliving.de/luxorplug/)

Met LUXORplug worden alle functies toegewezen, die later weer kunnen worden verander.

De bediening vindt plaats met vast geïnstalleerde bedieningselementen of met de gratis app LUXORplay, die op de smartphone of tablet wordt geïnstalleerd.

Download on the

Voor iOS - App Store

Voor Android - Play Store  $\rightarrow$   $\rightarrow$  German Scoogle play

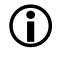

 $\bigoplus$  Voor de bediening per app moet de systeemcentrale LUXORliving IP1 met uw thuisnetwerk zijn verbonden.

### <span id="page-3-0"></span>**2 Systeem**

- Alle componenten van LUXORliving communiceren via een BUS-verbinding, die voldoet aan de KNX-standaard (KNX S-Mode).
- Voor de verbinding met het thuisnetwerk wordt de systeemcentrale LUXORliving IP1 gebruikt. Dit maakt bediening met de app LUXORplay mogelijk.
- Het systeem kan met maximaal 64 LUXORliving-apparaten worden uitgerust en omvat systeemapparaten, sensoren en actoren.

#### **Systeemapparatuur**

- LUXORliving IP1 (systeemcentrale),
- LUXORliving P640 (voeding)<sup>[1](#page-3-1)</sup>

#### **Sensoren**

- **Weerstation**
- Ruimtesensoren
- Binaire ingangen
- **Toetsinterfaces**
- iON-tastsensoren

#### **Actoren**

- Schakelactoren
- Dimactoren
- Jaloezieactoren
- Verwarmingsactoren
- Voor de bediening worden conventionele toetsen gebruikt, die via toetsinterfaces/ binaire ingangen in het systeem worden geïntegreerd. De aansturing vindt altijd via toetsen plaats. Alleen voor de functie "Schakelen" kan bij de bediening tussen "Toets" en "Bewegingsmelder" (schakelaar) worden gekozen. De bediening kan alternatief ook via de tastsensoren LUXORliving iON plaatsvinden.

De bediening met de app LUXORplay voor (iOS, Android, pc met Windows) is ook mogelijk.

<span id="page-3-1"></span><sup>1</sup> In een systeem mogen slechts **één** systeemcentrale en een voeding zijn geïnstalleerd.

# **Theben**

### <span id="page-4-0"></span>**3 Installatie**

- De componenten van LUXORliving zijn bedoeld voor de installatie in de schakelkast, in de inbouwdoos of voor wandopbouwmontage.
- De communicatie verloopt via een 2-draads bus, waarop elk apparaat moet zijn aangesloten. De busverbinding kan als lijn-, ster- of boomtopologie worden uitgevoerd. Met de verschillende radio-actoren en -sensoren is ook een draadloze communicatie mogelijk.

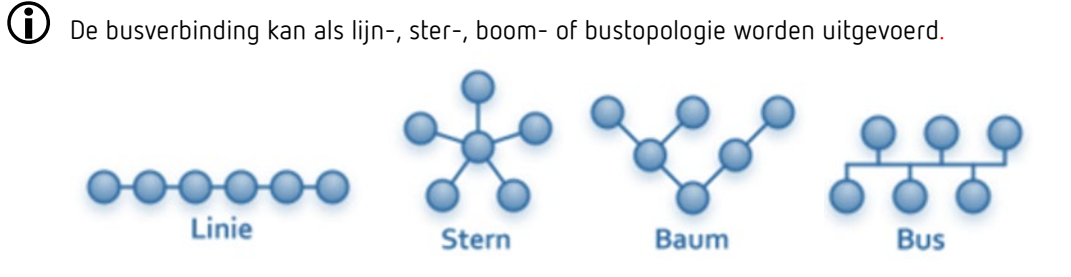

Een verbinding als gesloten ring of een kruisverbinding is niet toegestaan en leidt tot functieproblemen bij de programmering en communicatie!

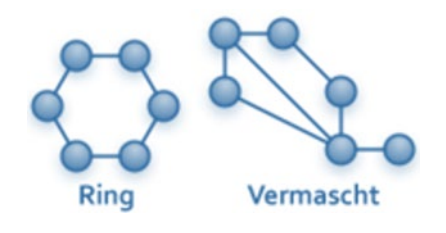

 $\bigoplus$  Daarbij moet rekening worden gehouden met de volgende kabellengtes:

- Voeding deelnemer  $\rightarrow$  max. 350 m
- Deelnemer deelnemer  $\rightarrow$  max. 700 m
- Totale kabellengte  $\rightarrow$  max. 1000 m

Voor de busverbinding moet een KNX-gecertificeerde buskabel (J-Y(St)Y 2 x 2 x 0,8 mm) worden gebruikt.

 $\bigcirc$  Voor de bediening worden conventionele toetsen gebruikt, die via toetsinterfaces/binaire ingangen in het systeem worden geïntegreerd. De aansturing vindt altijd via toetsen plaats. Alleen voor de functie "Schakelen" kan bij de bediening tussen "Toets" en "Bewegingsmelder" (schakelaar) worden gekozen. De bediening kan alternatief ook via de tastsensoren LUXORliving iON plaatsvinden. De bediening met de app LUXORplay (voor iOS, Android, pc met Windows) is ook mogelijk.

 Let erop dat een buskabel buiten kan leiden tot een verhoogd veiligheidsrisico. Als alternatief kunnen buiten bijv. conventionele bewegingsmelder met relaiscontact via de binaire ingang LUXORliving B6 in het systeem worden geïntegreerd. Bij gebruik van het weerstation LUXORliving M140 dienen de montageplaats en kabelgeleiding zodanig worden gekozen dat toegang tot de buskabel moeilijker wordt. Bij gebruik van de modulaire weersensor LUXORliving M130/M100 wordt de busleiding

van het systeem niet naar buiten geleid; hierdoor wordt een verhoogde veiligheid gewaarborgd.

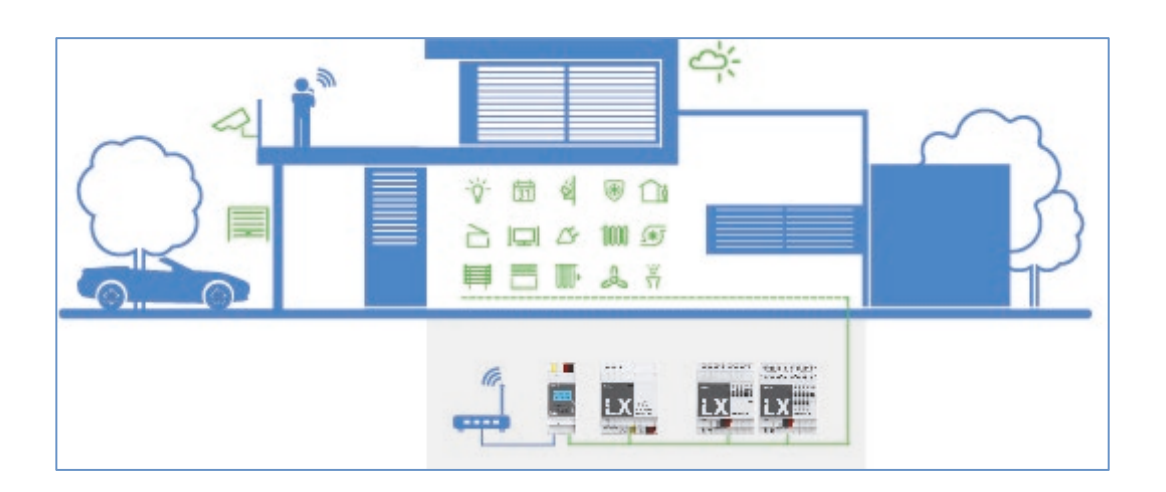

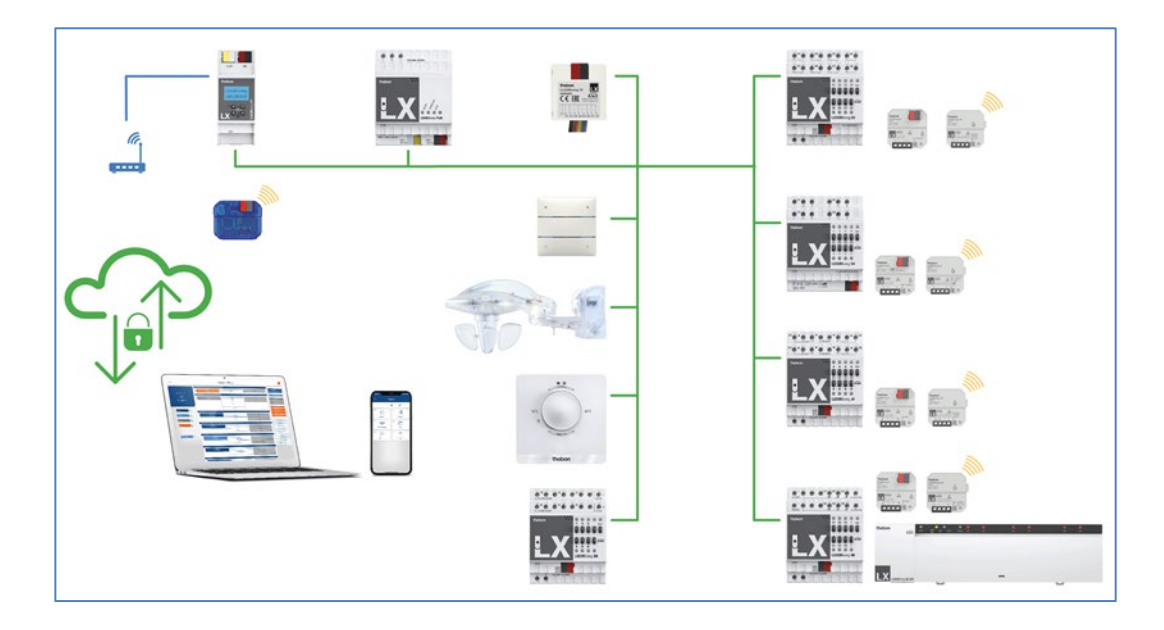

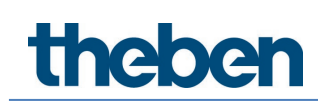

### <span id="page-6-0"></span>**4 Eenvoudige ingebruikname in 6 stappen**

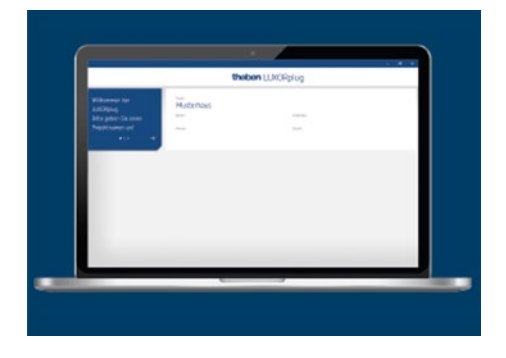

### <span id="page-6-1"></span>**4.1 Project starten**

 Zorg eerst voor de formaliteiten, door alle relevante productinformatie zoals objectnaam, eigenaar, adres en installateur in te voeren.

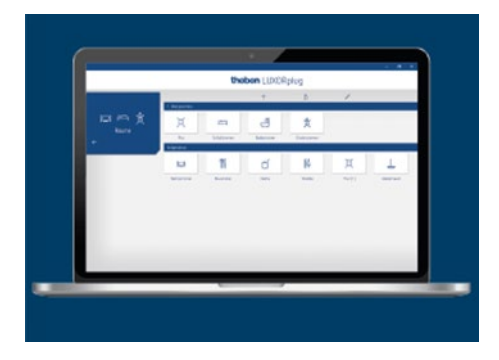

### <span id="page-6-2"></span>**4.2 Overzicht maken**

 $\triangleright$  Met drag & drop voegt u de ruimtes aan de betreffende etages toe en wijst daaraan afzonderlijke namen toe.

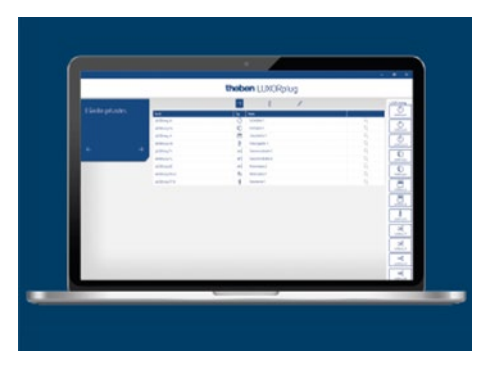

theben

### <span id="page-7-0"></span>**4.3 Apparaten integreren**

 Reeds geïnstalleerde apparaten kunnen automatisch worden ingelezen,, geïdentificeerd en benoemd. Of u maakt de apparatuurlijst manueel en offline.

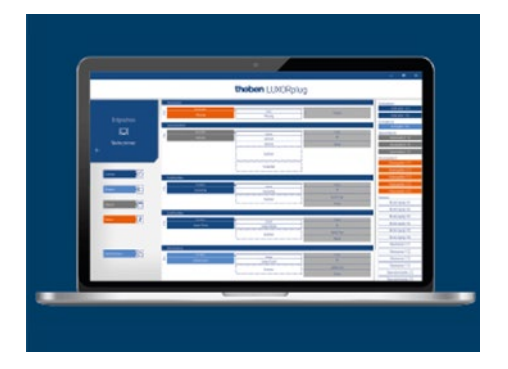

### <span id="page-7-1"></span>**4.4 Functies bepalen**

 Per ruimte voegt u de apparaten toe met drag & drop. Op deze manier bepaalt u welke apparaten met elkaar communiceren.

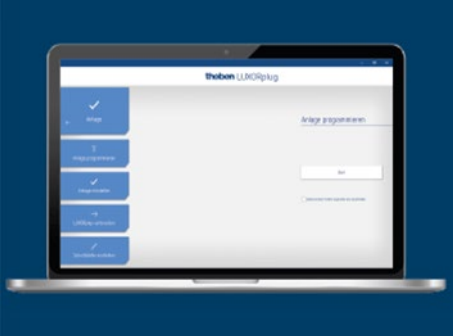

### <span id="page-7-2"></span>**4.5 Functies programmeren**

 Deze functies kunnen altijd worden overgedragen. De projectplanning hoeft voor de programmering van de apparaten niet per se volledig te zijn voltooid.

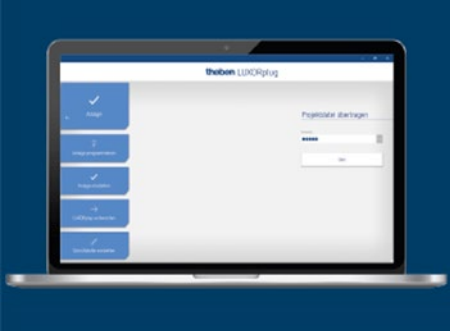

### <span id="page-8-0"></span>**4.6 Visualisatie voorbereide**

 Het projectbestand wordt naar de systeemcentrale gezonden. Vanaf nu kunnen de functies met de app LUXORplay supereenvoudig worden bediend en geconfigureerd.

### <span id="page-9-0"></span>**5 Ingebruikname met LUXORplug**

### <span id="page-9-1"></span>**5.1 Verbinding maken**

LUXORliving wordt altijd met de systeemcentrale LUXORliving IP1 en de software LUXORplug in gebruik genomen. De software LUXORplug kan gratis op de website<https://www.theben.de/> worden gedownload (https://luxorliving.de/luxorplug/).

De bediening vindt plaats met de app LUXORplay, die u ook gratis op uw smartphone/tablet kunt installeren.

https://luxorliving.de/luxorplug/

Systeemvereisten voor **LUXORplug**:

- Windows 7 tot Windows 11
- 32 bit en 64 bit

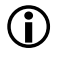

 <https://itunes.apple.com/de/app/luxorplay/id1319899246?mt=8> <https://play.google.com/store/apps/details?id=de.theben.LUXORplay&hl=de> <https://luxorliving.de/luxorplay/> Systeemvereisten voor **LUXORplay**:

- Windows 7 tot Windows 11
- 32 bit en 64 bit
- Android vanaf versie 4.4,
- iOs vanaf versie 9.x

U kunt uw pc op diverse manieren met de systeemcentrale LUXORliving IP1 verbinden.

**Aanbevolen wordt de verbinding via een router**.

### **5.1.1 Variant 1 – Verbinding via een router**

 Pc (WLAN of LAN) en systeemcentrale LUXORliving IP1 (LAN) met de router verbinden en de voeding van de systeemcentrale LUXORliving IP1 inschakelen.

De systeemcentrale LUXORliving IP1 wordt met geactiveerde DHCP-service geleverd en krijgt het IP-adres automatisch van de router. Na het opstarten wordt het IP-adres op de display van LUXORliving IP1 weergegeven.

Als de gebruikte router DHCP niet ondersteunt, moet het IP-adres van LUXORliving IP1 **handmatig** worden toegewezen. Nadere informatie vindt u in het handboek van de router.

Het IP-adres kan in LUXORliving IP1 als volgt worden ingesteld:

- $\triangleright$  Druk op de toets " $\bigtriangledown$ " en open het menu "IP Config" met de toets " $\hookrightarrow$ ".
- $\triangleright$  Kies de instelling "DHCP" met de toets " $\bigtriangleright$ ".

Stel deze met " $\uparrow$  " in op "Handmatig" en bevestig met " $\Box$  ". Nu kunt u met de pijltoetsen het IP-adres, het Subnet Mask en de Gateway instellen. *bijv. IP-adres 192.168.0.100/Subnet Mask 255.255.255.0/Gateway 192.168.0.1*

### **5.1.2 Variant 2 – Verbinding zonder router, met DHCP-service van LUXORplug**

Via een geïntegreerde DHCP-service in LUXORplug kan een IP-adres aan de systeemcentrale LUXORliving IP1 en de pc worden toegewezen. Hierdoor worden de netwerkinstelling gewijzigd, waarvoor bepaalde toegangsrechten nodig zijn. Bij het afsluiten van LUXORplug worden deze instellingen weer ongedaan gemaakt.

- $\triangleright$  Start de toepassing LUXORplug "als Administrator".
- $\triangleright$  Klik met de rechtermuisknop op het pictogram "LUXORplug".

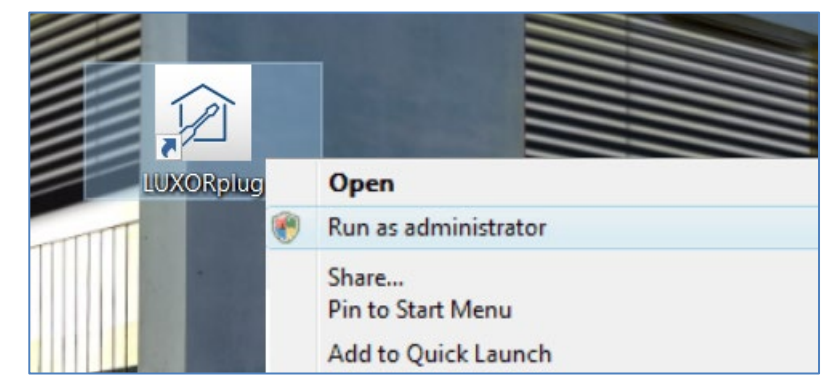

 $\triangleright$  Bevestig de daaropvolgende veiligheidswaarschuwing met "JA".

 $\rightarrow$  Nu start LUXORplug in de "Adminstrator-Mode".

> Activeer in het menu "Bestand" de optie "Instellingen" – "Directe verbinding met LUXORliving IP1".

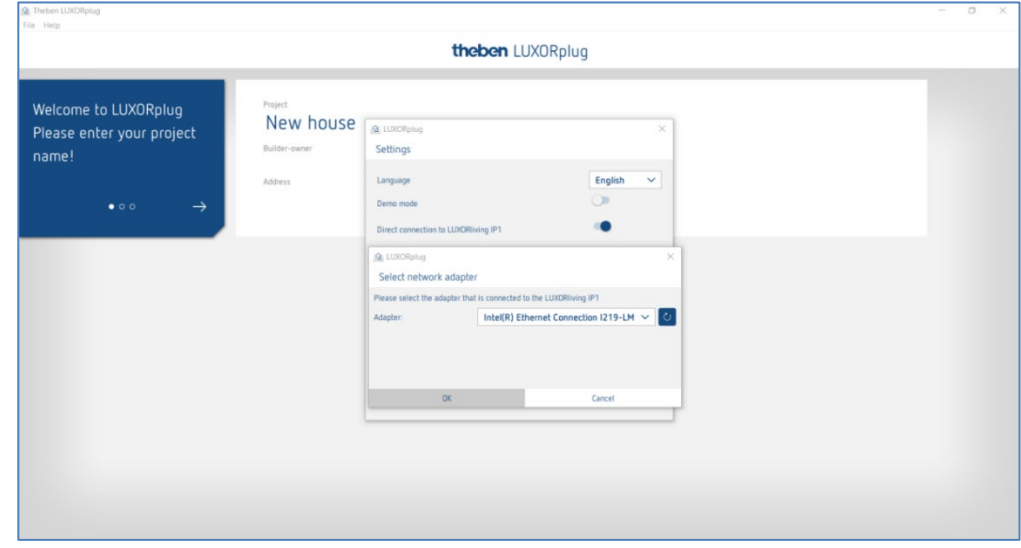

 $\triangleright$  Actualiseer de adapterinstellingen en start de procedure met "OK".

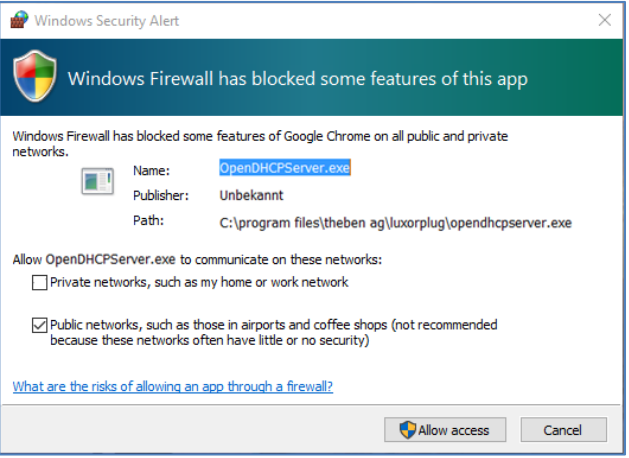

 $\triangleright$  Geef in de firewall-instellingen toestemming voor toegang tot "Openbare netwerken".

Vervolgens wordt zowel aan de systeemcentrale LUXORliving IP1 als aan de pc een IPadres toegewezen.

 $\bigoplus$  Als LUXORliving IP1 geen IP-adres van de computer heeft ontvangen, moet LUXORliving IP1 opnieuw worden gestart of moet de directe verbinding evt. worden herhaald.

### **5.1.3 Variant 3 – Verbinding zonder router, met handmatige aanpassing van de netwerkinstellingen**

- Deactiveer de WLAN-verbinding van de pc.
- Verbind de pc met een netwerkkabel direct met LUXORliving IP1.

Normaal gesproken krijgt de pc het IP-adres automatisch via een bestaand netwerk. Omdat er geen netwerk aanwezig is, moet het IP-adres van de pc handmatig worden ingesteld. Deze instelling moet in de systeembesturing plaatsvinden.

De onderstaande instellingen kunnen bestaande netwerkverbindingen evt. onderbreken. Dit kan gegevensverlies in geopende toepassingen veroorzaken.

Sluit alle toepassingen voordat u deze wijzigingen doorvoert.

#### **Voorbeeld**

- $\triangleright$  Open de browser (met de toetscombinatie Win + E), klik met de rechtermuisknop op "Netwerk" en selecteer dan "Eigenschappen".
- $\triangleright$  Klik in het nieuwe venster op "Adapterinstellingen wijzigen".
- $\triangleright$  Nu verschijnt een lijst met de verbinding van al uw netwerkadapters.
- $\triangleright$  Dubbelklik op de "Ethernet"-verbinding en open "Eigenschappen".
- $\triangleright$  Dubbelklik in een nieuwe venster op "Internetprotocol, versie 4 (TCP/IPv4)".
- $\triangleright$  Activeer in het daaropvolgende venster de optie "Volgend IP-adres gebruiken".
- $\triangleright$  Voer de juiste gegevens in de velden eronder in. *bijv. IP-adres 192.168.0.10/Subnet Mask 255.255.255.0/Gateway 192.168.0.1*

# **Theben**

 Maak deze instellingen na afloop van uw werkzaamheden in het LUXORliving-systeem weer ongedaan en activeer DHCP.

Bij LUXORliving IP1 moet het IP-adres ook handmatig worden ingesteld:

- $\triangleright$  Druk op de toets " $\bigvee$ " en open het menu "IP Config" met de toets " $\Rightarrow$ ".
- $\triangleright$  Kies de instelling "DHCP" met de toets "کا ", stel deze met "  $\Uparrow$  " in op "Handmatig" en bevestig met  $\mu \rightarrow$ ".
- Stel met de pijltoetsen het IP-adres, het Subnet Mask en de Gateway in. *bijv. IP-adres 192.168.0.100/Subnet Mask 255.255.255.0/Gateway 192.168.0.1*

U hebt uw pc nu met LUXORliving IP1 verbonden.

Start de toepassing LUXORplug en begin met de projectering.

### <span id="page-12-0"></span>**5.2 Projectering met LUXORplug**

De volgende stappen moeten bij het aanmaken van een project worden doorlopen:

- Gegevens over het project (projectnaam, adres etc.)
- Gebouwstructuur maken (verdiepingen en ruimtes)
- Apparatenlijst opstellen (installatie inlezen en apparatenlijst handmatig opstellen)

 $\bf{(i)}$  Pas wanneer de laatste stap met ( $\bf{)}$  wordt bevestigd, is de apparatenlijst in het project opgeslagen!

- $\blacktriangleright$  Klik op het symbool
- De startpagina verschijnt met de volgende projectinformatie:

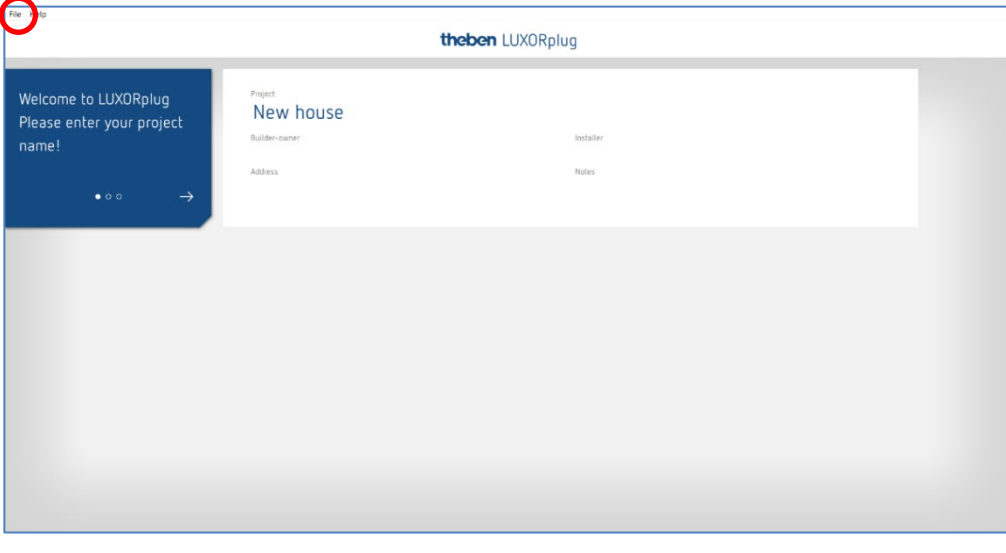

Voer de projectnaam, het adres, de installateur etc. in.

# **Theben**

### **5.2.1 Menu "Bestand"**

Het menu "Bestand" bevat diverse functies.

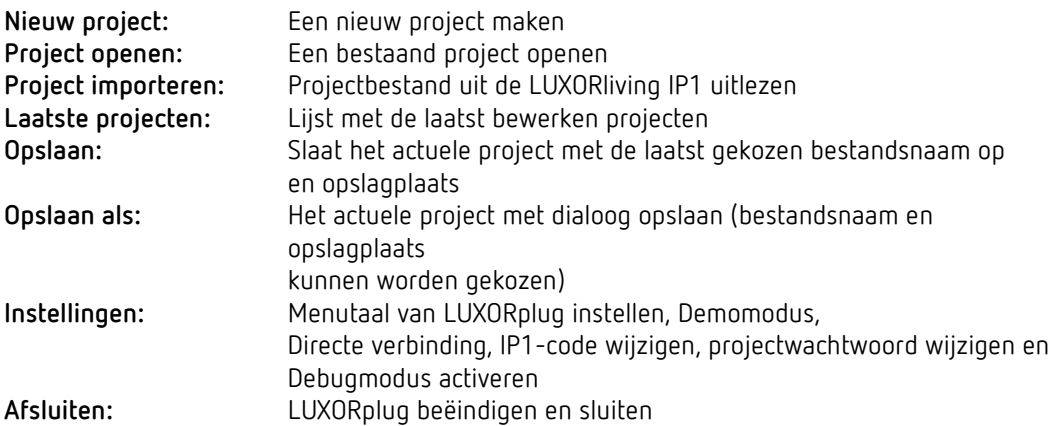

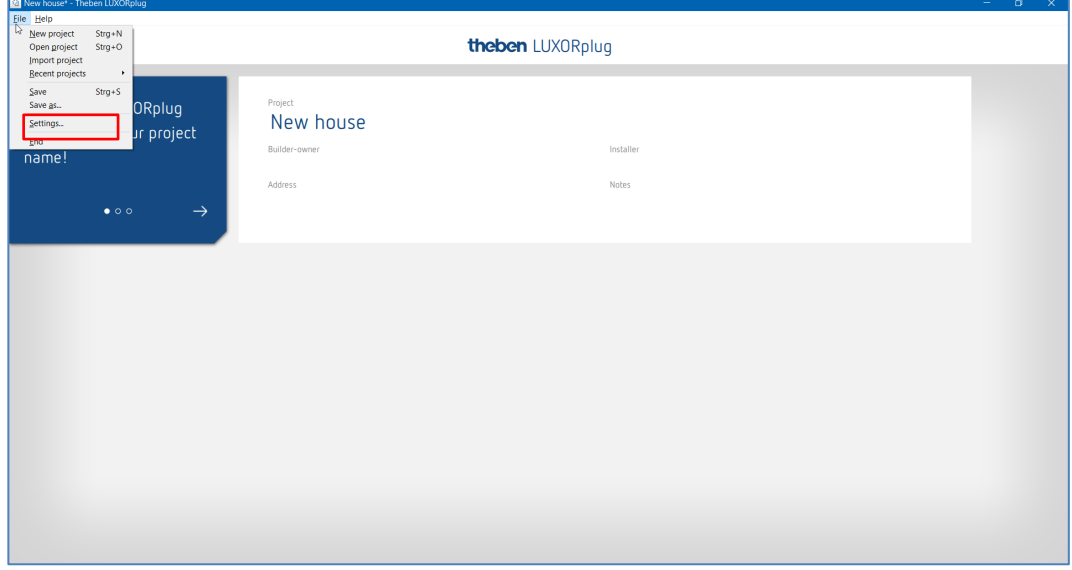

Functies in het menu "Bestand" – "Instellingen"

#### **Demomodus**

In de Demomodus wordt de verbinding met een installatie gesimuleerd. Deze modus dient alleen voor de weergaven van de LUXORplug-functies en moet bij een daadwerkelijk bestaande verbinding met een LUXORliving-systeem zijn gedeactiveerd.

#### **Directe verbinding met LUXORliving IP1**

Deze functie wordt gebruikt wanneer LUXORliving IP1 direct via een LAN-kabel met de pc is verbonden. Bij activering wordt een DHCP-service in LUXORplug gestart, die automatisch zowel aan de LUXORliving IP1 als aan de pc een IP-adres toewijst. In de netwerkinstellingen voor LUXORliving IP1 en de pc moet hiervoor de DHCP-service zijn geactiveerd.

#### **Debugmodus**

De Debugmodus kan worden geactiveerd door vijf keer op een vrij vlak te klikken. De Debugmodus dient voor het opsporen van fouten in het project. Nadere informatie vindt u in de bijlage.

#### **LUXORliving IP1-code wijzigen**

Hier kunt u naderhand een bestaande code wijzigen.

#### **Projectcode wijzigen**

Hier kunt u naderhand een bestaande projectcode wijzigen.

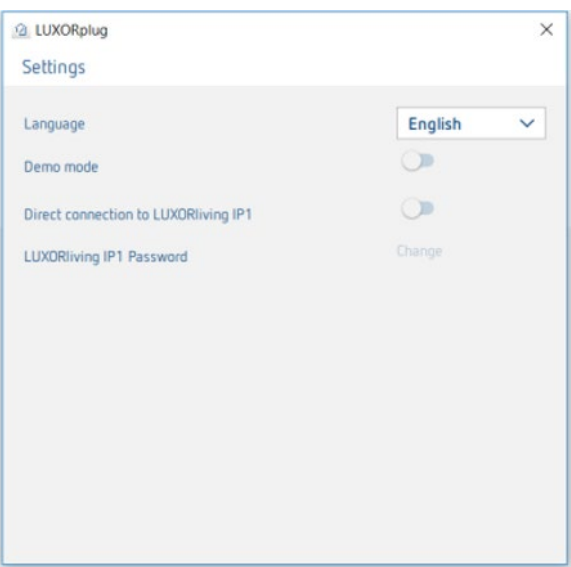

### **5.2.1.1 Etages en ruimtes bepalen**

Via de navigatie met de pijlsymbolen gaat u een menustap vooruit ( $\rightarrow$ ) resp. achteruit ( $\leftarrow$ ). In de volgende stap kunt u het aantal etages bepalen en aan elke etage de betreffende ruimtes toevoegen.

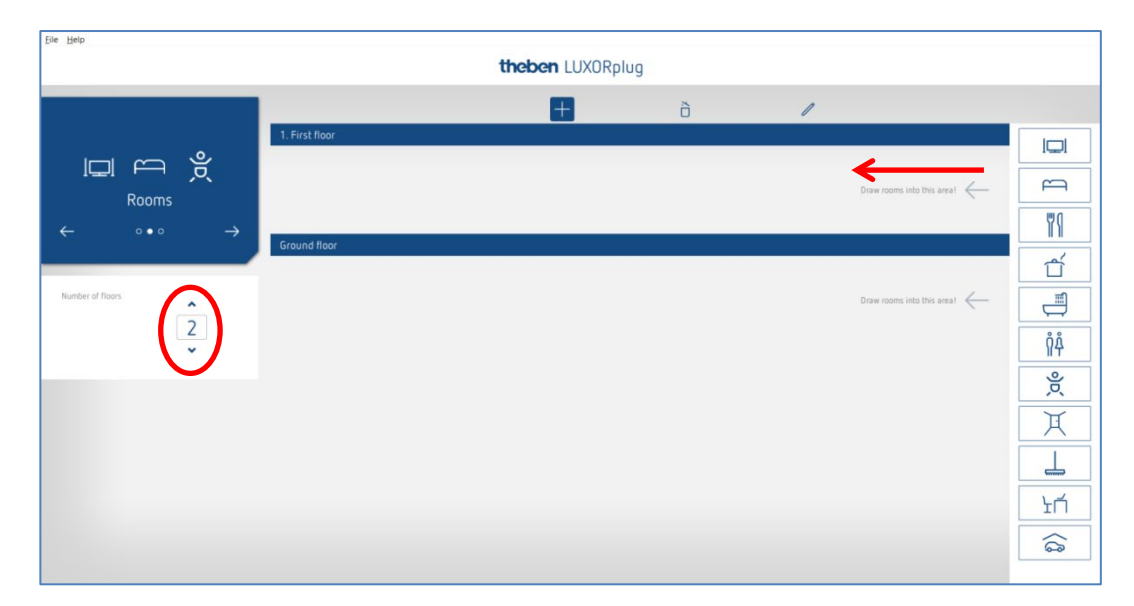

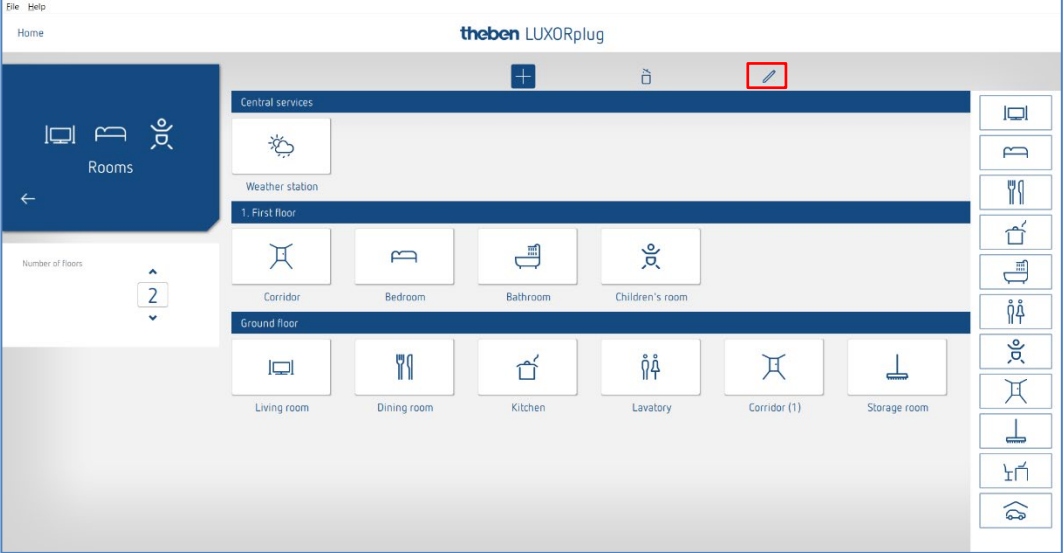

### **5.2.1.2 Overige functies**

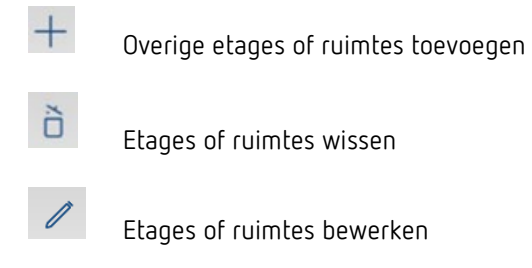

- Klik op de stift. De namen van de ruimtes en etages kunnen zo worden gewijzigd.
- $\triangleright$  Klik op een ruimte (bijv. slaapkamer)

Nu verschijnt een lijst met alternatieve symbolen voor de betreffende ruimte.

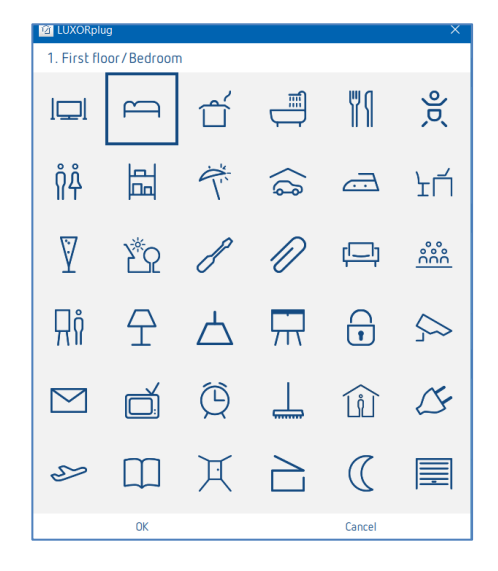

# **Theben**

Plaats in het ruimteoverzicht de cursor op een ruimte.

De in deze ruimte geprojecteerde functies worden weergegeven.

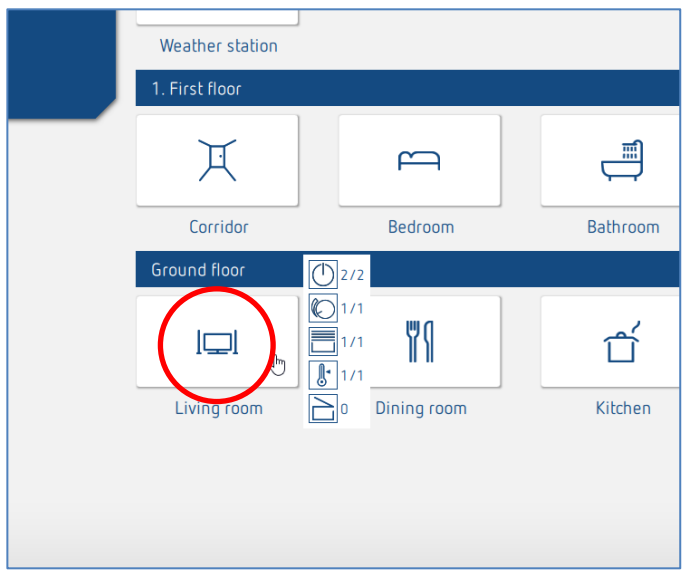

### **5.2.1.3 Apparaten van de installatie inlezen**

Via de navigatie met de pijlsymbolen gaat u een menustap vooruit  $(\rightarrow)$  resp. achteruit  $(\leftarrow)$ . In de volgende stap kunt u de installatie inlezen.

 Hiervoor moet de pc met LUXORliving IP1 en overige LUXORliving-componenten verbonden zijn. Ook kan deze stap worden overgeslagen en de apparatenlijst handmatig worden opgesteld.

 $\bigoplus$  In tegenstelling tot TP-apparaten kunnen RF-apparaten niet met de functie 'Apparaten inlezen' worden gevonden (uitzondering: mediakoppeling LUXORliving RF1). Nadere informatie hierover vindt u in paragraaf 5.3 [LUXORliving RF.](#page-57-0)

 $\bigoplus$  Veld "Alle apparaten resetten voordat de installatie wordt ingelezen"

Wordt deze functie geactiveerd, dan worden eerst alle gevonden apparaten gereset. Deze stap moet worden uitgevoerd wanneer apparaten uit een ander project in de installatie worden geïntegreerd.

 $\triangleright$  Klik op het veld "Installatie inlezen".

Voordat de verbonden LUXORliving-componenten worden ingelezen, wordt de gebruiker gevraagd om het wachtwoord van de systeemcentrale LUXORliving IP1 in te voeren. Het standaardwachtwoord is "admin".

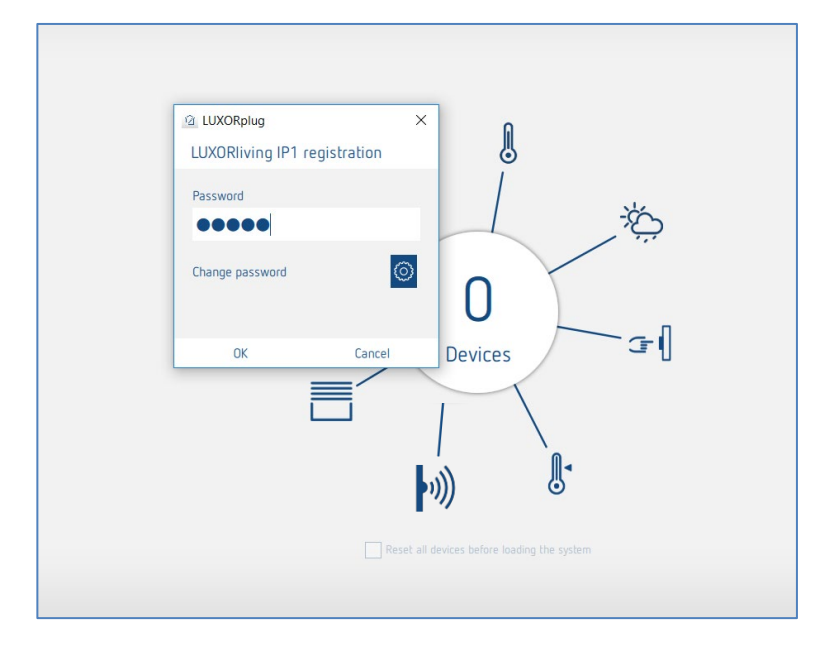

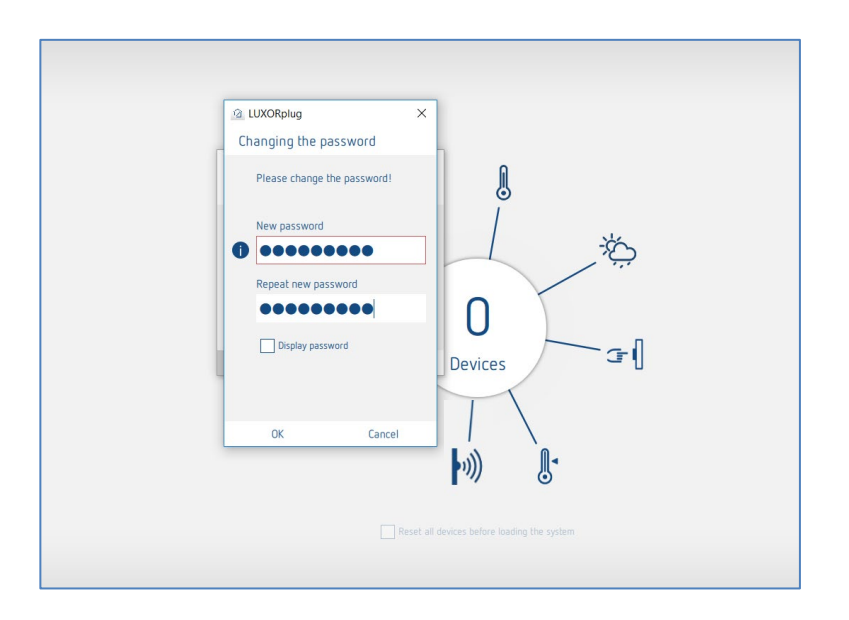

Om veiligheidsredenen vraagt LUXORplug de gebruiker nu om het wachtwoord te wijzigen. De gebruiker kan een nieuw veilig wachtwoord kiezen.[2](#page-17-0)

<span id="page-17-0"></span><sup>2</sup> In de app LUXORplay moet de administrator zich met deze code verifiëren zodat hij overige gebruikers kan aanmaken, hun rechten kan bepalen en individuele codes voor elke gebruiker kan instellen.

 Als hij of zij de code is vergeten, moet de systeemcentrale LUXORliving IP1 met een master-reset worden gereset. Dit vindt direct op het apparaat plaats (Menu "Reset" – "Master Reset"). Daarna kan via LUXORplug een nieuwe code worden verstrekt. Het standaardwachtwoord na een Master-Reset is altijd "admin".

 $\bigoplus$  De nieuwe Admin-code moet om veiligheidsredenen telkens vóór het inlezen van de installatie en altijd bij programmering van de installatie worden ingevoerd.

De verbonden LUXORliving-componenten worden nu automatisch ingelezen en daarna in de apparatenlijst weergegeven.

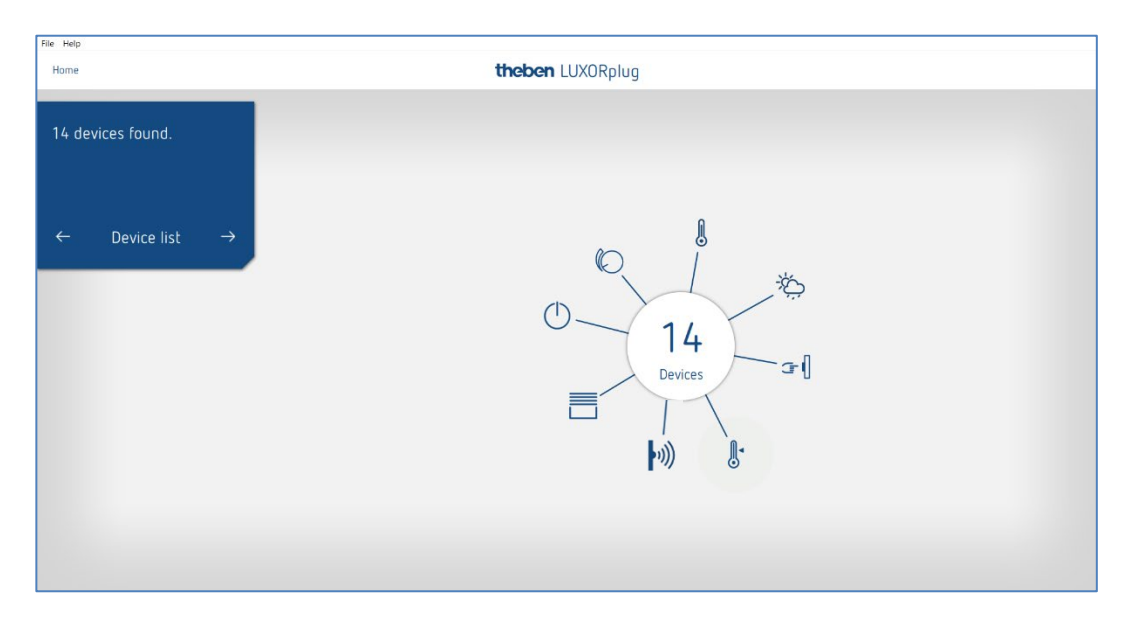

#### **Apparatenlijst**

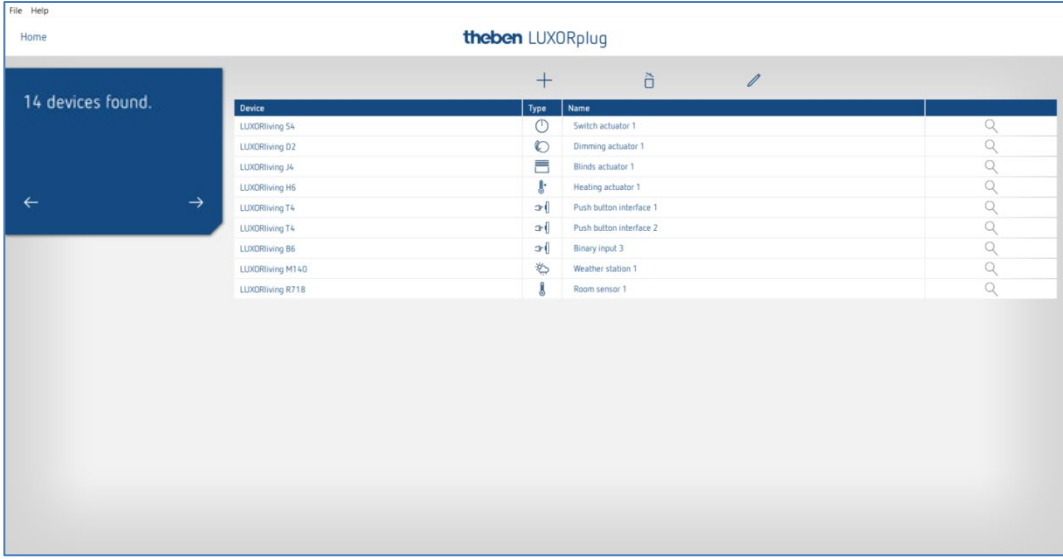

De volgorde van de apparaten in de linker kolom (apparaten) kan door klikken, vasthouden en verplaatsen worden aangepast.

### **5.2.1.4 Apparaten identificeren en benoemen**

Elk apparaat moet eenduidig worden benoemd zodat het aan functies en ruimtes kan worden toegewezen. Elk apparaat kan bijvoorbeeld worden voorzien van de installatieplaats, functie of andere markering.

Voor de identificatie van het apparaat in de installatie wordt het symbool "vergrootglas" gebruikt.

 $\triangleright$  Klik op "Vergrootglas".

De rode LED van het apparaat knippert en maakt een identificatie mogelijk.

 $\bigoplus$  Als apparaten die in een schakelaardoos worden gemonteerd, reeds zijn gemonteerd (bijv. toetsinterfaces of UP-actoren), kan de aangesloten toets 3 keer kort worden ingedrukt. Dan geeft het symbool "Vergrootglas" aan welk apparaat het is. Door de toets opnieuw kort in te drukken, kan de identificatie weer worden beëindigd.

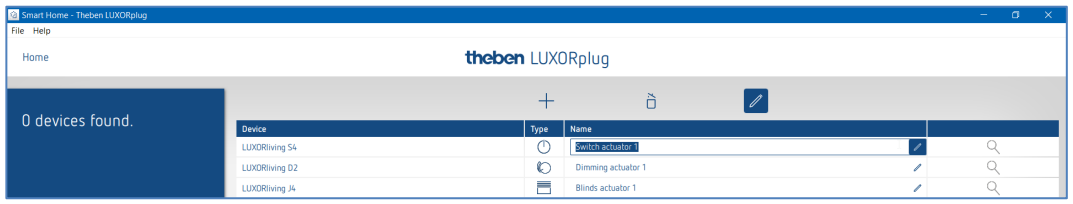

Nadat alle apparaten werden geïdentificeerd en eenduidig werden benoemd, kan de projectering met  $\rightarrow$ " worden afgesloten.

### **5.2.1.5 Apparatenlijst handmatig opstellen**

Als de pc niet met het LUXORliving-systeem of de LUXORliving-componenten niet met elkaar verbonden zijn, kan de apparatenlijst ook handmatig worden opgesteld. Met deze functie kan een project worden gemaakt zonder dat de installatie al gestart of voltooid werd.

> Sla "Installatie inlezen" over en voeg de geplande LUXORliving-componenten aan de appratenlijst toe.

De volgorde van de apparaten in de linker kolom (apparaten) kan door klikken, vasthouden en verplaatsen worden aangepast.

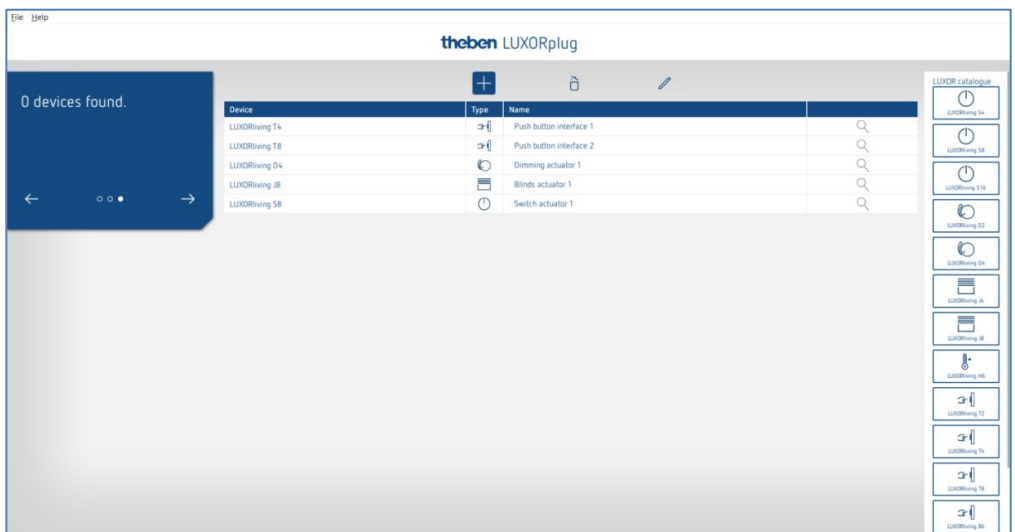

Met deze apparatenlijst kan het project verder worden aangemaakt en de afzonderlijke functies van de toegevoegde apparaten in de ruimtes worden gebruikt.

 $\bf \widehat{D}$  -Het is absoluut noodzakelijk dat de installatie wordt ingelezen zodra alle LUXORlivingcomponenten zijn geïnstalleerd en met elkaar verbonden.

Na het inlezen worden de geprojecteerde en gevonden apparaten toegewezen.

Voor de identificatie van het apparaat in de installatie wordt de lijst met groen gekleurd apparaatvelden aan de rechterkant gebruikt. Als op een groen ingekleurd apparaat wordt geklikt, knippert de rode LED van dit apparaat, waardoor het kan worden geïdentificeerd.

 Trek dit apparaat vervolgens via Drag & Drop naar het overeenkomstig rood ingekleurde apparaat in de apparatenlijst en wijs de betreffende functies toe.

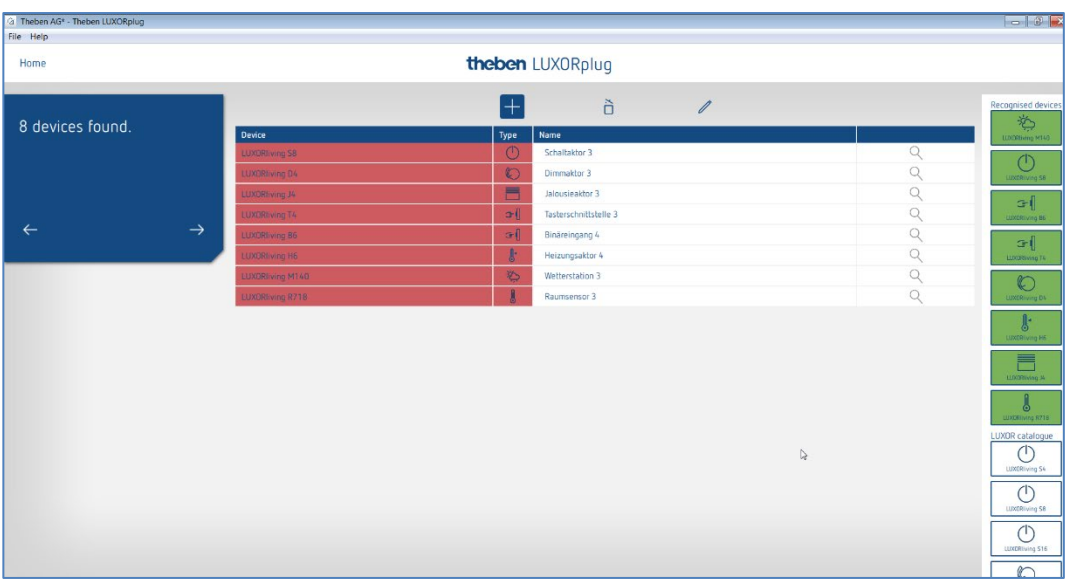

 $\overline{\mathbf{O}}$  Als apparaten die in een schakelaardoos worden gemonteerd, reeds zijn gemonteerd (bijv. toetsinterfaces of UP-actoren), kan de aangesloten toets 3 keer kort worden ingedrukt. Daarna **knippert een van de groen gekleurde apparaatvelden** aan de rechterkant en geeft aan om welke toetsinterface het gaat.

 $\triangleright$  Druk de toets nogmaals kort in. De identificatie wordt weer beëindigd.

### **5.2.1.6 Apparaten handmatig zoeken**

In het menu "Apparatenlijst" kunnen apparaten ook handmatig worden gezocht die niet in de configuratie aanwezig zijn. Dit kunnen de volgende apparaten zijn:

- 1. Apparaten met een incompatibele adressering
- 2. Apparaten die met de ETS zijn geprogrammeerd
- 3. Apparaten die in de installatie worden vervangen
- 4. Nieuwe apparaten die aan de installatie worden toegevoegd

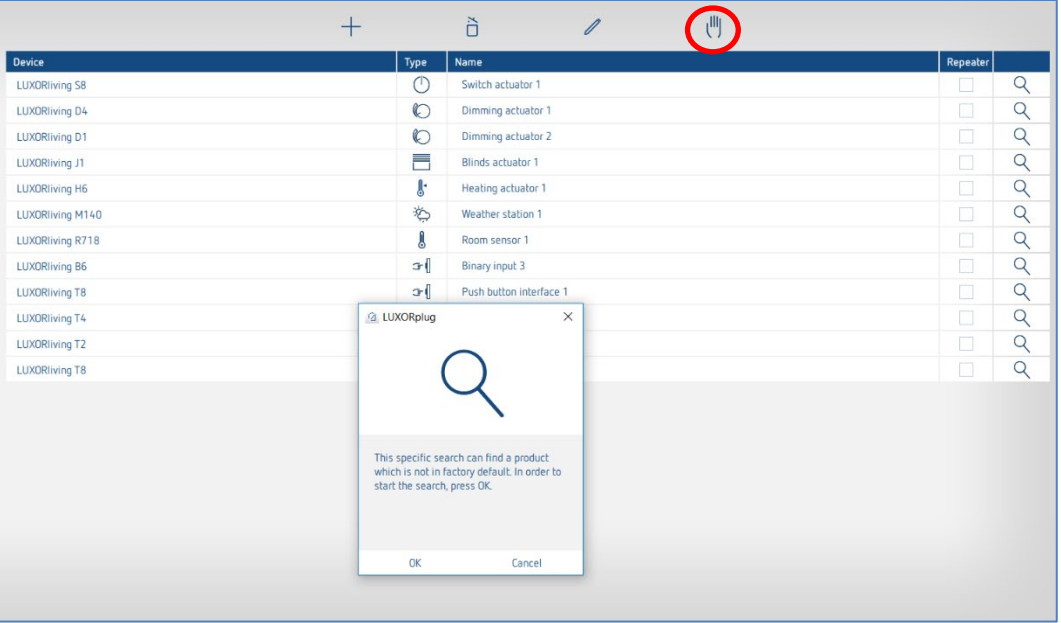

 Het gevonden apparaat wordt aan de rechterkant weergegeven en kan aan de installatie worden toegevoegd.

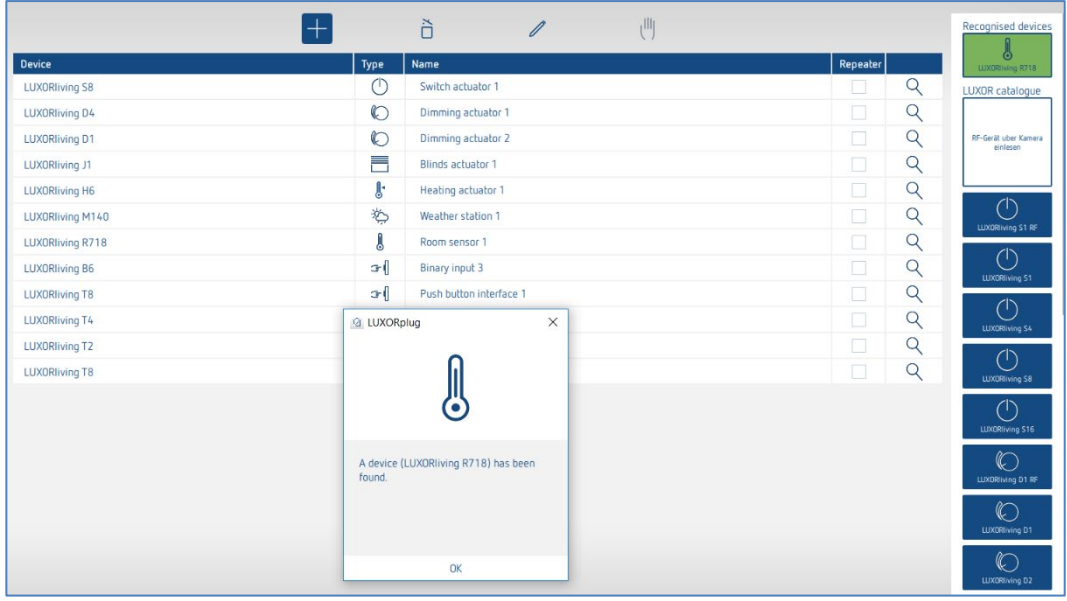

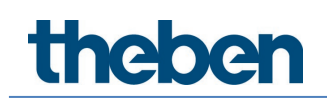

### **5.2.2 Functies invoegen**

Nadat de apparatenlijst is bewerkt en voltooid, verschijnt het **hoofdmenu**.

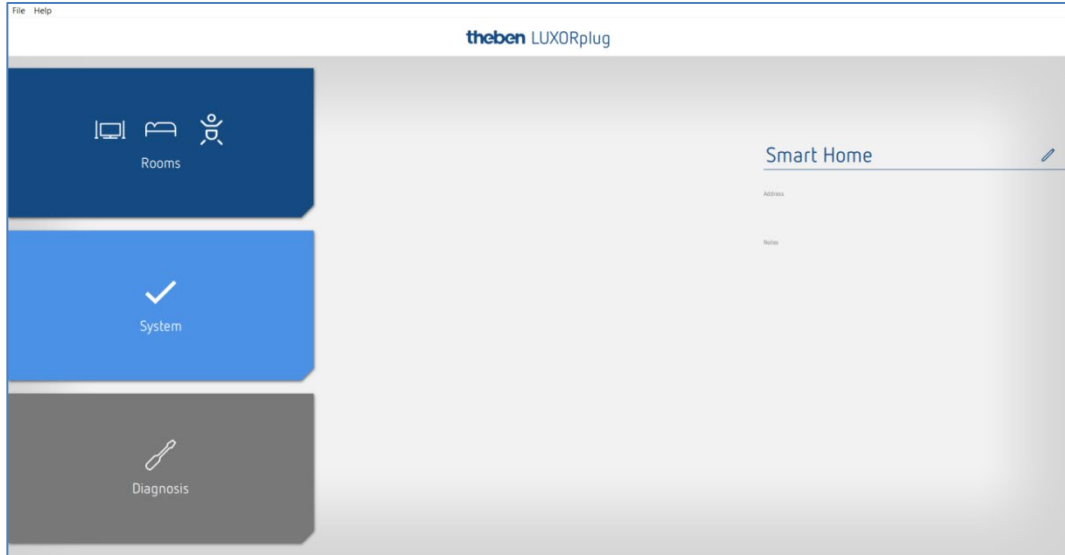

 $\triangleright$  Klik op het veld "Ruimtes".

Het gebouwoverzicht wordt geopend en maakt de ruimteafhankelijke projectering van functies mogelijk.

Klik daarna op de gewenste ruimte, bijvoorbeeld slaapkamer.

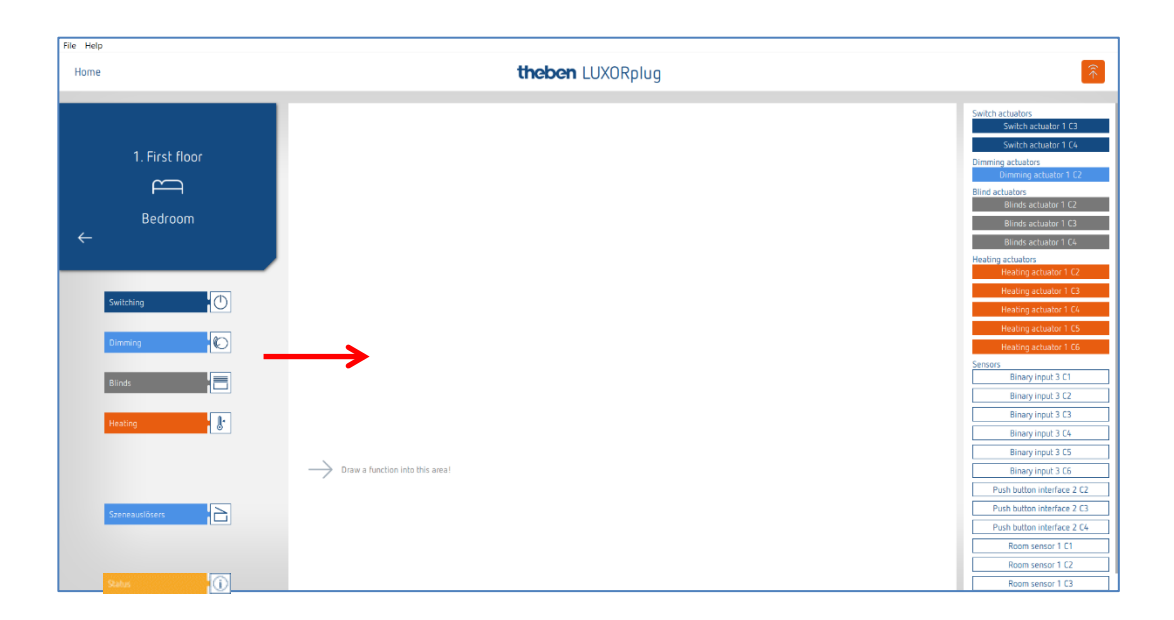

Trek de gewenste functies naar rechts in de ruimte.

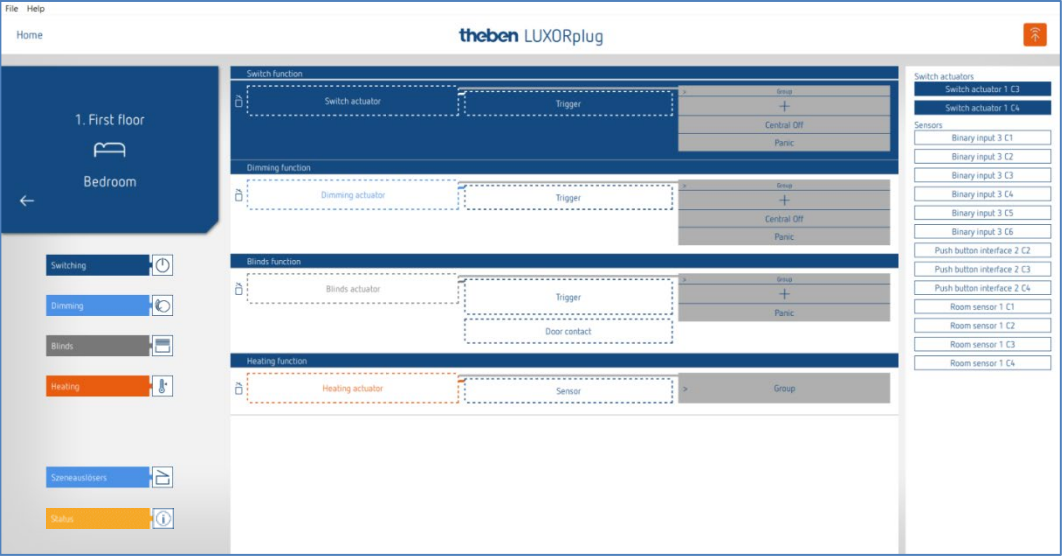

Aan de rechterkant worden de bij de geselecteerde functie passende apparaten weergegeven.

### **5.2.2.1 Schakelen**

 Trek het overeenkomstig grijs gemarkeerde kanaal (bijv. schakelactor 1 C1) van een schakelactor naar het veld "Schakelactor".

Het parametervenster voor deze schakelfunctie wordt geopend.

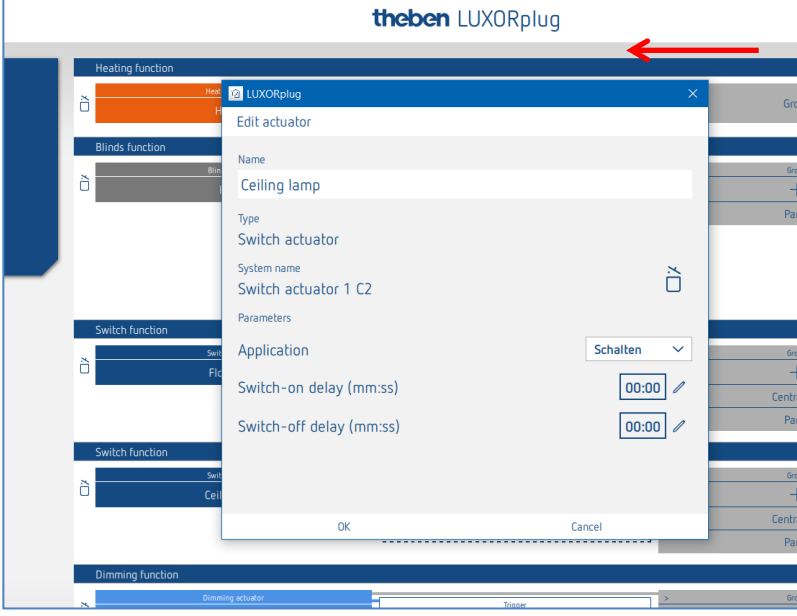

In het parametervenster kan de functie worden benoemd en de diverse parameters worden ingesteld.

#### **Toepassingen**

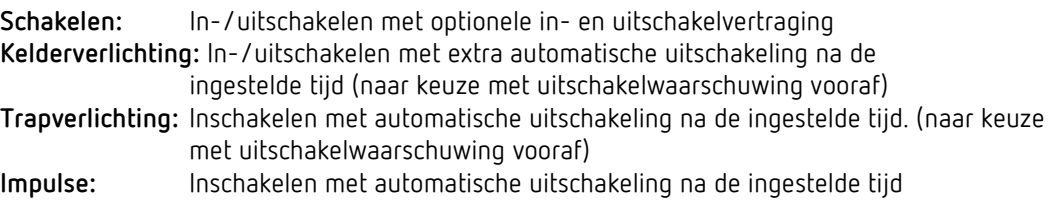

 $\bigoplus$  Functie na spanningsterugkeer: Kanalen die al kelder- en trapverlichtingsfunctie zijn geconfigureerd, worden gedurende de ingestelde tijd INgeschakeld.

Vervolgens kan aan het schakelkanaal een "activeerder" worden toegewezen (aan één kanaal kunnen maximaal 8 activeerders worden toegewezen).

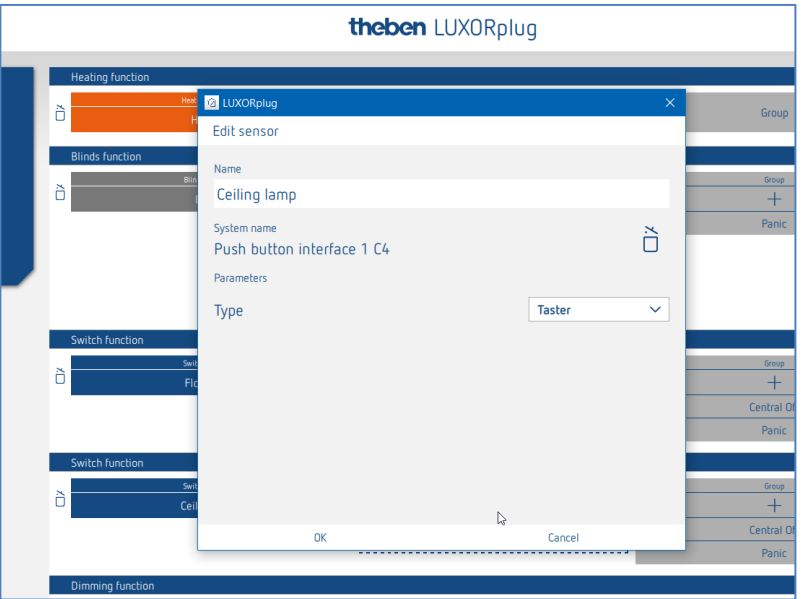

In het parametervenster kan de functie worden benoemd en kunnen diverse parameters worden ingesteld.

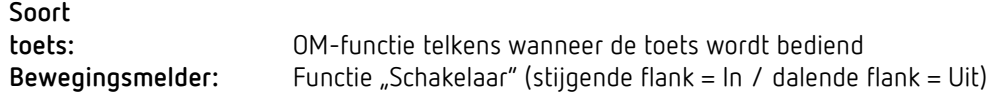

#### $\triangleright$  Klik op het veld "Groep".

Het venster met de centrale en groepsfunctie wordt geopend.

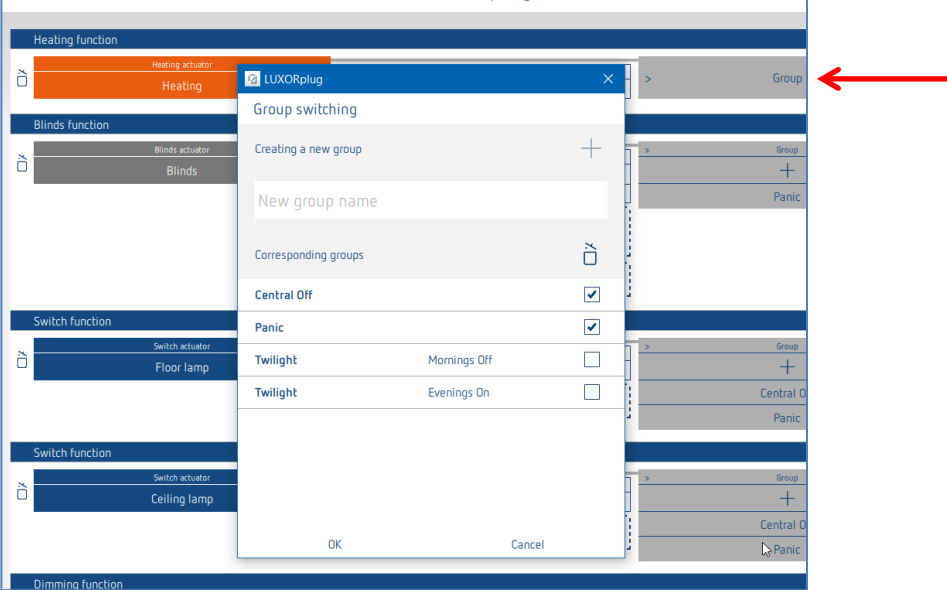

Hier kan het kanaal in bestaande groepsfuncties worden geïntegreerd en kunnen eigen groepen worden toegevoegd. De drempelwaarden voor schemerfuncties kunnen in de instellingen van het weerstation worden ingevoerd.

Een "activeerder", bijv. het kanaal van een toetsinterface, kan naar een groepsfunctie worden getrokken en zo met deze deelnemer worden geactiveerd.

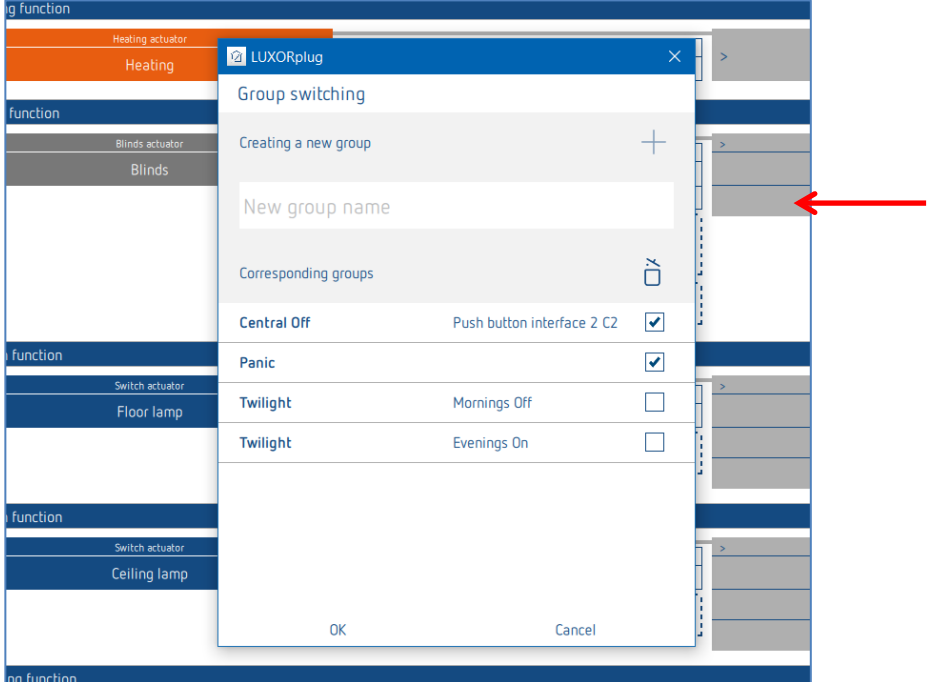

### **5.2.2.2 Dimmen**

 Trek het betreffende kanaal van een dimactor of van een DALI-actor naar het veld 'Dimactor'.

Het parametervenster voor deze dimfunctie wordt geopend.

#### **Parameter Dimactor**

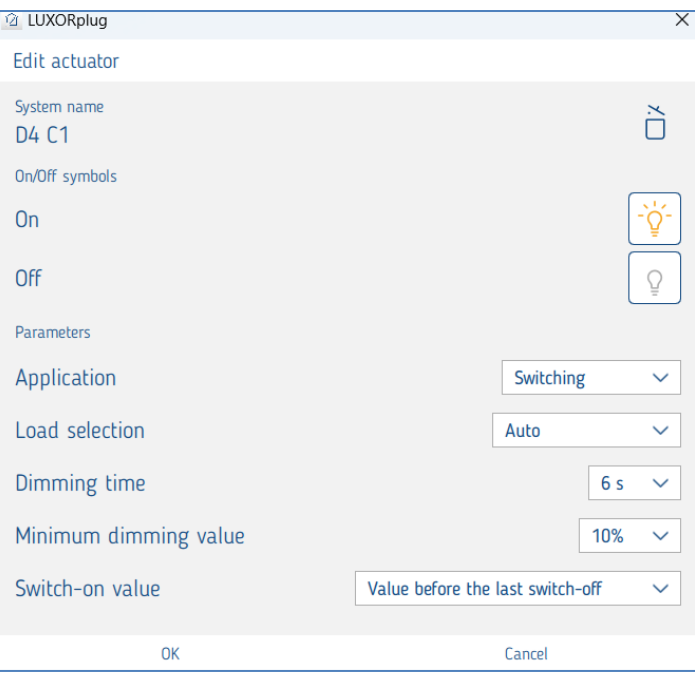

In het parametervenster kan de functie worden benoemd en kunnen diverse parameters worden ingesteld.

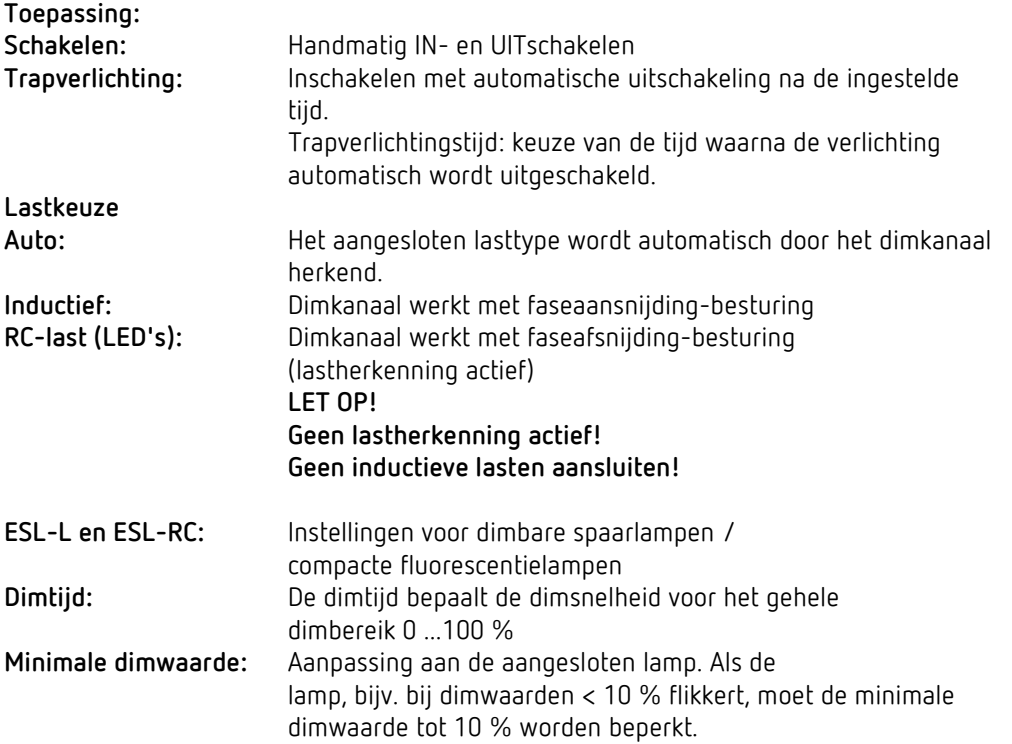

**Inschakelwaarde:** Keuze van de inschakelwaarde. De waarde kan van 10 % tot 100 % worden ingesteld; ook kan de waarde vóór het uitschakelen of de minimumwaarde worden ingesteld.

#### **Aanvullende parameters DALI-actor**

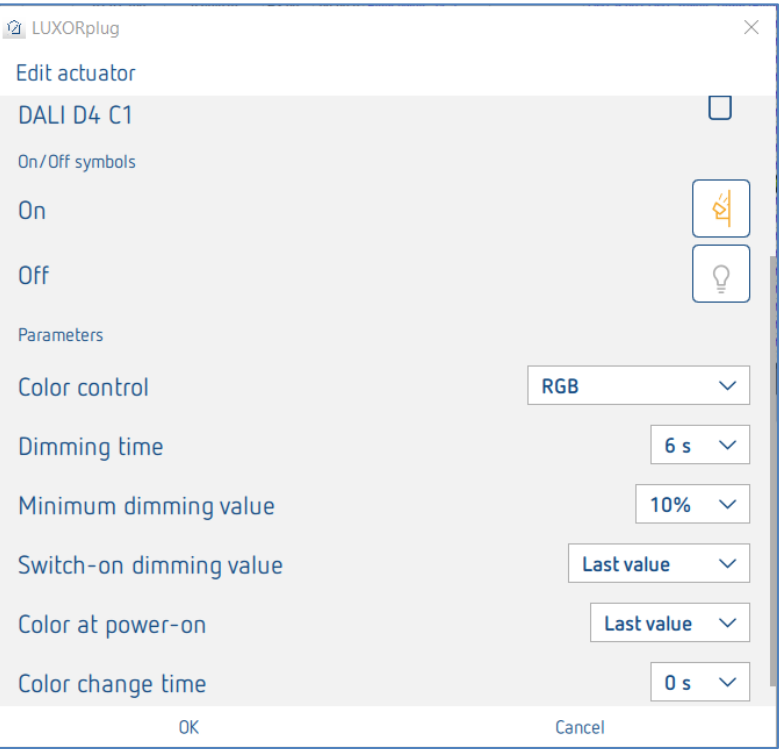

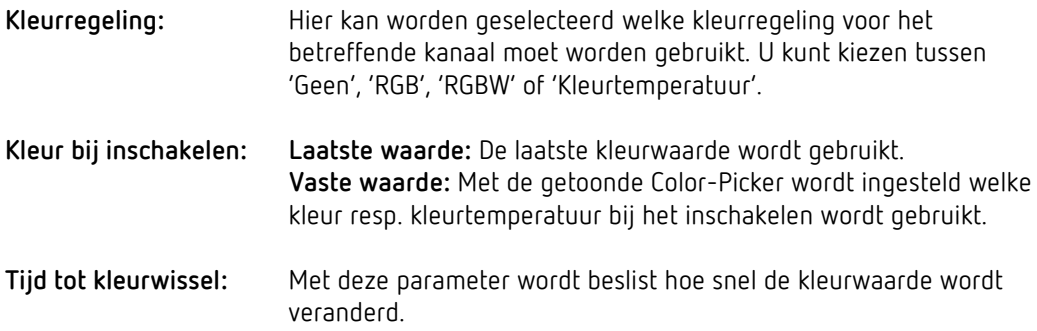

#### **Kleurkeuze bij de instelling 'Vaste waarde' bij inschakelen**

Wordt op het Color-Picker-symbool gedrukt, dan kan in het kleurveld de kleur resp. kleurtemperatuur worden ingesteld die bij het inschakelen moet worden aangestuurd.

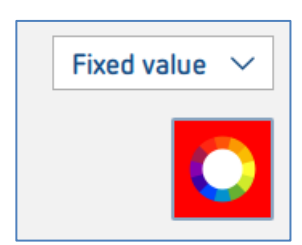

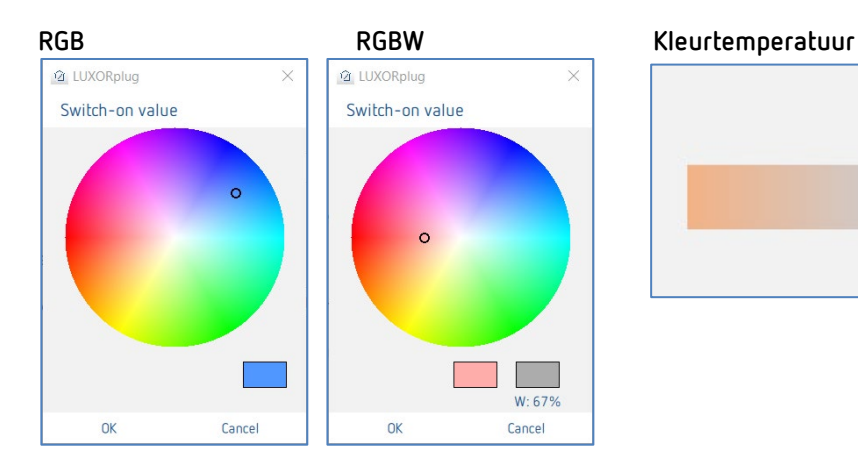

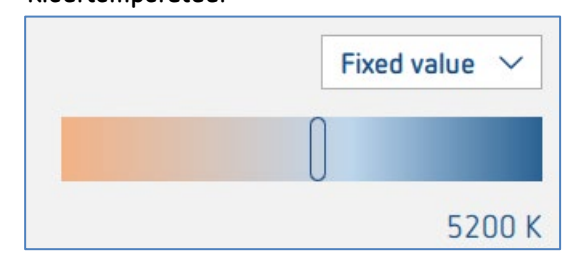

Vervolgens kan aan het dimkanaal een "activeerder" worden toegewezen (aan één kanaal kunnen maximaal 8 activeerders worden toegewezen).

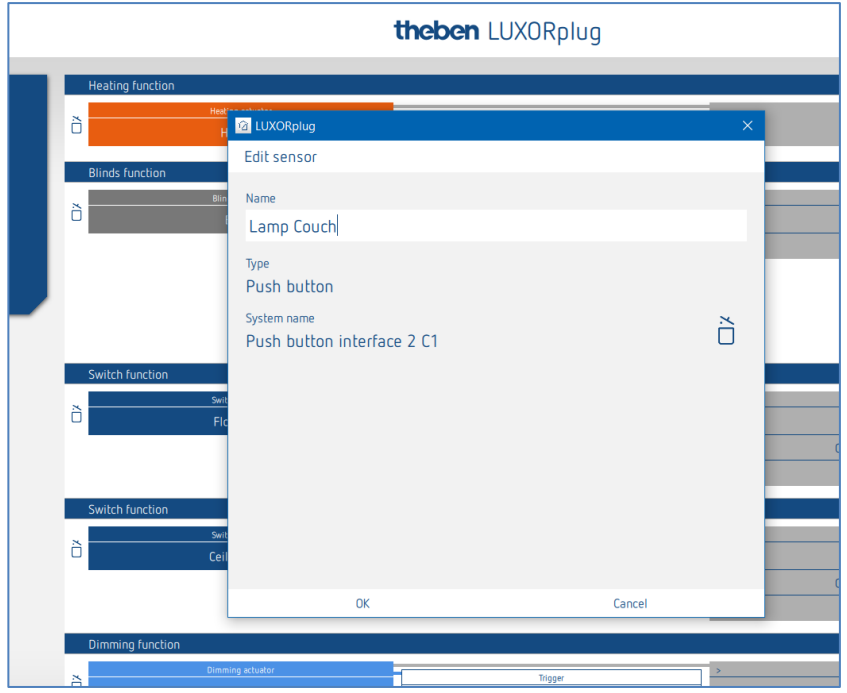

In het parametervenster kan de functie worden benoemd.

 $\triangleright$  Klik op het veld "Groep".

Het venster met de centrale en groepsfunctie wordt geopend.

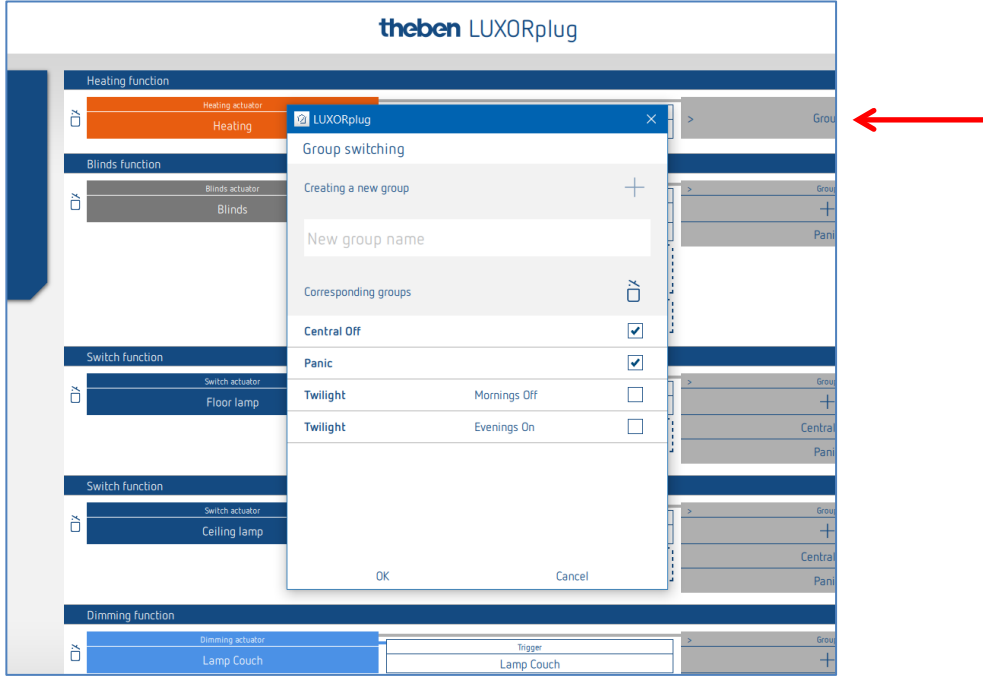

Hier kan het kanaal in bestaande groepsfuncties worden geïntegreerd en kunnen eigen groepen worden toegevoegd. De drempelwaarden voor schemerfuncties kunnen in de instellingen van het weerstation worden ingevoerd.

Een "activeerder", bijv. het kanaal van een toetsinterface, kan naar een groepsfunctie worden getrokken en zo met deze deelnemer worden geactiveerd.

## **Theben**

### **5.2.2.3 Functie activeerder met de bewegingsmelder LUXOLliving BI 180 WH**

De BI 180 WH kan aan de volgende functies als 'Activeerder' worden gekoppeld:

- Schakelen
- Dimmen
- Verwarming (interne temperatuursensor)
- Scèneactiveerder
- Groepactiveerder

Parameter LUXORliving BI 180 WH als activeerder voor 'Schakelen' en 'Dimmen':

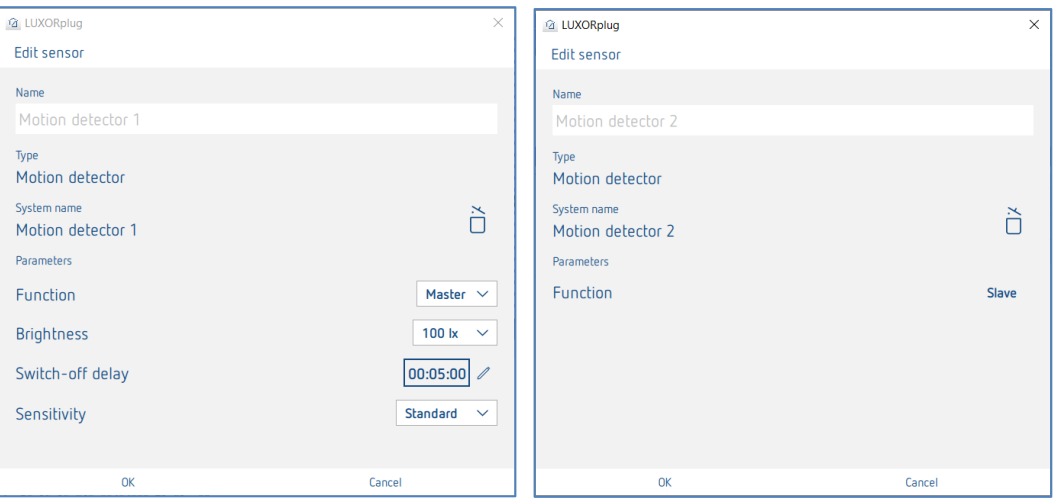

**Functie:** 'Master' zendt de Aan/Uit-opdracht. De instellingen lichtsterkte en nalooptijd zijn alleen beschikbaar voor de 'Master'. Er kan slechts 1 master met een functie/een kanaal worden verbonden. 'Slave' kan een extra sensor zijn waaraan dezelfde functie wordt toegewezen. Bijv. trappenhuisverlichting: de master bevindt zich op de 1e etage en de slave op de 2e etage. Beide apparaten sturen hetzelfde kanaal/dezelfde verlichting aan. De slave heeft geen parameters.

#### **Lichtsterkte (5 lx-1000 lx): Licht schakelen:**

de lichtsterkte-schakelwaarde bepaalt de minimaal gewenste lichtsterkte. De momenteel aanwezige lichtsterkte wordt onder de aanwezigheidsmelder gemeten. Is de aanwezige lichtsterkte lager dan de schakelwaarde, dan wordt het licht, voorzover aanwezigheid wordt herkend, ingeschakeld. De lichtsterktedrempel kan altijd met de potentiometer op het apparaat worden gewijzigd.

### **Lichtsterkte:**

(meting uit) **Licht schakelen:**

#### Met de instelling "Meting uit" kan de lichtsterkte-schakelwaarde worden uitgeschakeld (alleen afhankelijk van aanwezigheid).

#### **Nalooptijd:** De nalooptijd kan tussen 30 seconden en 60 minuten worden ingesteld. Bij elke gedetecteerde beweging wordt de nalooptijd opnieuw gestart. De nalooptijd kan altijd met de potentiometer op het apparaat worden gewijzigd.

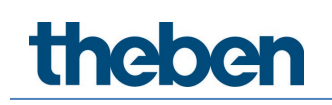

**Gevoeligheid:** Met deze parameter kan de detectiegevoeligheid worden verhoogd of verlaagd. Daarmee kunnen drie gevoeligheidsniveaus worden ingesteld: 'Ongevoelig', 'Standaard' of 'Gevoelig'.

#### **5.2.2.4 Jaloezie**

Trek het betreffende kanaal van een jaloezieactor naar het veld **Jaloezieactor**.

Het parametervenster voor deze jaloeziefunctie wordt geopend.

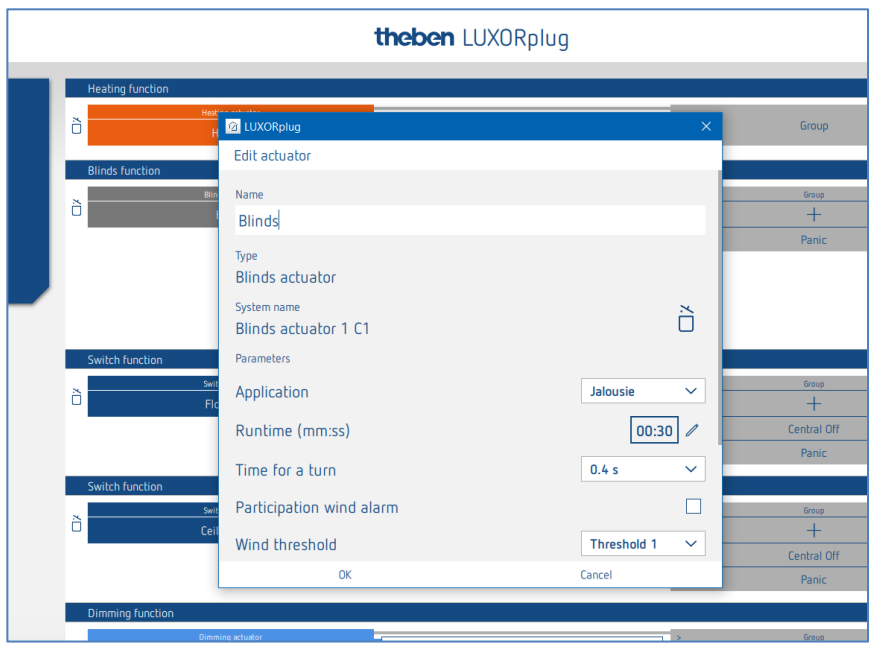

In het parametervenster kan de functie worden benoemd en kunnen diverse parameters worden ingesteld.

#### **Toepassing "Jaloezie"**

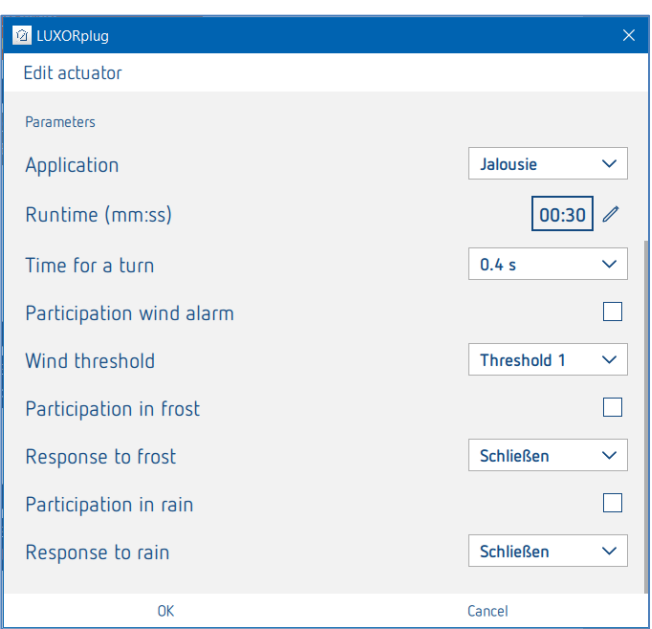

Voor elk jaloeziekanaal kan individueel de totale looptijd, de tijd voor een omkering (Step) en de deelname aan functies van het weerstation worden ingesteld.

#### Toepassing "Rolluik"

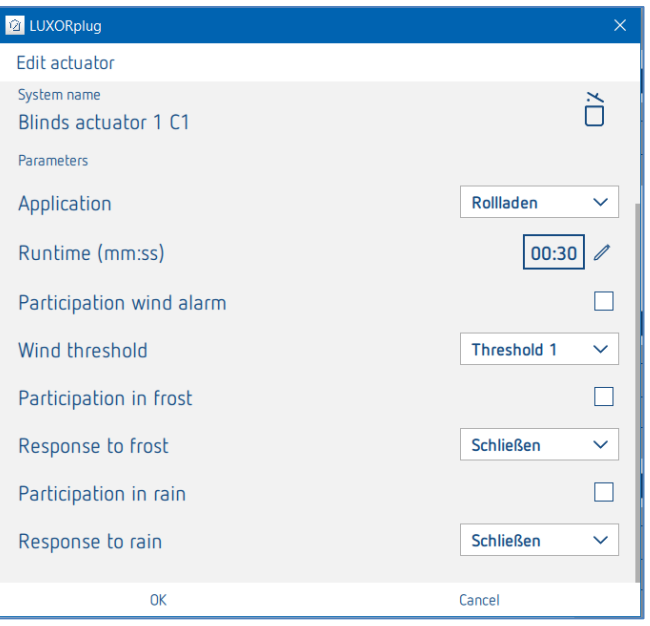

Voor elk rolluikkanaal kan individueel de totale looptijd en de deelname aan functies van het weerstation worden ingesteld.

#### **Toepassing "Markies"**

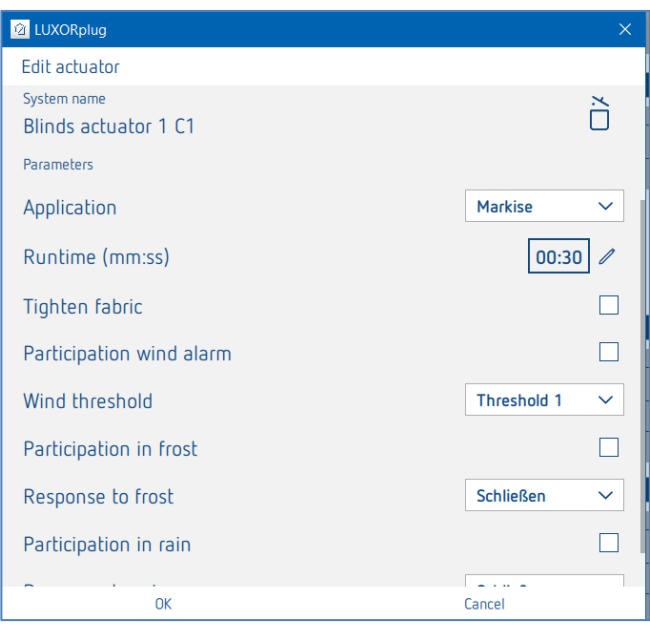

Voor elk markieskanaal kan individueel de totale looptijd, een doekaanspanning en de deelname aan functies van het weerstation worden ingesteld. Bij een markies betekent de reactie bij één van de alarmfuncties: "sluiten" = "markies uitklappen".

Daarna kan aan het jaloeziekanaal een "activeerder" worden toegewezen (er kunnen maximaal 8 activeerderparen aan een kanaal worden toegewezen).

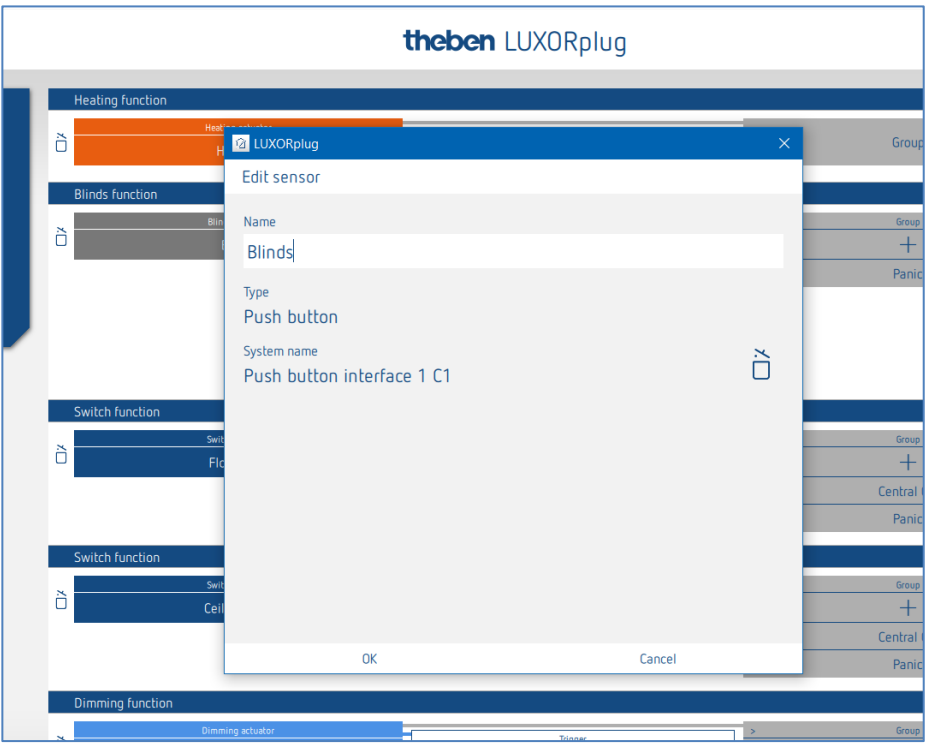

Voor de aansturing van een jaloezie, een rolluik of een markies zijn twee ingangen nodig (omhoog/omlaag). Dit ingangspaar wordt automatisch toegewezen. De eerste activeerder die wordt toegewezen, moet een oneven kanaalnummer hebben (C1, C3, C5, C7), waarna de tweede activeerder automatisch wordt toegevoegd (C2, C4, C6, C8).

Neem bij de installatie van een toets aan een toetsinterface het volgende in acht: Toets/commando OMHOOG = C1, C3, C5 of C7 Toets/commando OMLAAG = C2, C4, C6 of C8
$\triangleright$  Klik op het veld "Groep".

Het venster met de centrale en groepsfunctie wordt geopend.

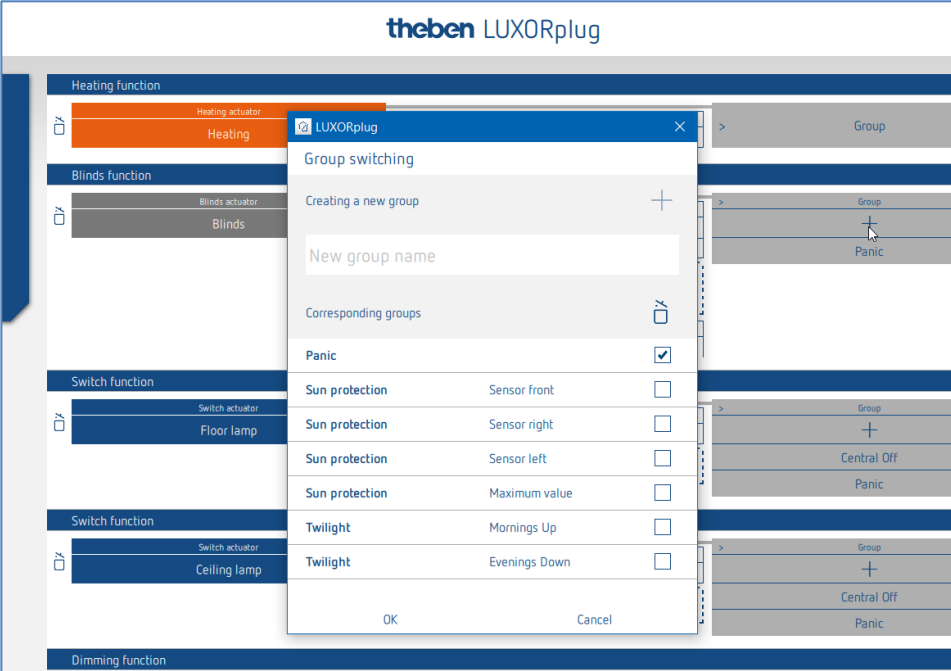

Hier kan het kanaal in bestaande groepsfuncties worden geïntegreerd en kunnen eigen groepen worden toegevoegd.

De drempelwaarden voor de zonwerings- of schemerfunctie kunnen in de instellingen van het weerstation worden ingevoerd.

Een "activeerder", bijv. het kanaal van een toetsinterface, kan naar een groepsfunctie worden getrokken en zo met deze deelnemer worden geactiveerd.

#### **Jaloezieactor compact LUXORliving J4-6**

De jaloezieactor compact regelt elektrisch bediende jaloezieën, rolluiken of markiezen en beschikt over 6 ingangen voor conventionele toetsen. Daardoor kan hij de modules LUXOR 408 S en LUXOR 409 van de wooncomfortregeling LUXOR vervangen.

De ingangen van LUXORliving J4-6 hebben de bijzondere eigenschap dat op de actor slechts één fysieke ingang beschikbaar is voor 1 dubbele drukknop (bediening omhoog/omlaag). De ingang maakt onderscheid tussen volle en halve golf (netspanning 230 V, volle golf = OMHOOG commando en halve golf = OMLAAG commando).

 $\bigcup$  Daarom moet de diodemodule op de drukknop worden aangesloten. Let op de aanwijzingen in de bijgevoegde bedienings- en installatiehandleiding!

LUXORliving J4-6 stuurt elektrische aandrijvingen zoals jaloezieën, rolluiken of markiezen aan via 4 afzonderlijke uitgangen. De functies en parameters van de uitgangen zijn identiek aan de voorgaande jaloezieactoren J4 en J8.

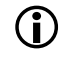

 $\bf G$  De ingangen van de jaloezieactor J4-6 kunnen alleen worden gebruikt om de functie "jaloezie" of jaloeziegroepen aan te sturen!

De ingangen zijn aangeduid met I1...I6. De ingangen I1, I2, I3, I4 kunnen alleen voor de aansturing van de uitgangen C1, C2, C3 en C4 worden gebruikt en zijn altijd als volgt vast toegewezen:

- Ingang I1 bestuurt uitgang C1 (omhoog/omlaag, stap/stop)
- Ingang I2 bestuurt uitgang C2 (omhoog/omlaag, stap/stop).
- Ingang I3 bestuurt uitgang C3 (omhoog/omlaag, stap/stop)
- Ingang I4 bestuurt uitgang C4 (omhoog/omlaag, stap/stop)

De ingangen I5 en I6 kunnen alleen worden gebruikt voor het aansturen van jaloezie kanalen of jaloeziegroepen. Het is echter niet mogelijk deze ingangen te gebruiken voor de functies schakelen, dimmen, scène, centrale, paniek, deurcontact of status.

### **5.2.2.5 Verwarmen met LUXORliving H1, H1 RF, H6, H6 24V**

 Trek het betreffende kanaal van een verwarmingsactor naar het veld **Verwarmingsactor**. Het parametervenster voor deze verwarmingsfunctie wordt geopend.

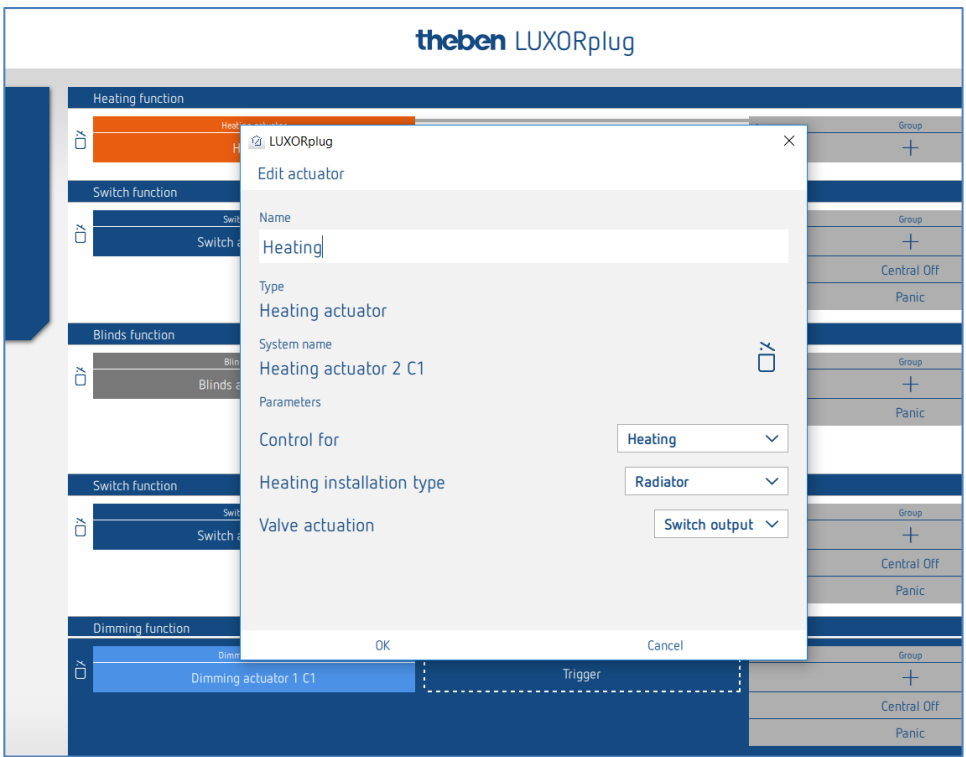

In het parametervenster kan de functie worden benoemd en kunnen diverse parameters worden ingesteld.

De regeling ondersteunt de bedrijfsmodus "Verwarmen" en "Verwarmen en koelen". Voor elke bedrijfsmodus kan het installatietype worden ingesteld.

#### **Installatietype verwarmen:**

Radiator: Voor vlugge verwarmingssystemen zoals radiator- of ventilatorverwarmingen Vloer: Voor trage verwarmingssystemen zoals watervoerende vloerverwarming

#### **Installatietype koelen:**

Koelplafond: Voor trage koelsystemen zoals een watervoerend koelplafond Fancoil: Voor vlugge koelsystemen zoals ventilatorconvector

#### **Gebruiker gedefinieerde instelling (systeemtype verwarming / koeling):**

#### **Proportionele band van de verwarmings- en koelingsregelaar:**

Professionele instelling voor aanpassing van het regelgedrag aan de ruimte. Kleine waarden veroorzaken sterke veranderingen van de regelgrootte, grotere waarden veroorzaken een kleinere verandering.

#### **Integratietijd van de verwarmings- en koelingsregelaar:**

De integratietijd bepaalt de reactietijd van de regeling. Hij bepaalt de gradiënt waarmee de uitgangsregelwaarde naast de P-component wordt verhoogd. De I-component blijft actief zolang er een regelafwijking bestaat. De I-component wordt opgeteld bij de P-component.

#### **Klepaansturing** (alleen bij gebruik van een verwarmingskanaal van LUXOR H6 24V)**:** Schakeluitgang:voor standaard thermomotoren van 24 V. 0-10 V: voor thermomotoren met 0-10 V-aansturing

#### **Pomprelais:** (alleen bij LUXOR H6 24 V)

Het pomprelais wordt ingeschakeld zodra een kanaal een stelgrootte > 0 % heeft ontvangen. Het pomprelais wordt met een vertraging van 5 minuten weer uitgeschakeld, nadat het laatste kanaal een stelgrootte = 0 % heeft ontvangen.

Elk verwarmingskanaal gebruikt een PWM-tijd van 10 min.

theben

## **5.2.2.6 Verwarmen met LUXORliving E1, E1 RF**

LUXORliving E1, E1 RF is een verwarmingsactor voor het aansturen van elektrische verwarmingen, schakelend (2-puntsregeling). LUXORliving E1 kan als ruimtethermostaat (verwarmen of koelen) of als extra verwarmingstrap worden gebruikt.

Parameter LUXORliving E1, E1 RF voor "Hoofdtrap" en "Extra trap":

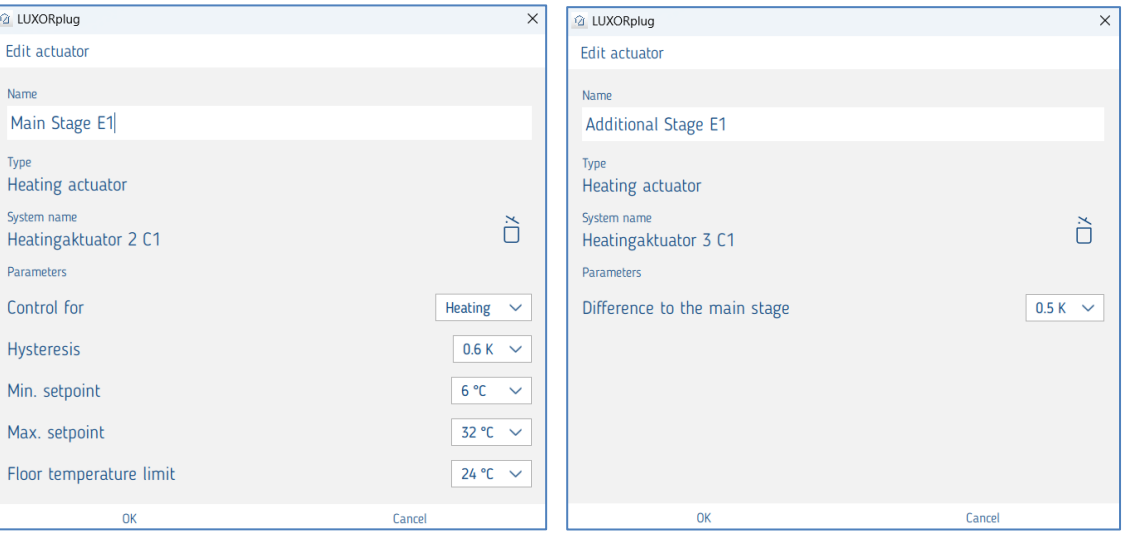

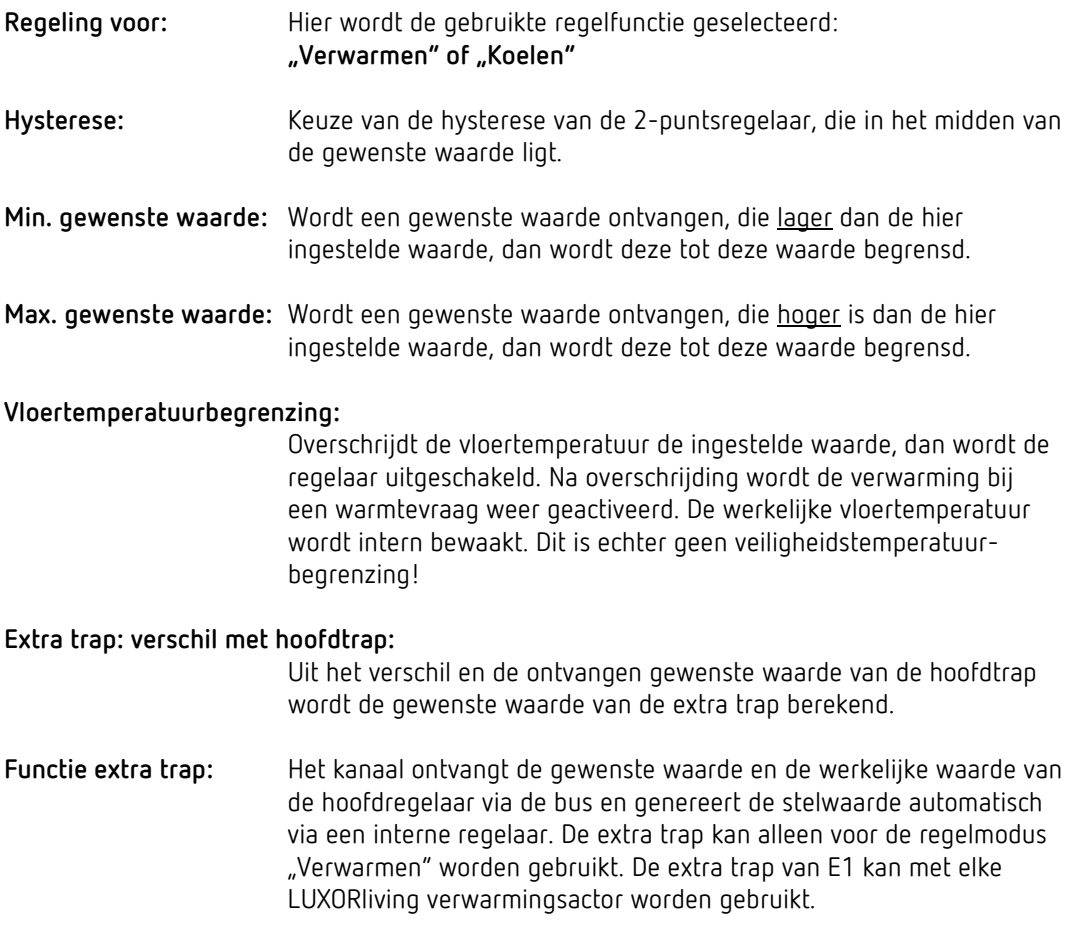

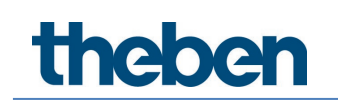

**Externe ingangen:** Het apparaat heeft 2 externe ingangen voor toetsen, schakelaars etc. Ingang I2 kan bovendien ook als temperatuuringang, bijv. als vloersensor, worden gebruikt.

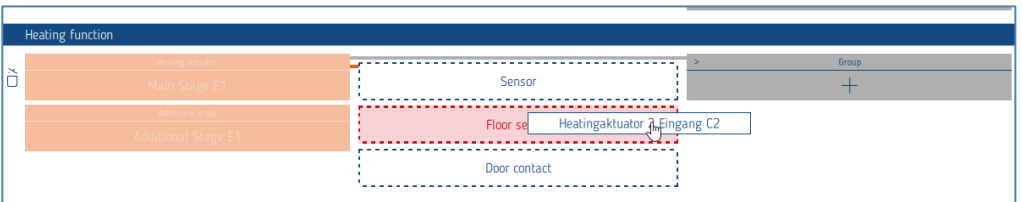

### **5.2.2.7 Klimaatregeling met een Split Unit Gateway (LUXORliving AC IR1)**

De Split Unit Gateway vormt de interface tussen het LUXORliving systeem en de airconditioning units van vele fabrikanten, zogenaamde Split Units. De unit zet de telegrammen om in infrarood commando's en stuurt deze naar de split unit.

De zenderunit van de meegeleverde kabel wordt direct op de ontvangsteenheid van de split unit geplakt. De splitunit ontvangt dan niet meer de commando's van een afstandsbediening, maar kan via een tastsensor, bijv. met het kanaal van een drukknopinterface, worden in- en uitgeschakeld of ook via de LUXORplay-app worden bediend.

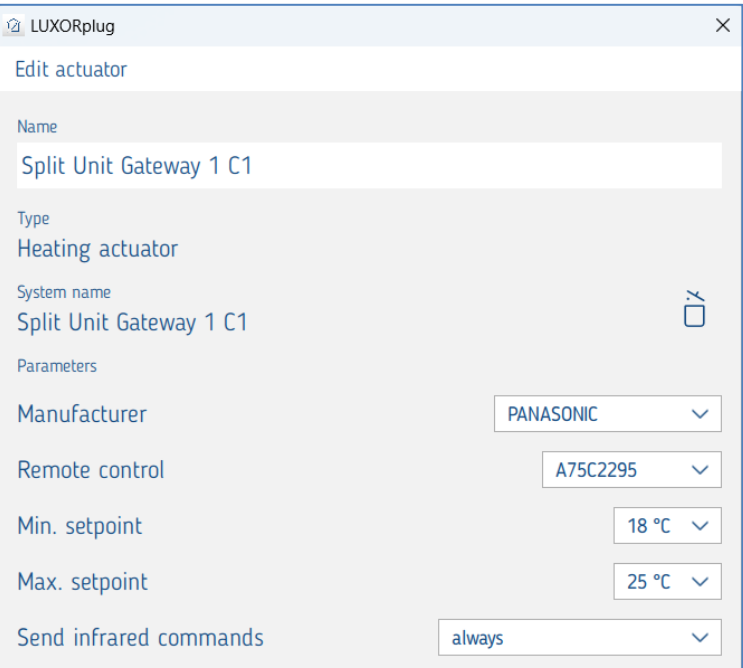

Parameter Split Unit Gateway LUXORliving AC IR1:

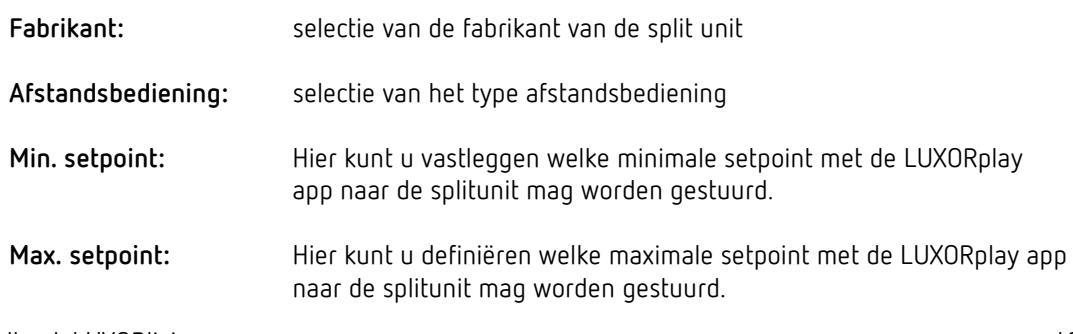

**Infraroodcommando's verzenden:** Definitie of de infraroodcommando's "altijd" of bij een "berekende wijziging" moeten worden verzonden Als de Split Unit parallel met een afstandsbediening wordt bediend, kan de status van de Split Unit afwijken van de status van de gateway. Om ervoor te zorgen dat de split unit altijd de juiste status aanneemt, moet deze parameter op "always" worden ingesteld. Dit kan echter leiden tot meer bevestigingsgeluiden van de gateway van de Split Unit.

 Als een raamcontact aan de Split Unit Gateway is gekoppeld, schakelt het Split Unit apparaat uit. Wanneer het venster wordt gesloten, schakelt de Split Unit weer in (met de instellingen van voor het openen van het venster). Zolang het venster geopend is, worden commando's zoals Aan/Uit genegeerd.

#### **Bediening met LUXORplay**

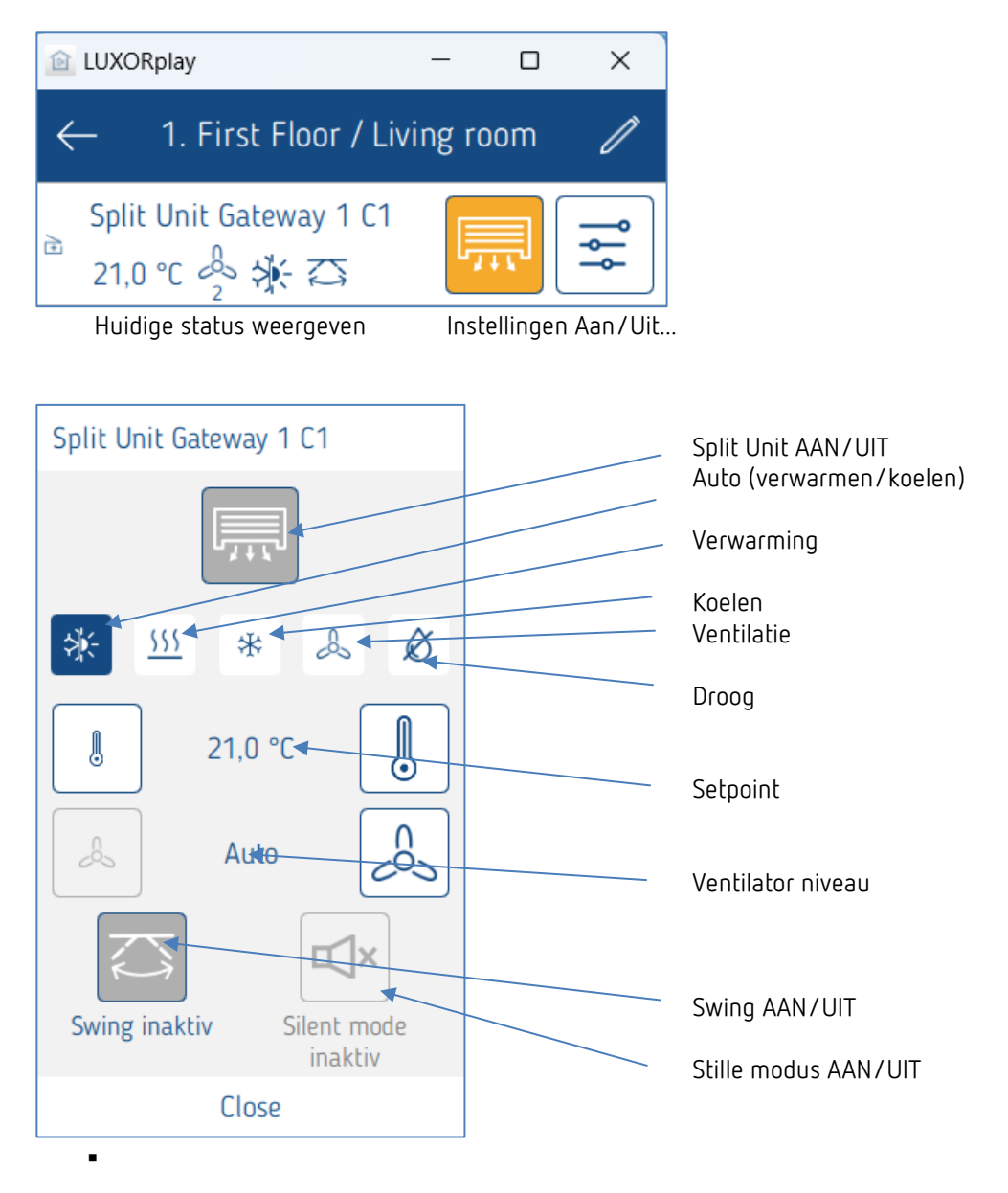

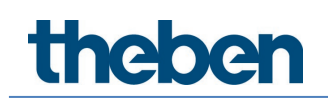

### **5.2.2.8 Ruimtesensor LUXORliving R718, iON2/4/8, BI 180 WH**

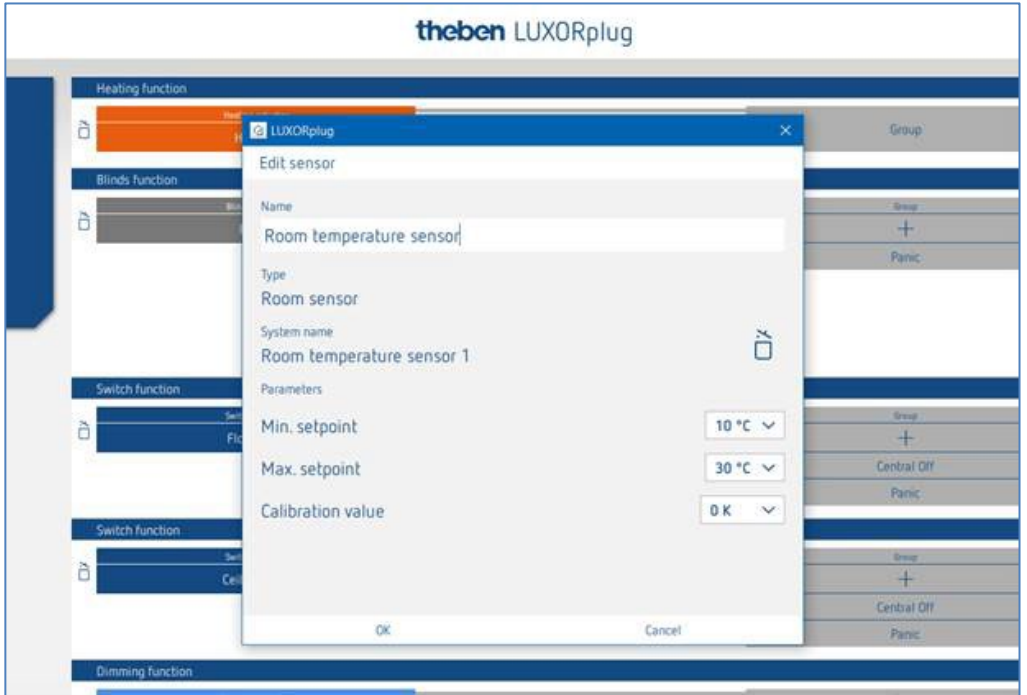

In het parametervenster kan de functie worden benoemd en kunnen diverse parameters worden ingesteld.

Naast een beperking van de minimaal en maximaal toegestane gewenste temperatuur kan ook een ruimtevergelijking worden uitgevoerd. De ruimtevergelijking maakt een latere afstelling van de temperatuurmeting mogelijk.

Daarnaast beschikt de ruimtesensor LUXORliving R718 over 4 binaire ingangen (sensoren), die ook als "activeerder" voor een functie kunnen worden gebruikt.

#### **Functie van de LED's op het apparaat**

Weergave op LED 1 (boven het stelwiel):

- Verwarmen/niet verwarmen = rood (gewenste waarde > werkelijke waarde, bij verwarmen),
- Koelen/niet koelen = blauw (gewenste waarde < werkelijke waarde, bij koelen)

Weergave op LED 2 (onder het stelwiel):

Wanneer een ontvangen gewenste waarde die bijv. via LUXORPlay werd gezonden, verschilt van de ingestelde gewenste waarde, wordt dit op het apparaat weergegeven: LED 2 brandt oranje. Werd de gewenste waarde de laatste keer met het stelwiel ingesteld, dan brandt LED 2 groen.

De LED's kunnen met een toets worden uitgeschakeld; de toets bevindt zich bij LED 2.

**theben** 

### **5.2.2.9 Functie "Favorieten" bij LUXORliving iON8**

Als de ruimtesensor iON8 wordt gebruikt, biedt deze een favorietenoptie aan. Als de ruimtesensor als favoriet wordt aangeduid, schakelt het display van het apparaat na één minuut (alleen bij favoriet A) over naar de ruimteregelaarmodus. Als dit niet gewenst is, bijvoorbeeld wanneer andere functies als favorieten zijn aangeduid, kunt u naar de ruimteregelaarmodus gaan door de linkertoets langer ingedrukt te houden.

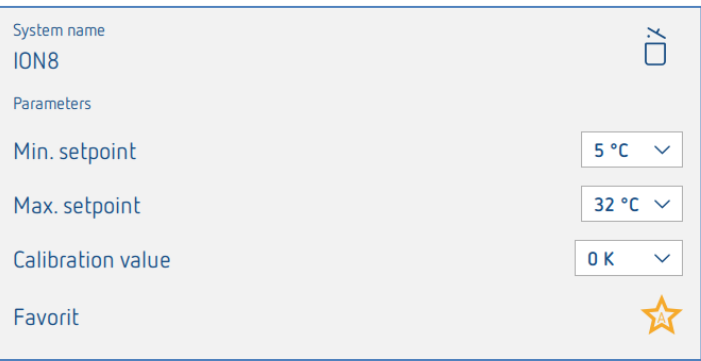

Zoals hierboven aangegeven, kan niet alleen een ruimtesensor als favoriet worden aangeduid, maar ook alle andere 10 functies van de iON8. Door de rechter- of linkertoets op de iON8 langer in te drukken (als de ruimtesensor niet wordt gebruikt), kan tussen de beide favorieten A en B worden gewisseld. Door kort op de toets te drukken, kunt u het favorietenmenu weer verlaten.

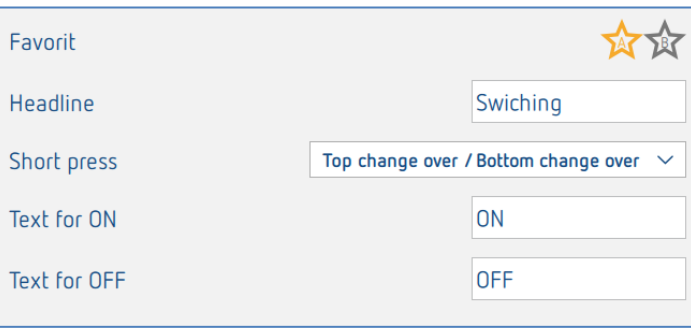

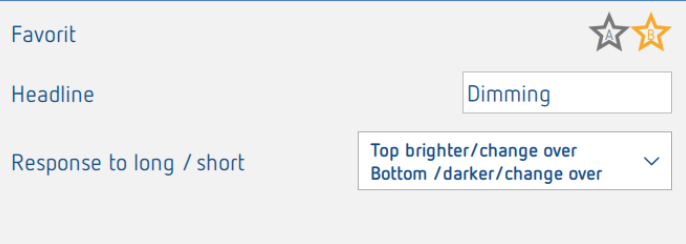

### **Temperatuurregistratie via LUXORliving (zonder ruimtesensor)**

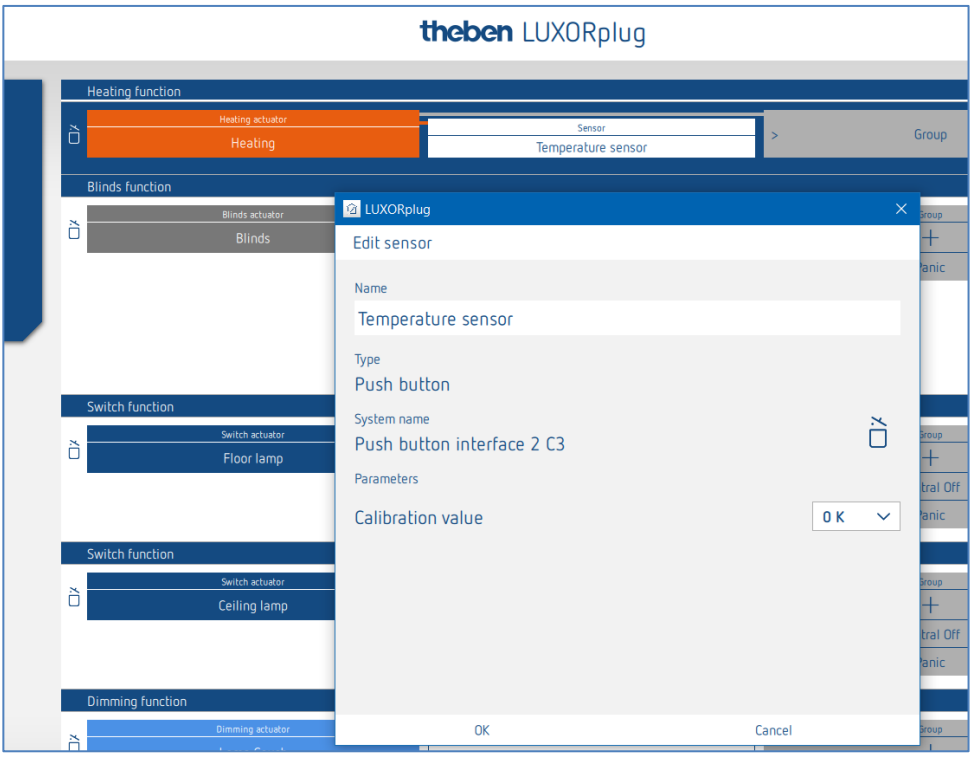

In het parametervenster kan de functie worden benoemd en een ruimtevergelijking worden ingesteld. De ruimtevergelijking maakt een latere afstelling van de temperatuurmeting mogelijk.

 Bij de temperatuurmeting kan de gewenste temperatuur uitsluitend via de app LUXORplay worden ingesteld. Voor de temperatuurregistratie kunnen de volgende temperatuursensoren op de ingangen worden aangesloten: vloersensor (9070321), temperatuursensor IP 65 (9070459), temperatuursensor UP (9070496)

Met deze apparaten is een temperatuurregistratie via de volgende kanalen mogelijk:

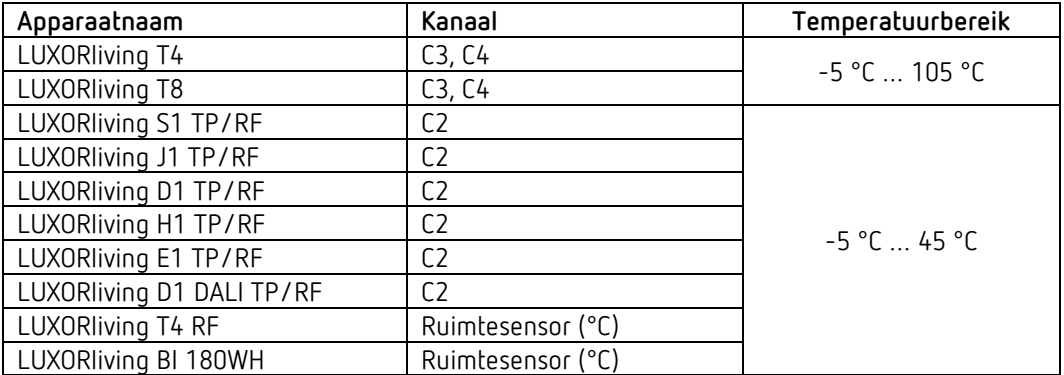

#### **Omschakeling verwarmen/koelen**

 $\triangleright$  Klik op het veld "Groep".

Het venster met de centrale en groepsfunctie wordt geopend.

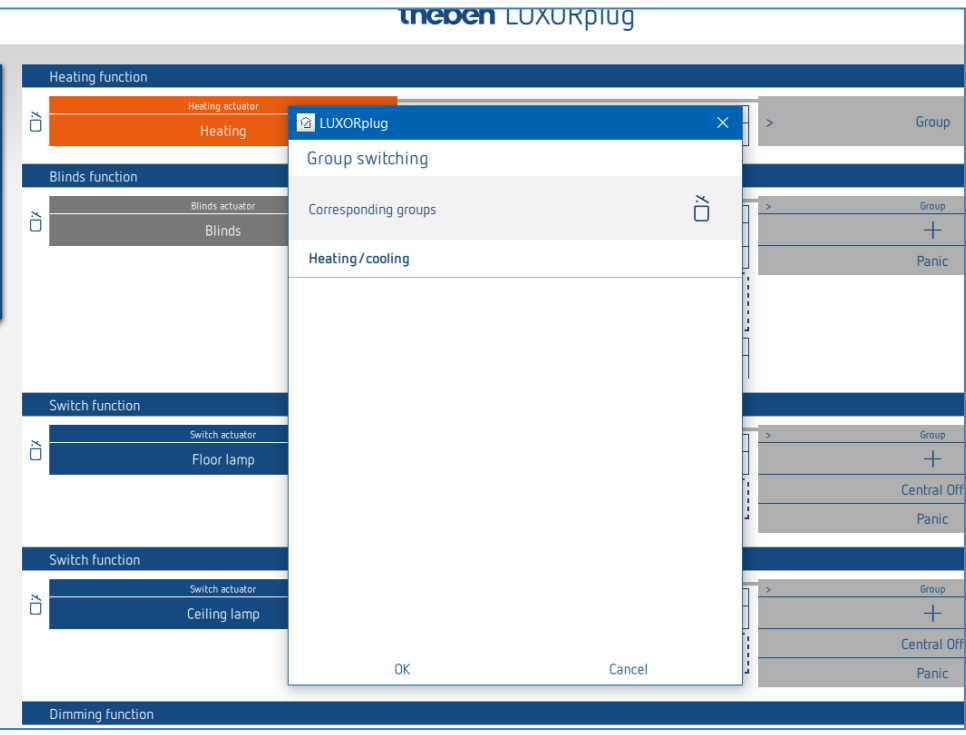

In de regelmodus Verwarmen en koelen kan een "activeerder", bijv. een kanaal van een toetsinterface, naar de groepsfunctie **Verwarmen/koelen** worden getrokken en kan de soort functie worden ingesteld.

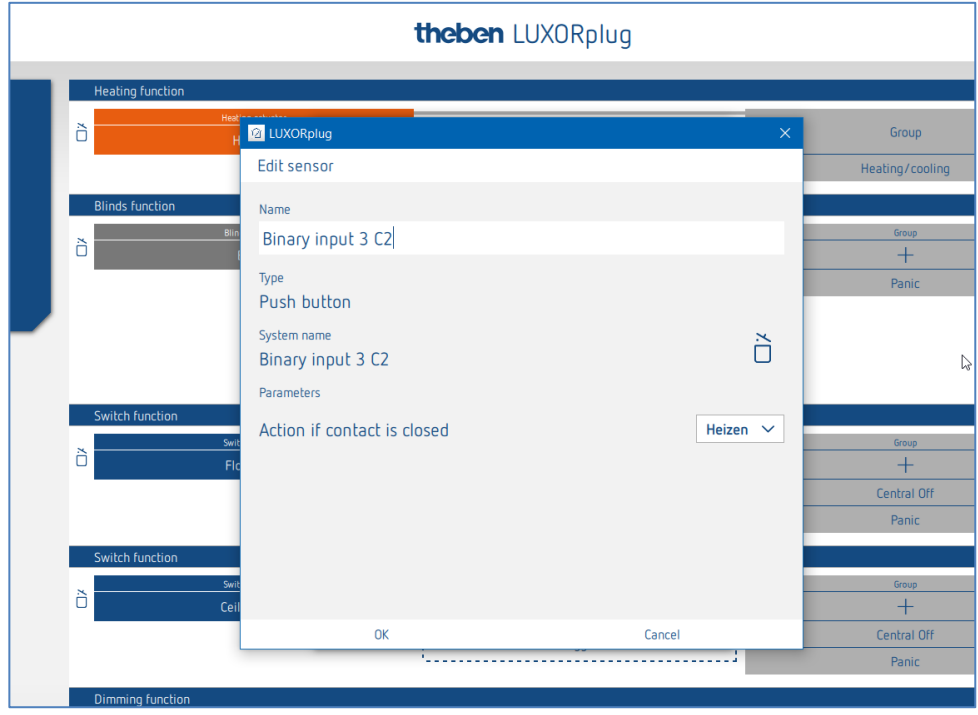

theben

### **5.2.2.10 Groepering van kanalen van de verwarmingsactoren**

U kunt meerdere verwarmingskanalen met een ruimtesensor resp. temperatuursensor aansturen. Daarvoor kan de groepsfunctie worden gebruikt.

De gebruiker maakt een nieuwe groep aan, definieert een sensor als "activeerder" (koppelt deze aan een sensor) en laat de gewenste kanalen aan deze groep deelnemen (selectievakje inschakelen).

De deelnemende kanalen worden u door een sensor aangestuurd.

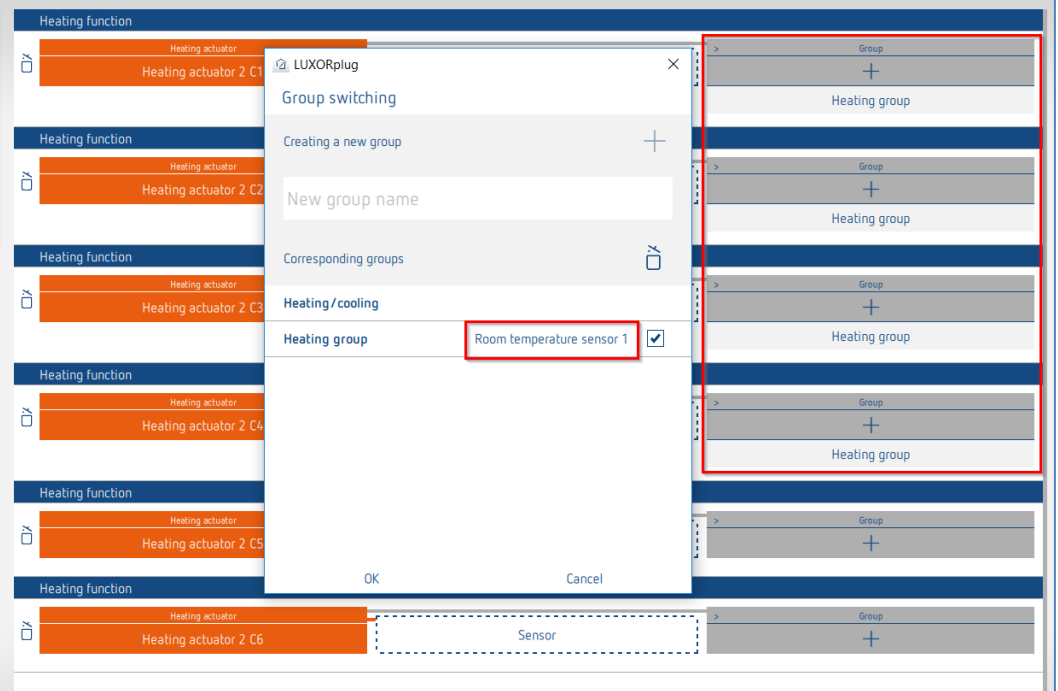

De rode markering toont de deelnemende kanalen aan de "Groep verwarmen", die aan een ruimtesensor is gekoppeld.

**Theben** 

### **5.2.2.11 Functie "Deurcontact"**

Elk kanaal van een verwarmingsactor en/of elk kanaal van aan jaloezie-actor kan met een deurcontact worden verbonden. Daarvoor worden onze tastsensoren gebruikt, die eenvoudig naar het veld "Deurcontact" kunnen worden gesleept (met uitzondering van de apparaten T4 RF en iON). Het is ook mogelijk om hetzelfde raamcontact voor zowel de verwarmingsfunctie als voor de jaloeziefunctie te gebruiken.

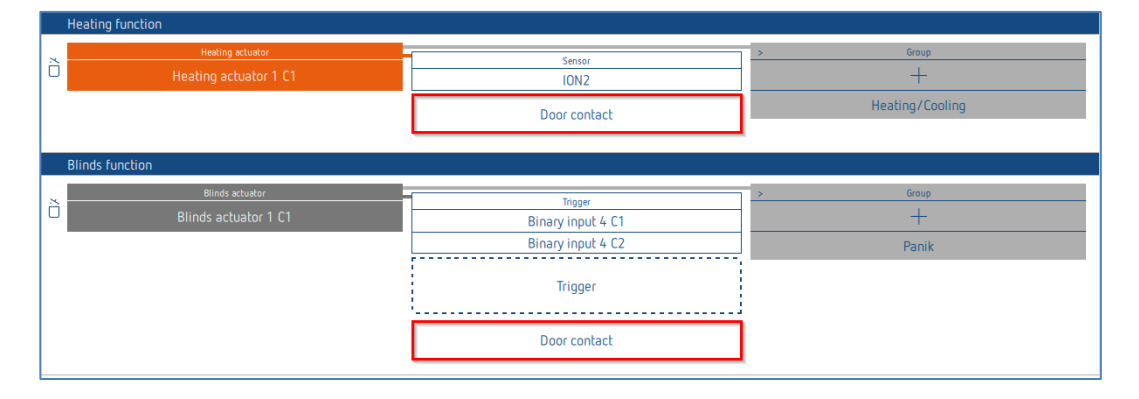

#### **Deurcontact verwarmingskanaal**

Als de deur of het raam wordt geopend, schakelt de actor over naar de modus vorstbeveiliging (6 °C). Daarmee wordt het verwarmen onderbroken zolang de deur of het raam geopend is. Er kunnen zoveel deurcontacten als gewenst worden toegevoegd.

#### **Deurcontact jaloeziekanaal**

Het deurcontact voorkomt automatische bewegingen wanneer de deur of het raam geopend is. De volgende functies worden geblokkeerd: schakeltijden, scènes, zonwering, schemering. Handmatige uitvoercommando's (omhoog/omlaag) en alarmfuncties (bijv. wind, regen, vorst) worden ook bij een geopende deur ongewijzigd uitgevoerd.

Per kanaal mag slechts één raamcontact worden toegewezen.

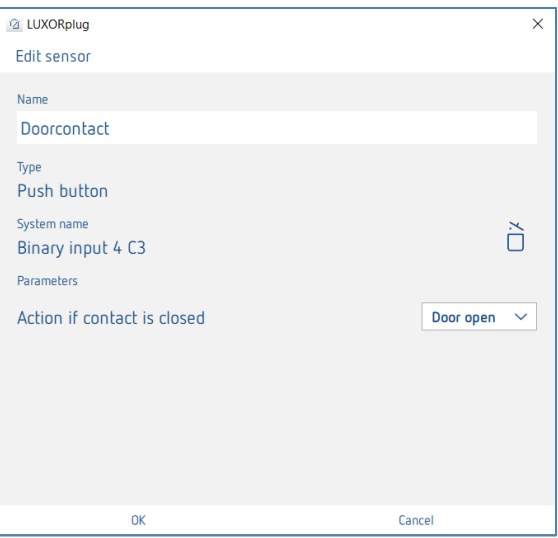

De instelling "Actie bij gesloten contact" is afhankelijk van het gebruikte contact (maakcontact (NO) of verbreekcontact (NC)).

Alle verbonden deurcontacten worden afzonderlijk in de LUXORplug opgeslagen en kunnen meerdere keren of ook met meerdere verwarmings- en jaloeziekanalen worden gebruikt.

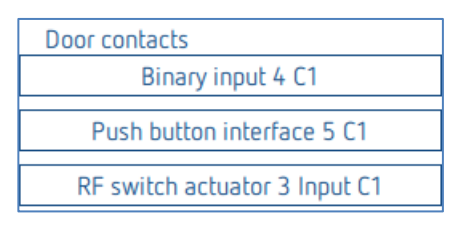

 $\bigoplus$   $\,$  De raamcontacten die reeds aan een ruimte zijn toegewezen, kunnen niet meer in een andere ruimte worden gebruikt.

#### **Deur- en raamcontacten in LUXORplay**

Elk geopend deurcontact wordt ook in onze visualisering LUXORplay weergegeven: Door op het symbool "Let op" te drukken, worden de ruimtes weergegeven waarin de ramen geopend zijn.

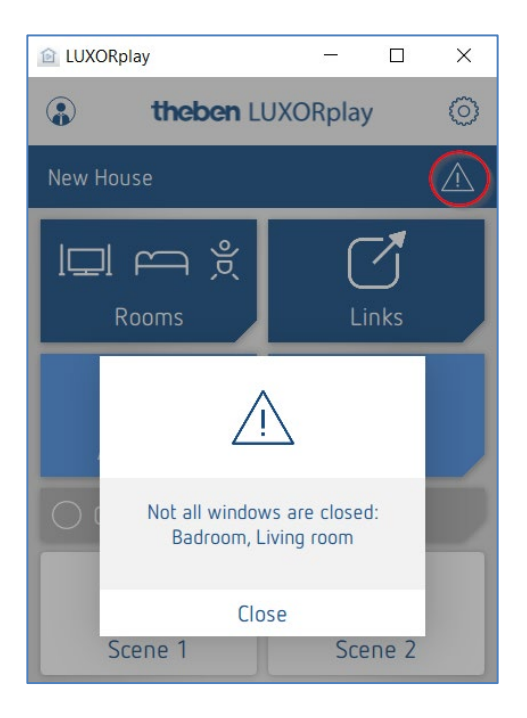

## **5.2.2.12 Scène**

De scènefunctie maakt de toewijzing van ingangen mogelijk, bijv. een kanaal van een toetsinterface of van de bewegingsmelder (BI 180 WH), voor het activeren van opgeslagen scènes.

De deelnemers en acties van de scènes worden compleet in de app LUXORplay toegevoegd en geparametreerd.

Nadat een scèneactiveerder werd toegevoegd, kan een activeerder (bijv. een kanaal van een toetsinterface) worden verbonden.

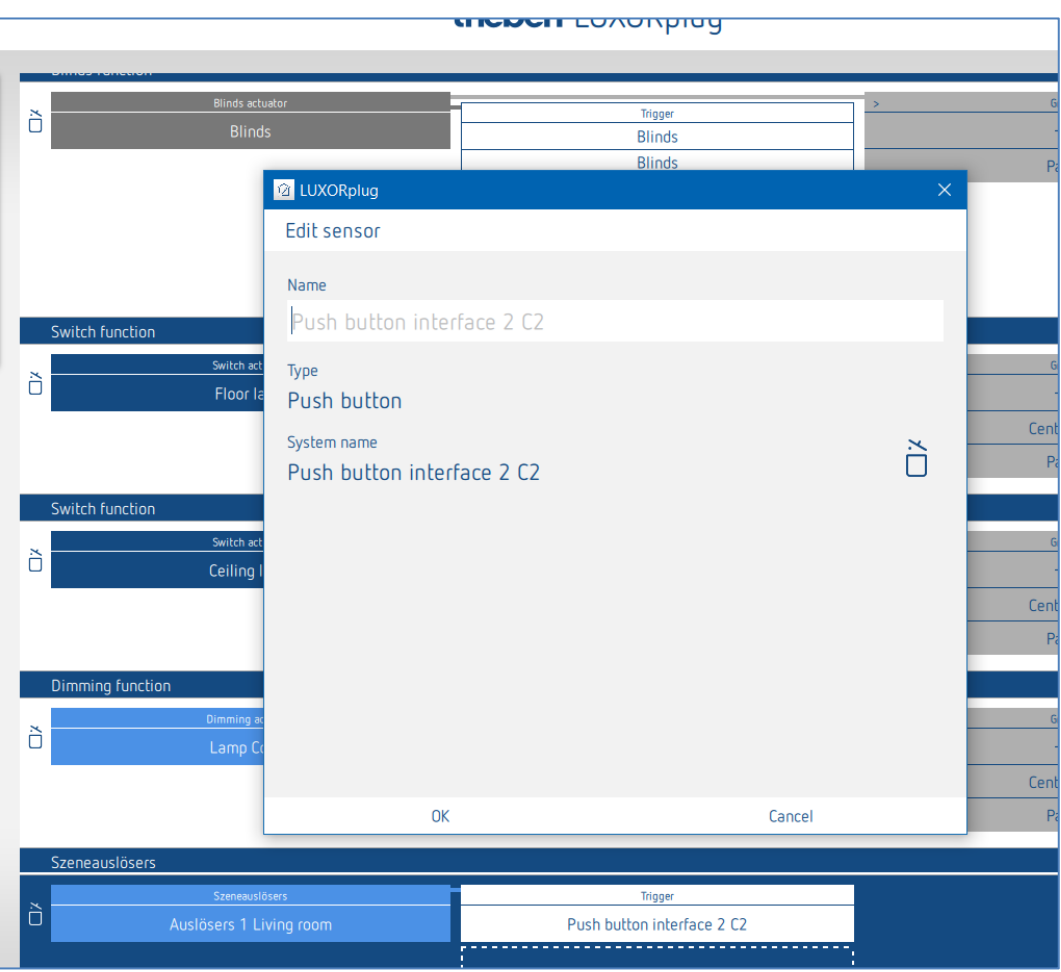

## **5.2.3 Status**

Met het functieobject "Status" kan een schakeltoestand of een temperatuur in de app LUXORliving worden gevisualiseerd.

Met de parameter "Statustype" kan men kiezen of een Status Aan/Uit of een temperatuur moet worden weergegeven.

Bij de keuze Status Aan/Uit kan een tekst voor telkens "Gesloten en geopend contact" worden ingevoerd.

Bij de keuze Waarde (temperatuur) kan een tekst voor de eenheid worden ingevoerd. Deze teksten worden in de app LUXORliving voor de betreffende toestand resp. de eenheid weergegeven.

Als statusactiveerders kunnen nog niet gebruikte activeerders worden verbonden (ingangen van bijv. toetsinterfaces, binaire ingangen inbouwactoren).

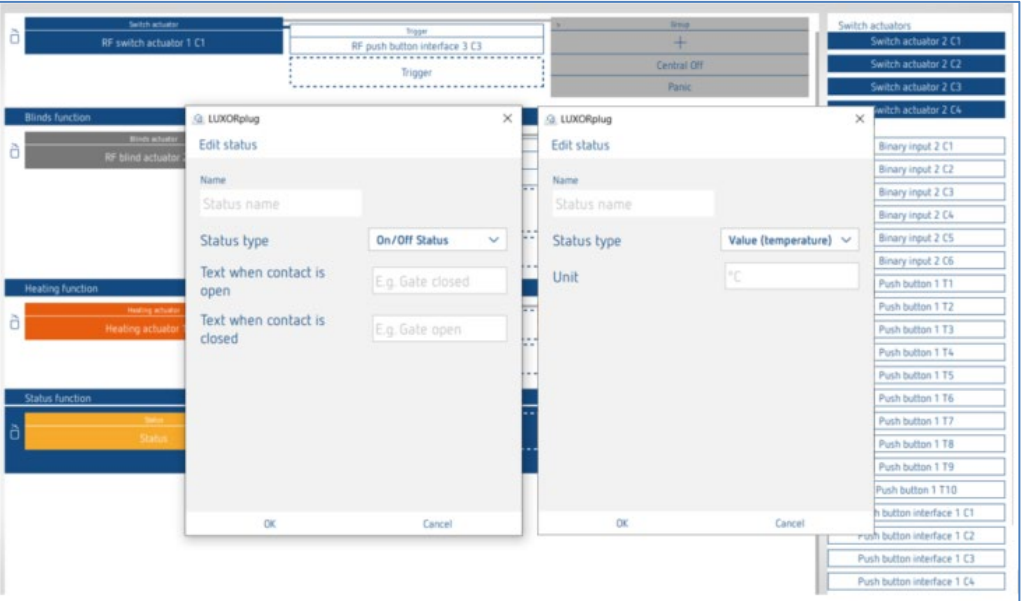

 Als 'activeerder' kunnen alle nog niet gebruikte activeerders worden verbonden (ingangen van bijv. toetsinterfaces, binaire ingangen inbouwactoren).

 $\bigoplus$  Reeds gebruikte functies kunnen met de functie 'Status' niet opnieuw apart worden verbonden of weergegeven!

Weergave in de LUXORplay

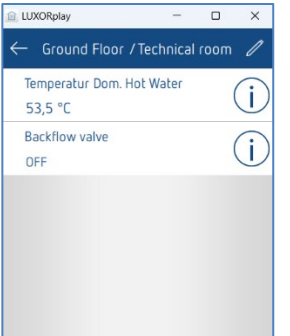

theben

### **5.2.4 Weerstation**

Werd een weerstation ingelezen of werd de apparatenlijst toegevoegd, dan verschijnt deze in het ruimteoverzicht onder "Centrale diensten".

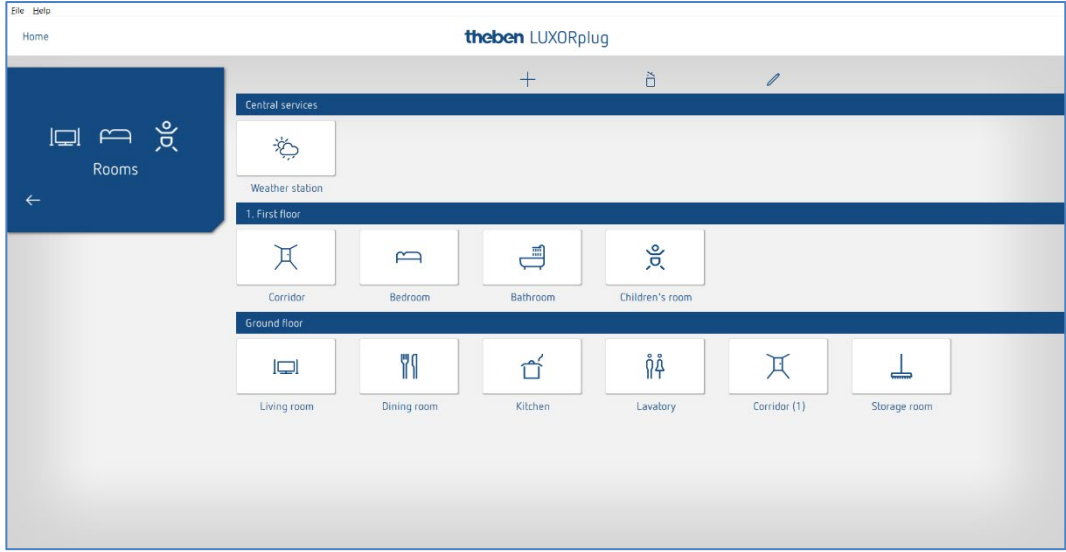

 $\triangleright$  Klik op het veld "Weerstation".

Het parametervenster wordt geopend.

De volgende functies kunnen worden ingesteld:

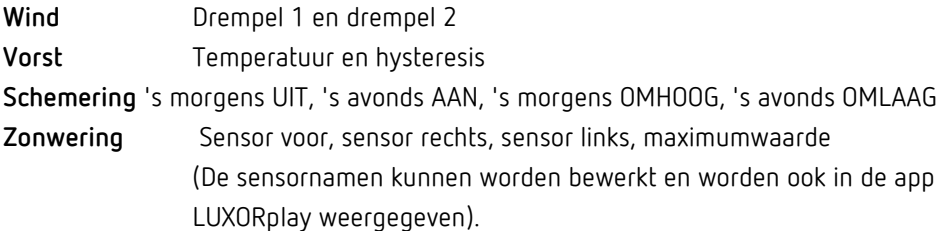

## **5.2.4.1 Wind**

**theben** 

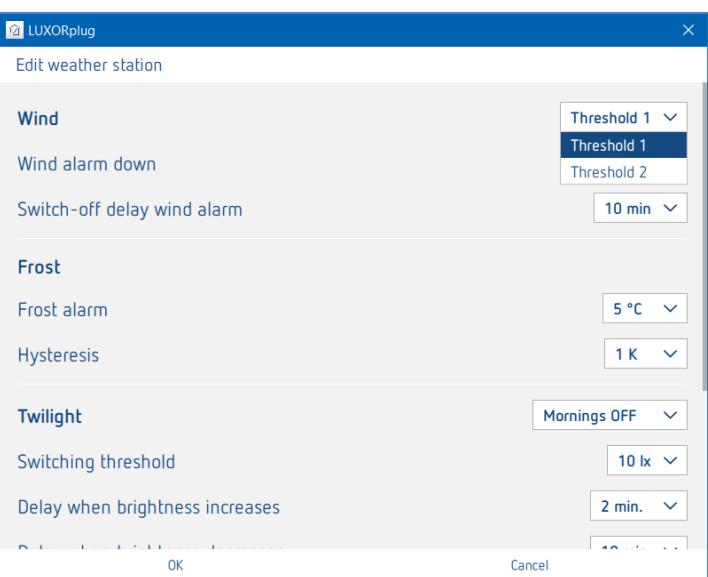

Voor elk windkanaal (drempel 1 en drempel 2) kunnen windsnelheid en uitschakelvertraging individueel worden ingesteld. De windsnelheid moet in overleg met de installateur of fabrikant van de zonwering worden ingesteld.

Een grotere uitschakelvertraging minimaliseert de frequentie van de bewegingen en zorgt voor een rustige gevel. De deelname en actie bij windalarm kan in het ruimteoverzicht voor elke jaloeziefunctie individueel worden ingesteld.

Bij een windalarm bewegen de toegewezen aandrijvingen omhoog naar hun eindstand. Alle uitvoercommando's worden tijdens het actieve windalarm genegeerd.

## **5.2.4.2 Vorst en regen**

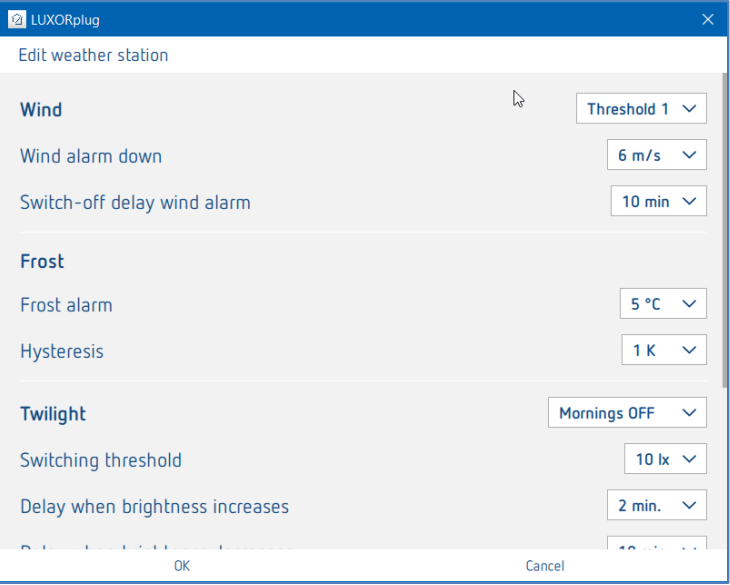

Met de functie **Vorst** kunnen zonweringen bij bevriezingsgevaar niet automatisch uitschuiven en bij vorstalarm wordt een vooraf gedefinieerde actie uitgevoerd. De deelname en actie bij vorstalarm kan in het ruimteoverzicht voor elke jaloeziefunctie individueel worden ingesteld.

Bij een vorstalarm gedragen de toegewezen aandrijvingen zich overeenkomstig hun instelling (opwaartse beweging, neerwaartse beweging, geen beweging). Alle uitvoercommando's worden tijdens het actieve vorstalarm genegeerd.

Bij een regenalarm gedragen de toegewezen aandrijvingen zich overeenkomstig hun instelling (opwaartse beweging of neerwaartse beweging). Alle uitvoercommando's worden tijdens het actieve regenalarm genegeerd.

Wanneer het alarm wordt beëindigd (bij wind, vorst, regen), reageert elke zonwering volgens de ingestelde parameters "Reactie na windalarm, vorst en regen".

#### **Zoals vóór het alarm:**

De zonwering bevindt zich weer in de positie die vóór het alarm was ingesteld. Tussentijdse opdrachten (automatische functies zoals tijdregeling of zonwering) tijdens het actieve alarm worden genegeerd en niet naderhand uitgevoerd.

#### **Actualiseren (hoogte/lamel):**

De zonwering bevindt zich weer in de positie die het laatst door de objecten hoogte/lamel werd ontvangen. Dat kan bijvoorbeeld de laatste positie van de schaduw zijn of de positie die het laatst via de slider in de app LUXORplay is ingesteld. Als de zonwering vóór het alarm via een toets naar de gewenste positie werd bewogen, wordt deze positie genegeerd.

#### **Geen reactie:**

De zonwering blijft in de positie staan die bij activering van het alarm werd ingesteld.

## **5.2.4.3 Schemering**

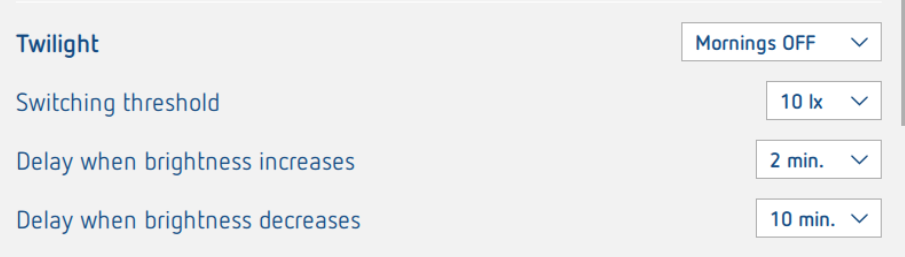

De functie **Schemering** bestaat uit vier verschillende schemeringsfuncties. Elk van deze functies kan in het ruimteoverzicht individueel aan de schakel-, dim- en jaloeziefuncties worden toegewezen.

- **'s Morgens UIT:** Deze functie kan in combinatie met schakel- en dimfuncties worden gebruikt en maakt een automatische uitschakeling mogelijk bij overschrijding van de ingestelde lichtsterkte.
- **'s Avonds AAN:** Deze functie kan in combinatie met schakel- en dimfuncties worden gebruikt en maakt een automatische inschakeling mogelijk bij onderschrijding van de ingestelde lichtsterkte.
- **'s Morgens OMHOOG:** Deze functie kan in combinatie met jaloeziefuncties worden gebruikt en maakt een automatisch opwaartse beweging (naar de bovenste eindstand) mogelijk bij overschrijden van de ingestelde lichtsterkte.

**'s Avonds OMLAAG:** Deze functie kan in combinatie met jaloeziefuncties worden gebruikt en maakt een automatische neerwaartse beweging (naar de onderste eindstand) mogelijk bij onderschrijding van de ingestelde lichtsterkte.

Voor elke functie kunnen lichtsterktedrempel en vertragingstijden apart worden ingesteld.

## **5.2.4.4 Zonwering**

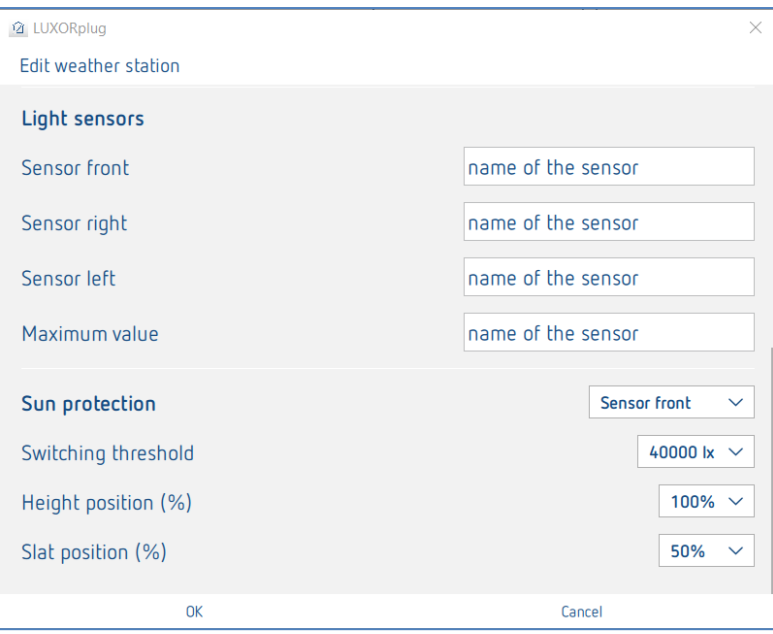

De functie **Zonwering** bestaat uit vier verschillende functies. Elk van deze functies kan in het ruimteoverzicht individueel aan de jaloeziefuncties worden toegewezen.

- **Sensor voor:** De registratie van de lichtsterkte vindt plaats via de voorste sensor van het weerstation; deze neemt bijv. de automatische zonweringsbesturing van de zuidgevel over.
- **Sensor rechts:** De registratie van de lichtsterkte vindt plaats via de sensor aan de rechterkant van het weerstation; deze neemt bijv. de automatische zonweringsbesturing van de oostgevel over.
- **Sensor links:** De registratie van de lichtsterkte vindt plaats via de sensor aan de linkerkant van het weerstation; deze neemt bijv. de automatische zonweringsbesturing van de westgevel over.
- **Maximale waarde:** De lichtsterkte wordt geregistreerd met alle drie sensoren van het weerstation. Zodra de meetwaarde van een van de sensoren de ingestelde schakeldrempel overschrijdt, gaat de zonwering naar de ingestelde posities. **De aanduiding van de sensoren van het weerstation heeft betrekking op het zicht naar voren (regensensor).**

Voor elke functie kan de positie "Hoogte" en "Lamel" in procenten worden ingesteld. De vertragingstijden zijn vast ingesteld (**overschrijden 3 minuten**, **onderschrijden 20 minuten**).

 Als de lichtsterktedrempel voor de schaduw na 20 minuten wordt onderschreden, beweegt de zonwering omhoog.

## **5.3 LUXORliving RF**

### **5.3.1 Algemene informatie en installatie**

Als radiografisch basisapparaat dient de mediakoppeling LUXORliving RF1; deze verbindt radiografische apparaten met apparaten in het bedrade TP-systeem. De mediakoppeling wordt via de busspanning gevoed.

De montage van de mediakoppeling is een inbouwmontage, bijvoorbeeld in een standaard inbouwdoos. Bij de keuze van de montageplaats moet rekening worden gehouden met het bereik van de radiografische apparaten. Onder gunstige voorwaarden is een bereik van ca. 30 m in een gebouw mogelijk.

De mediakoppeling beschikt over een parametreerbare repeater-functie, dat wil zeggen dat ontvangen telegrammen, indien nodig, opnieuw kunnen worden verzonden om het bereik te vergroten.

Alle LUXORliving RF-apparaten beschikken over een parametreerbare repeater-functie, dat wil zeggen dat ontvangen telegrammen, indien nodig, opnieuw kunnen worden verzonden om het bereik te vergroten.

In systemen met meerdere LUXORliving RF-apparaten adviseren wij het gebruik van zo min mogelijk LUXORliving RF-mediakoppelingen. In het beste geval is er slechts één LUXORliving RFmediakoppeling in het systeem aanwezig, die zo centraal wordt geïnstalleerd dat alle LUXORliving RF-apparaten zich binnen ontvangstbereik bevinden. Om het bereik te optimaliseren, kunnen losse RF-apparaten als "repeater" worden gebruikt, zodat ook RFapparaten die zich verder weg bevinden, kunnen worden bereikt.

Als er in een systeem toch twee of meerdere mediakoppelingen worden gebruikt, moeten deze mediakoppelingen zich binnen elkaars bereik bevinden. Voor een communicatie zonder botsingen (LBT = Listen Before Talk) is dit absoluut noodzakelijk. Als dit niet het geval is, kan een correcte en storingsvrije radiocommunicatie niet worden gewaarborgd.

### **5.3.2 Parametrering/ingebruikname van RF-componenten**

In tegenstelling tot TP-apparaten kunnen RF-apparaten **niet met de functie "Apparaten inlezen" worden gevonden** (behalve de mediakoppeling LUXORliving RF1). Daarom zijn er twee manieren om RF-apparaten in de installatie te integreren.

#### **Apparaten handmatig uit de catalogus naar de apparatenlijst trekken**:

- ► Trek het RF-apparaat of een RF-mediakoppeling vanuit de catalogus met "Drag&Drop" naar de apparatenlijst.
- Voer het serienummer en de FDSK handmatig in.

In het overzicht "Installatie" wordt de catalogus met het "+"-teken geopend.

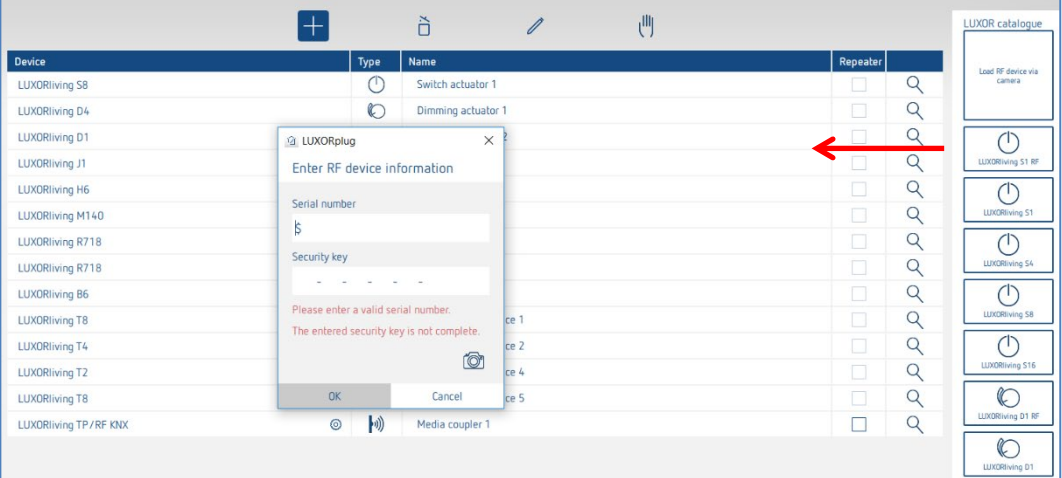

#### **Apparaat via de QR-code inlezen:**

Aan de onderkant van elk RF-apparaat is een QR-code aangebracht, die men met de functie "**RF-apparaat met camera inlezen**" kan inlezen. De functie wordt naar de apparatenlijst getrokken;

het cameravenster verschijnt.

 Houd de QR-code voor de camera totdat het apparaat wordt herkend. Daarbij worden serienummer en de FDSK (Factory Default Setup Key (in de fabriek vooraf ingestelde installatiecode)) automatisch herkend en ingevoerd.

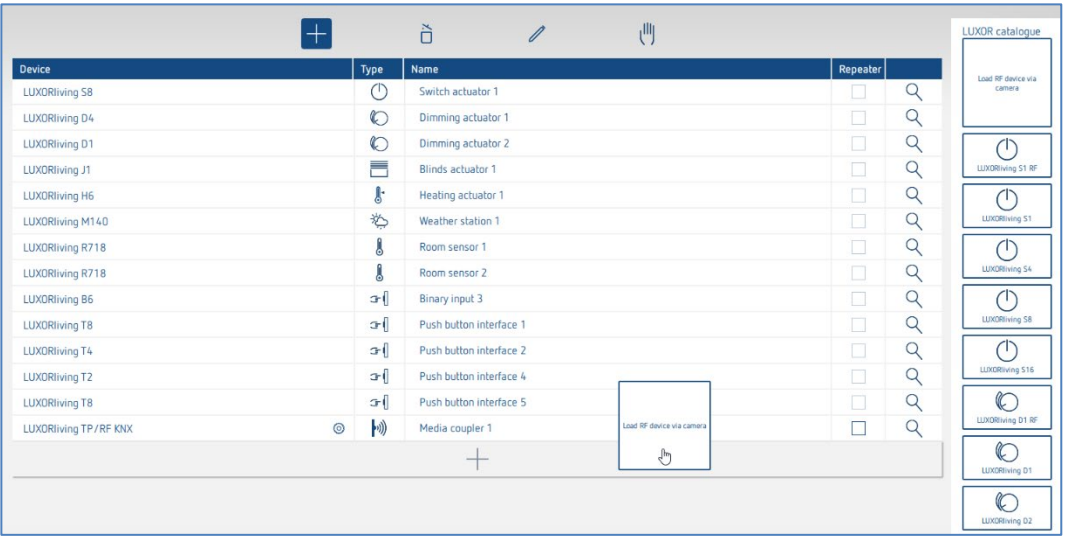

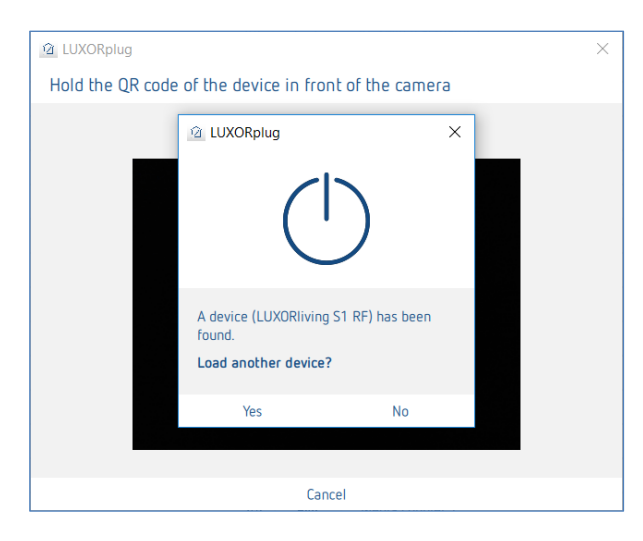

Selecteer "OK" om nog een apparaat in te lezen. Door op "Nee" te drukken, wordt het inlezen beëindigd.

Nu kunnen de functies net zoals bij traditionele sensoren/actoren in de betreffende ruimtes worden aangemaakt en gekoppeld.

 $\bigoplus$  De adressering resp. toewijzing van het RF-domein van de LUXORliving RF-apparaten vindt pas bij de programmering plaats.

#### **Info KNX/RF-koppeling**

Een koppeling kan alleen met de optie "**Installatie inlezen**" of met handmatig zoeken (handsymbool) in de installatie worden geïntegreerd. Daarbij wordt aan de koppeling een domeinadres toegewezen. RF-apparaten die aan een koppeling worden toegewezen, kunnen daarop met elkaar communiceren.

 Apparaat die al met een project zijn geprogrammeerd, kunnen **niet** in een nieuw project worden gebruikt. Bij het programmeren wordt de FDSK door een toolkey vervangen. De FDSK wordt daardoor ongeldig. Door een Master-Reset krijgt het apparaat zijn FDSK terug. Het apparaat kan dan naar een nieuw project worden verplaatst.

## **Master-Reset uitvoeren**

- Schakel het apparaat stroomloos.

- Druk op de toets Fys. adres op het apparaat en houd deze ingedrukt.
- Terwijl de toets ingedrukt wordt gehouden, schakelt u de stroom weer in. Na ca. 2 s kan de toets worden losgelaten. De LED gaat uit.

 $\bigoplus$  Als er op de koppeling een master-reset moet worden uitgevoerd, mag de toets pas worden losgelaten zodra de ontvangst-LED begint te branden.

#### **Functie "Repeater"**

Het is mogelijk om elk RF-apparaat ook als repeater te gebruiken om het RF-signaal in de installatie te versterken (parameter in de apparaatlijst). Het is echter **niet zinvol** de functie **bij elk apparaat** in de installatie te activeren. De grafiek toont welk apparaat geschikt is om als repeater in de installatie te worden geparametreerd. Het is daarom absoluut noodzakelijk de topologie van de apparaten te kennen en de functie "repeater" doelgericht in te zetten. De cirkels in de grafiek geven de veldsterkte in de installatie aan.

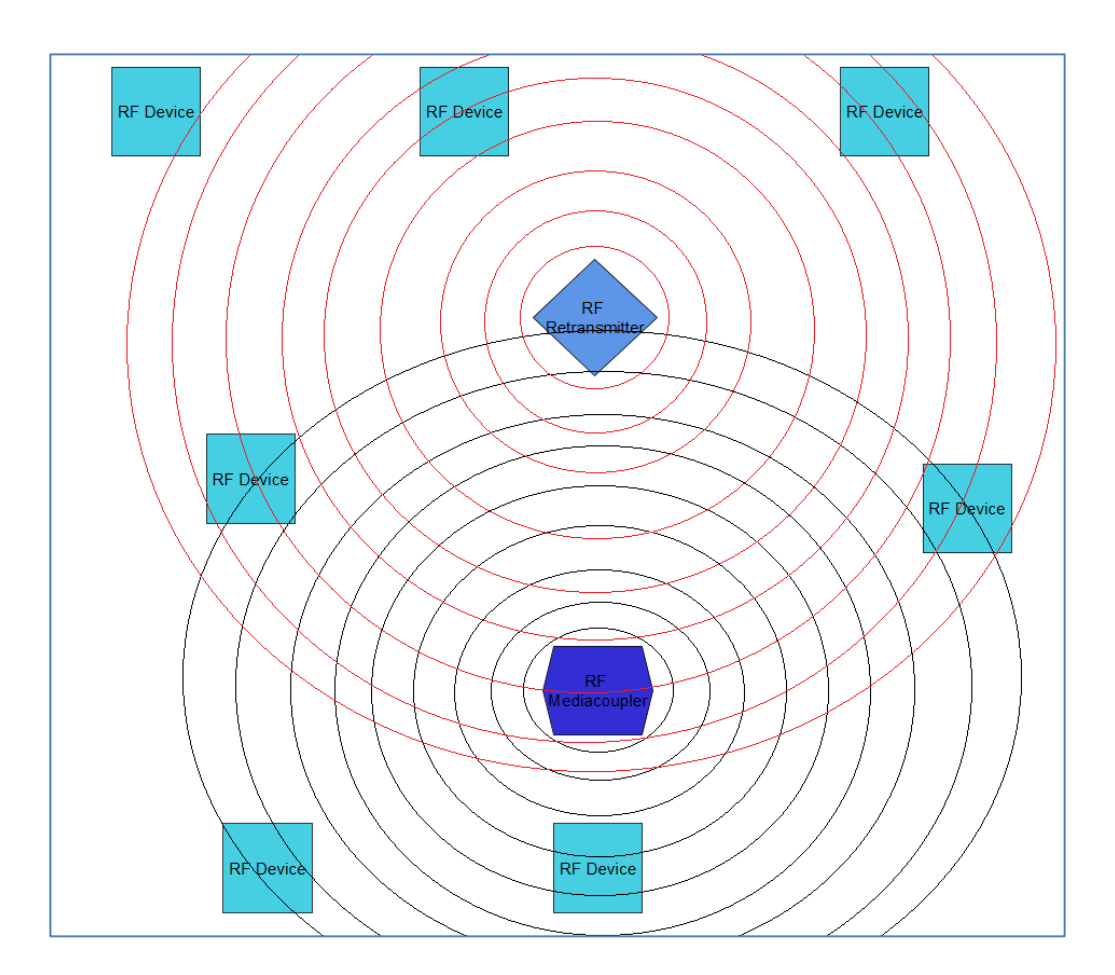

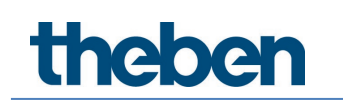

#### **Projectwachtwoord**

Wanneer een project apparaten met versleutelde communicatie bevat, is een projectwachtwoord vereist. Dit projectwachtwoord beschermt de sleutel voor de communicatie en moet bij het openen van het projectbestand worden ingevoerd. Dit wachtwoord kan altijd onder "Instellingen" worden veranderd.

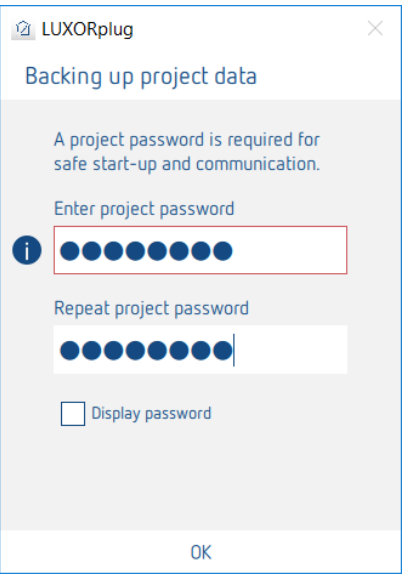

Momenteel ondersteunen alleen de RF-componenten de versleutelde communicatie.

theben

## **5.4 Programmering met LUXORplug**

Nadat de functies aan de ruimte werden toegevoegd en ingesteld, kan de installatie worden geprogrammeerd.

Deze stap is altijd mogelijk, ook wanneer slechts enkele functies werden toegevoegd.

Voor de programmering moet u overschakelen naar het **hoofdmenu**.

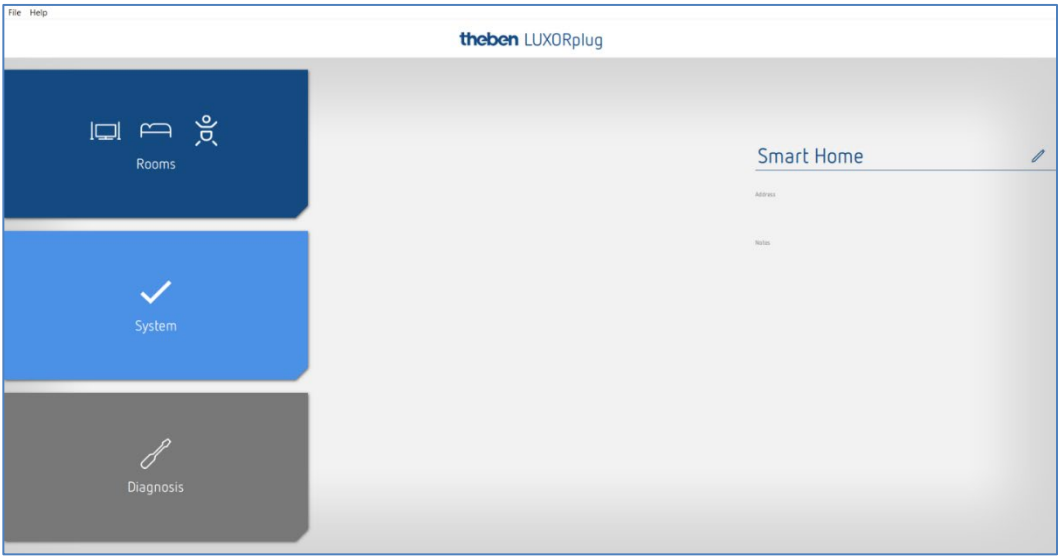

- > Klik op het veld "Installatie".
- Het submenu verschijnt.

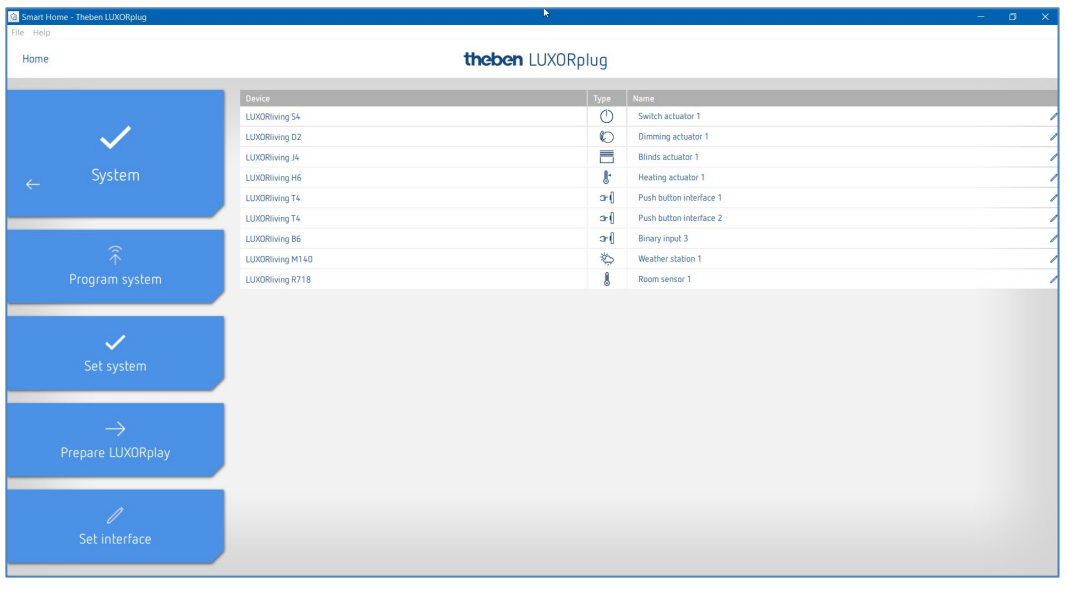

> Klik op het veld **Installatie programmeren** en dan op "Start".

Hier kunt u ook apparaten overschrijven die weliswaar zijn geïnstalleerd, maar in uw project nog niet aanwezig zijn. Dit garandeert dat deze apparaten de in het project aanwezige functies niet storen.

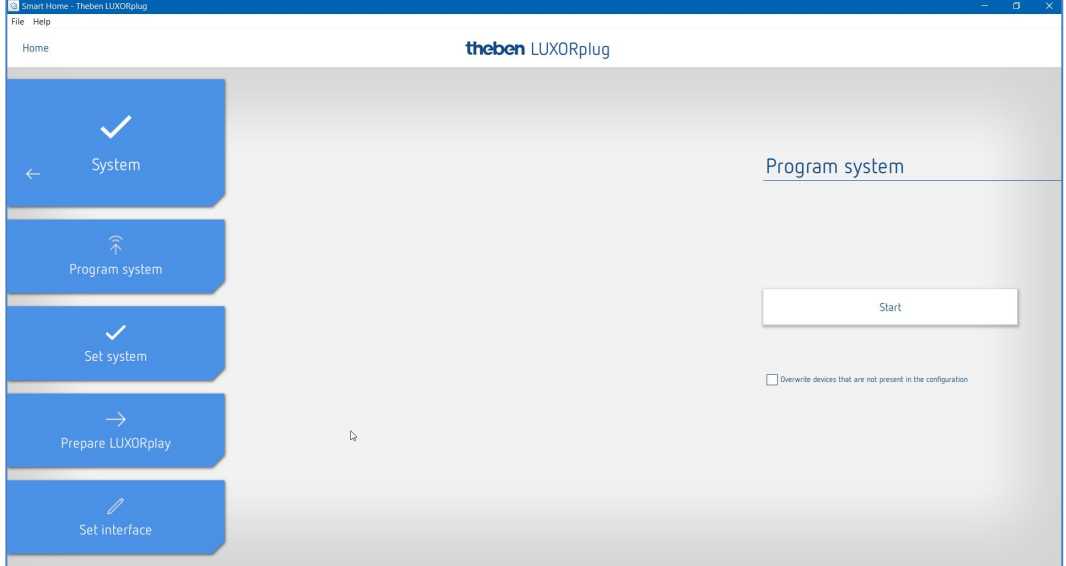

De programmering duurt de eerste keer wat langer, omdat alle apparaatparameters moeten worden overgedragen. Daaropvolgende programmeringen gaan sneller. Als de programmering succesvol was, krijgt u een melding.

Na de succesvolle programmering zijn de geprojecteerde functies in het systeem beschikbaar.

 Vóór de programmering wordt de firmwareversie van de systeemcentrale IP1 automatisch gecontroleerd. Als er een nieuwere versie is, wordt vóór de programmering eerst de firmware van IP1 geactualiseerd (duurt ca. 2 min). Hiervoor moet de Admin-code worden ingevoerd. Na de actualisering wordt de programmering automatisch gestart.

## **5.4.1 LUXORplay voorbereiden**

Om te zorgen dat de app **LUXORplay** toegang heeft tot de geprogrammeerde functies, moet dit in het menu "Installatie" worden voorbereid. Daarbij wordt het project uit LUXORplug overgedragen naar de systeemcentrale LUXORliving IP1.

 Klik op het veld **LUXORplay voorbereiden** en start de overdracht van de gegevens naar de systeemcentrale.

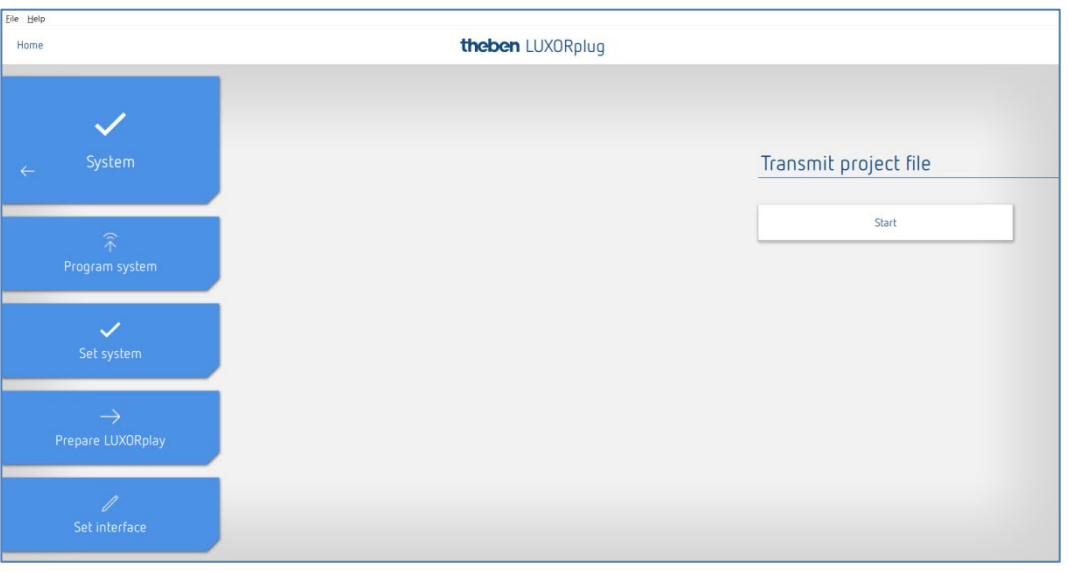

 $\bigcirc$  Wij adviseren dringend om de app LUXORplay te sluiten voordat u op "LUXORplay vorbereiden" drukt; anders kunnen niet alle wijzigingen direct worden overgenomen.

**theben** 

### **5.4.2 Interface instellen**

Met een andere functie in het menu **Installatie** kan de systeemcentrale LUXORliving IP1 worden ingesteld. In principe wordt de systeemcentrale automatisch herkend. Als dit niet het geval is, kan in dit menu het IP-adres van de verbonden systeemcentrale handmatig worden ingevoerd. Het IP-adres van het systeemcentrale kunt u op de display aflezen.

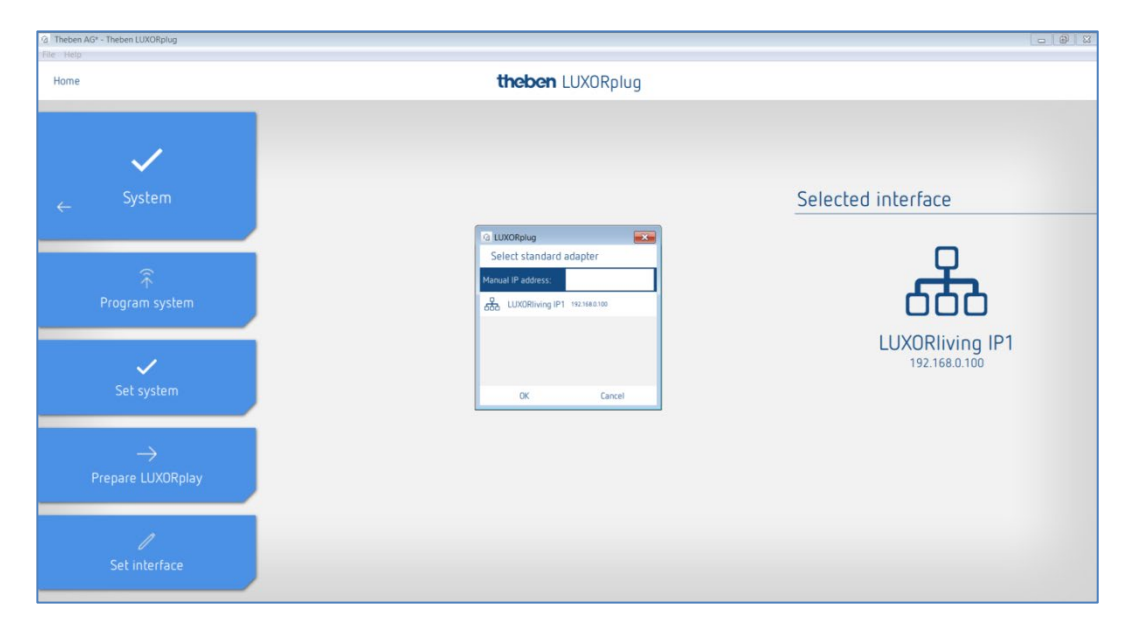

### **5.4.3 Diagnose**

Het menu **Diagnose** biedt een aantal functies die de ingebruikname en het eventueel opsporen van fouten kunnen vergemakkelijken.

- Registratie van de buscommunicatie
- **Testen van veiligheidsfuncties**
- Een totaaloverzicht van het project
- ▶ Klik op het menu "Home" (zie hieronder) en selecteer daarna het diagnosemenu.

### **5.4.3.1 Registratie**

De registratie kan worden gestart, gestopt en opgeslagen.

Ook kan men de registratie op de achtergrond laten uitvoeren, wanneer het diagnosevenster wordt gesloten.

Als u op het "Beeldschermsymbool" klikt, kan de registratie ook in een apart venster worden weergegeven.

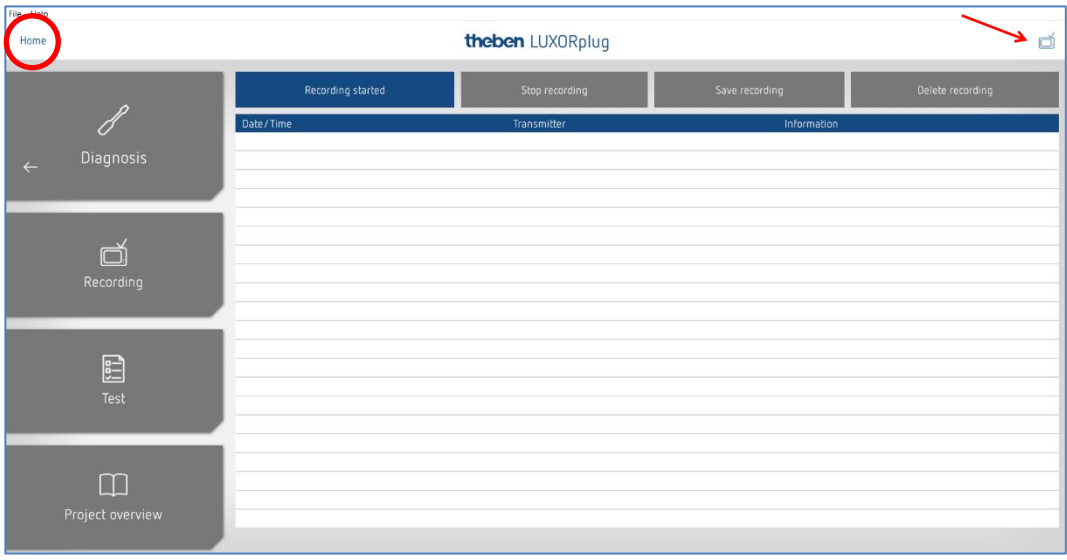

### **5.4.3.2 Projectoverzicht**

Het projectoverzicht maakt een naar apparaten of ruimtes gesorteerde weergave mogelijk. In dit overzicht worden zowel het gebruik van de apparaten als de onderlinge verbindingen van de apparaten weergegeven. Het projectoverzicht kan voor verdere verwerking of documentatie als tekstbestand (.csv) worden geëxporteerd.

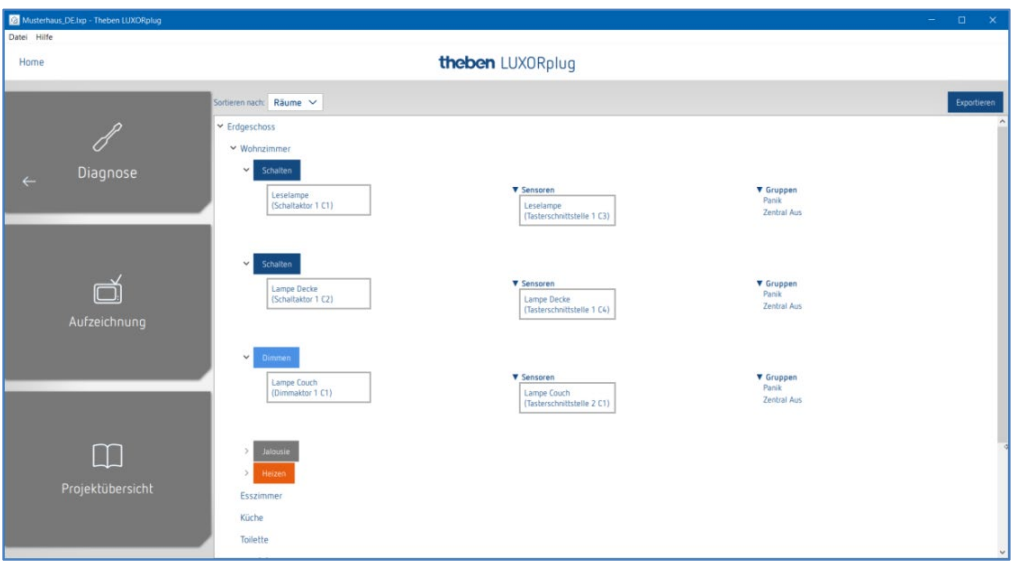

## **5.4.3.3 Test**

Op de testpagina kunt u bepalen of de veiligheidsfuncties worden geactiveerd zonder dat een veiligheidsdrempel wordt overschreden. Zo kan een reactie op wind, regen of vorst worden gesimuleerd.

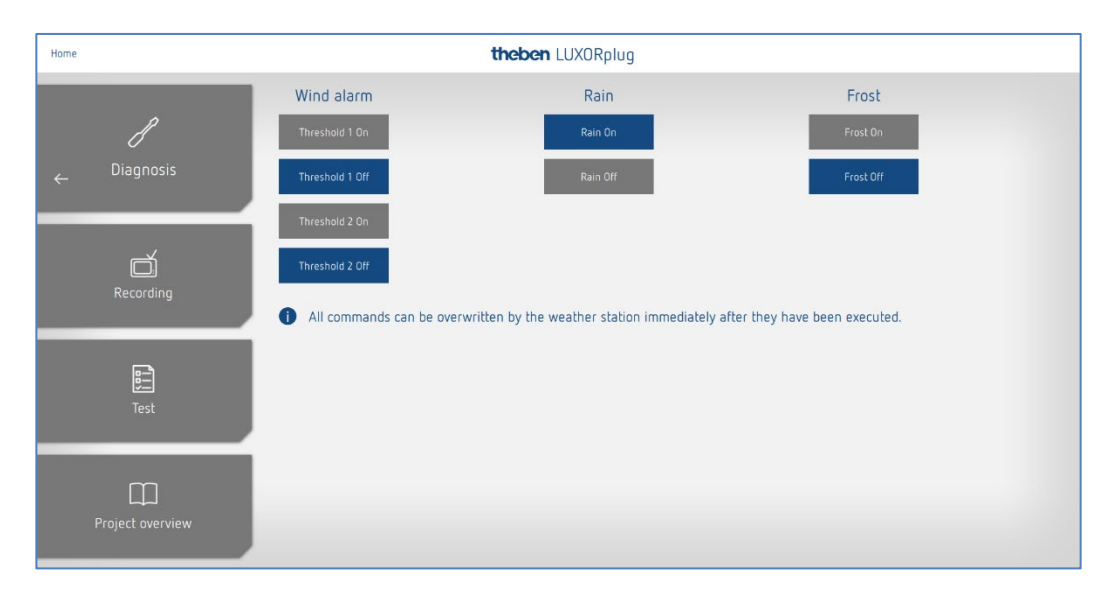

theben

## **6 Bediening met LUXORplay**

Met de gratis LUXORplay app kan het Smart Home-System LUXORliving comfortabel en eenvoudig worden bediend. Bovendien zijn diverse extra functies beschikbaar.

## **6.1 Gebruikers en toegangsrechten**

### **6.1.1 Aanmelding als Admin**

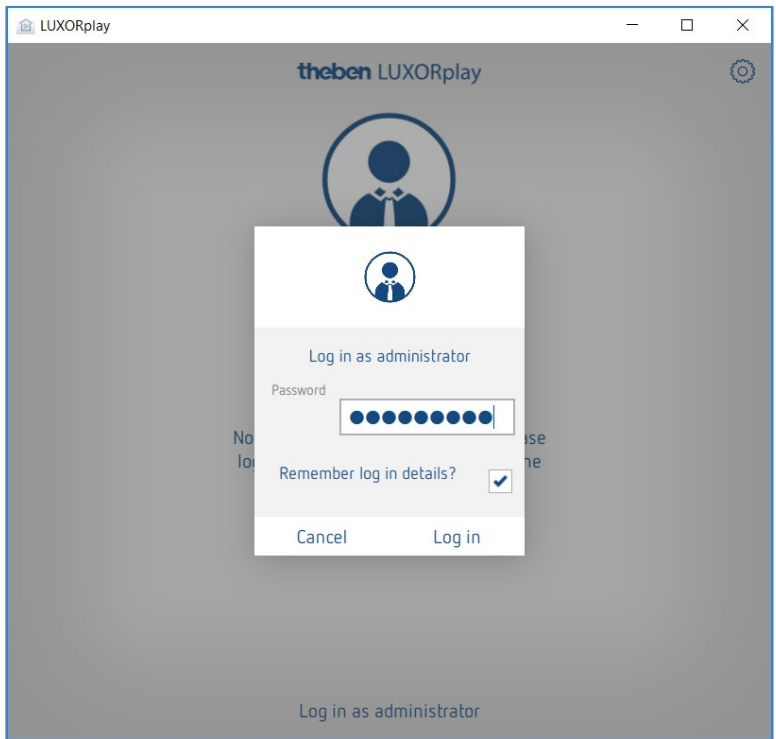

#### Open de app **LUXORplay**.

Bij de eerste keer moet de administrator zich aanmelden met de in LUXORplug gewijzigde Admin-code. Optioneel kunnen de aanmeldingsgegevens worden opgeslagen.

**Voordeel**: bij het opnieuw openen van de app wordt de administrator automatisch aangemeld.

theben

### **6.1.2 Aanmaken van een nieuwe gebruiker**

In "Instellingen" > "Gebruikersbeheer" kunnen gebruikers door de administrator worden aangemaakt en hun rechten en inloggegevens worden bepaald.

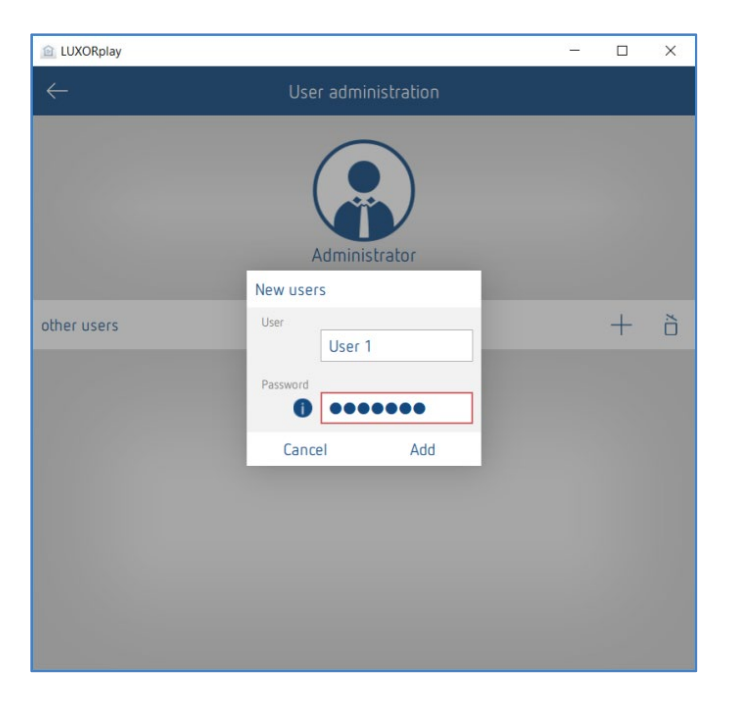

Werd een gebruiker met succes aangemaakt, dan kunnen in de volgende stap acties en toegangsrechten aan de nieuwe gebruiker worden toegewezen.

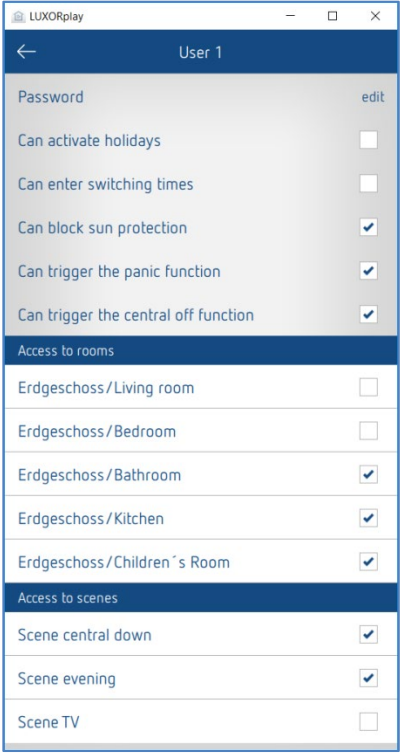

Daarna kunnen de afzonderlijke gebruikers (bijv. gezinsleden) met behulp hun individuele inloggegevens verbinding maken met het systeem.

theben

### **6.1.3 Aanmelding als gebruiker**

In dit venster kan de gebruiker zich met zijn of haar gebruikersnaam en een code in de app LUXORplay aanmelden.

Ook hier bestaat de mogelijkheid de aanmeldingsgegevens op te slaan zodat hij of zij bij een herstart van de app met deze gebruikersgegevens wordt aangemeld.

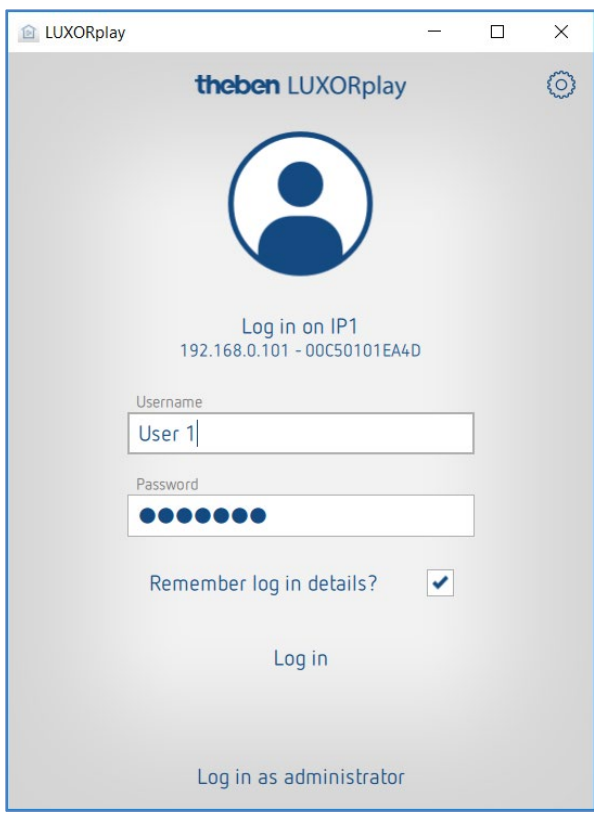

 $\bigoplus$  0m in te loggen als gebruiker moet de admin voor de eerste keer inloggen. Als er gebruikers worden aangemaakt, is het belangrijk om tijdens de admin login het vakje "Bewaar login gegevens" aan te vinken, zodat - als de gebruiker weer uitlogt - hij of zij alleen kan inloggen met het opgeslagen admin wachtwoord. Het admin-wachtwoord dient alleen als authenticatie voor de gebruiker. Een gebruiker kan nooit inloggen als admin. Het opvragen van het wachtwoord gebeurt altijd handmatig.

## **6.2 Scènes**

In de app LUXORplay kunnen individuele scènes worden gemaakt. Naast de naam van de scène kan een pictogram worden geselecteerd. Wordt de scène als favoriet gemarkeerd, dan verschijnt deze op het startscherm zodat deze direct beschikbaar is.

De scène kan in de app LUXORplay worden geactiveerd of met een gedefinieerde activeerder, bijv. een toets. De scène kan ook tijdgestuurd worden gestart. (zie het hoofdstuk "Invoer van schakeltijden").

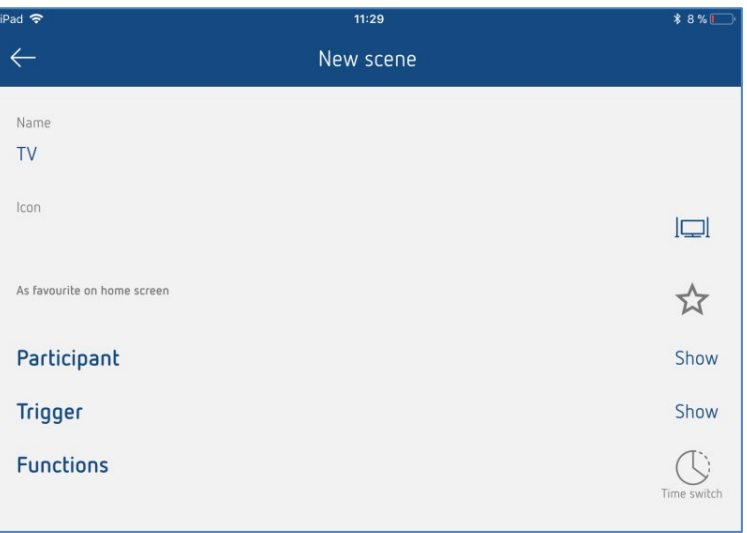

#### **Deelnemerslijst**

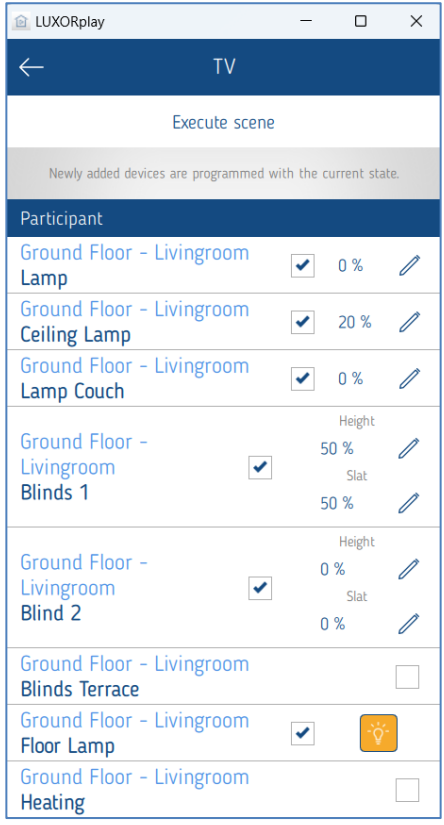
De toewijzing van de deelnemers wordt geactiveerd door het controlevakje aan te klikken. De actuele status wordt direct in LUXORplay weergegeven (actuele dimwaarde, actuele positie, schakelstatus).

Met behulp van de stift kan de status individueel worden gewijzigd en automatisch aan de scène worden toegevoegd.

De deelname aan een scène kan ook direct in de functie/ruimte worden gedefinieerd.

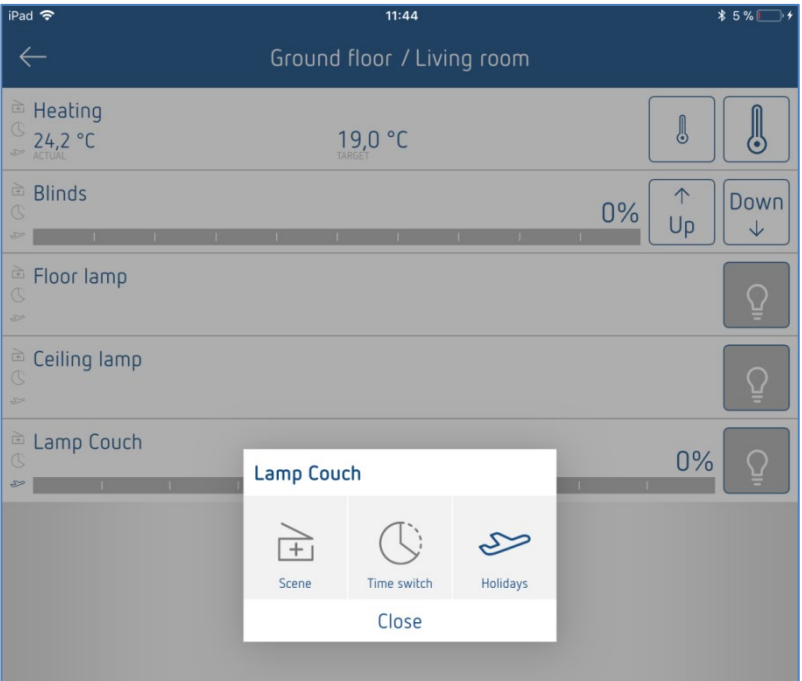

# **6.3 Functie "Schakelklok"**

## **6.3.1 Schakeltijden**

U kunt een functie of een scène tijdgestuurd schakelen. Daarvoor worden schakeltijden aangemaakt, die op een bepaalde tijd een functie resp. scène activeren.

Wordt in een functie of scène het symbool "**Schakelklok**" bedient, dan kunnen de schakeltijden in een nieuw venster worden ingevoerd.

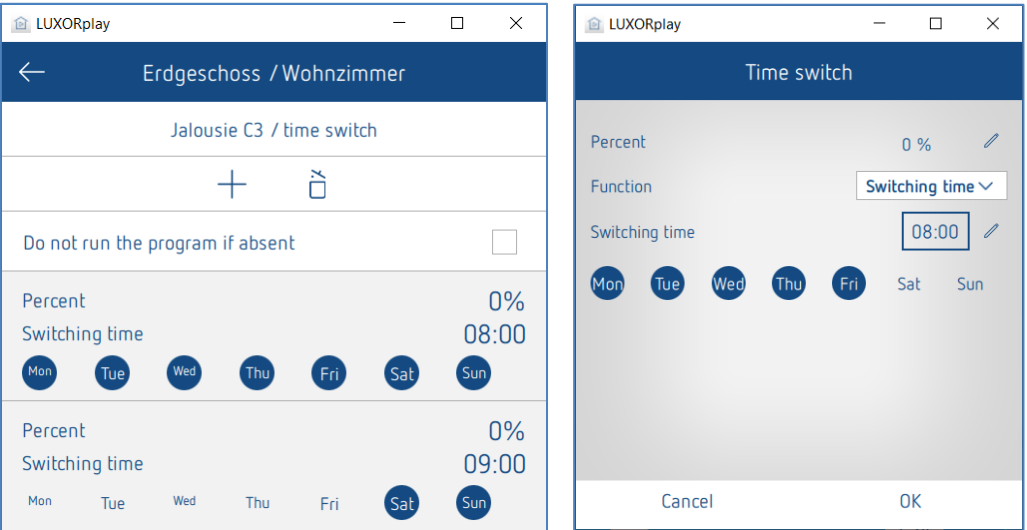

## **6.3.2 Dimbeperking**

Naast een schakeltijd kan voor de functie "dimmen" een tijdsgestuurde dimbeperking worden gerealiseerd.

De ingevoerde waarde wordt als maximaal instelbare dimwaarde overgenomen en net zoals een schakeltijd op een bepaald tijdstip uitgevoerd. De dimmer dimt dus op een bepaald moment naar de gewenste waarde. Het dimmen met de slider in de app en met de toets is echter nog altijd mogelijk. De dimbeperking geldt alleen voor de schakelopdracht (1-bit). Dat betekent dat bijvoorbeeld 's nachts een basisverlichting niet wordt overschreden, terwijl 's avonds het volledige verlichtingsbereik kan worden benut.

#### **Dimbeperking opheffen**

De dimbeperking kan door wissen van de beperking of door omschakelen naar "schakeltijd" worden opgeheven.

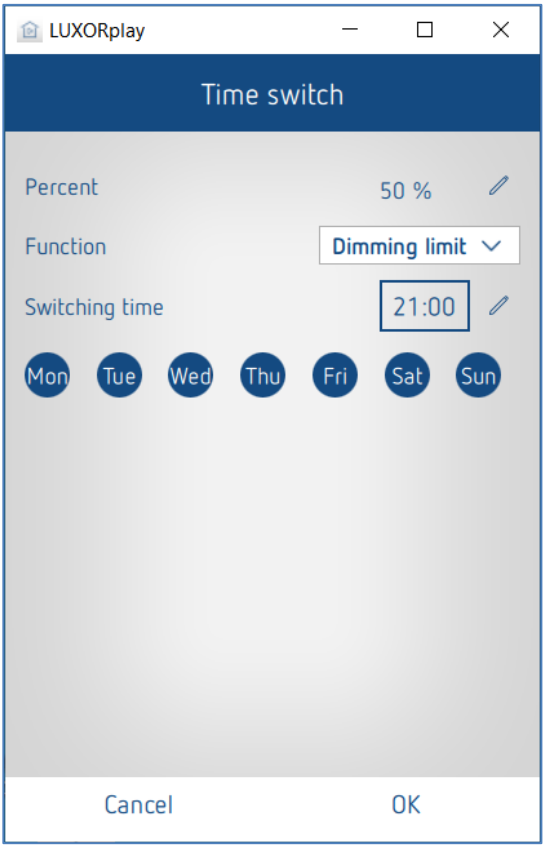

**theben** 

### **6.3.3 Zonwering en schemering**

Daarnaast kan de gebruiker in de app LUXORplay de lichtsterktedrempels voor de zonwering resp. schemering nogmaals individueel aanpassen. De zonwering kan naar wens worden geactiveerd/gedeactiveerd. De zonwering en de schemering kunnen naar wens worden geactiveerd/gedeactiveerd.

Daardoor hoeft dit niet opnieuw met LUXORplug te worden geprogrammeerd.

Worden de drempels voor zonwering resp. schemering in de app LUXORPlay niet gewijzigd, dan gelden de laatste met LUXORplug geprogrammeerde drempels.

Zonwering en schemering kunnen daarnaast met een schakeltijd worden geactiveerd en gedeactiveerd. Daarvoor wordt een schakeltijd ingesteld die bepaalt wanneer de functie moet worden uitgevoerd en wanneer niet (zie daarvoor ook "Functie schakelklok").

Zo kan bijv. de zonwering Oost altijd met een inschakeltijd om 10:00 uur 's morgens worden geactiveerd en met een uitschakeltijd om 20:00 uur weer worden gedeactiveerd. Dit voorkomt dat de jaloezieën al om 8 uur 's morgens naar de zonweringspositie gaan.

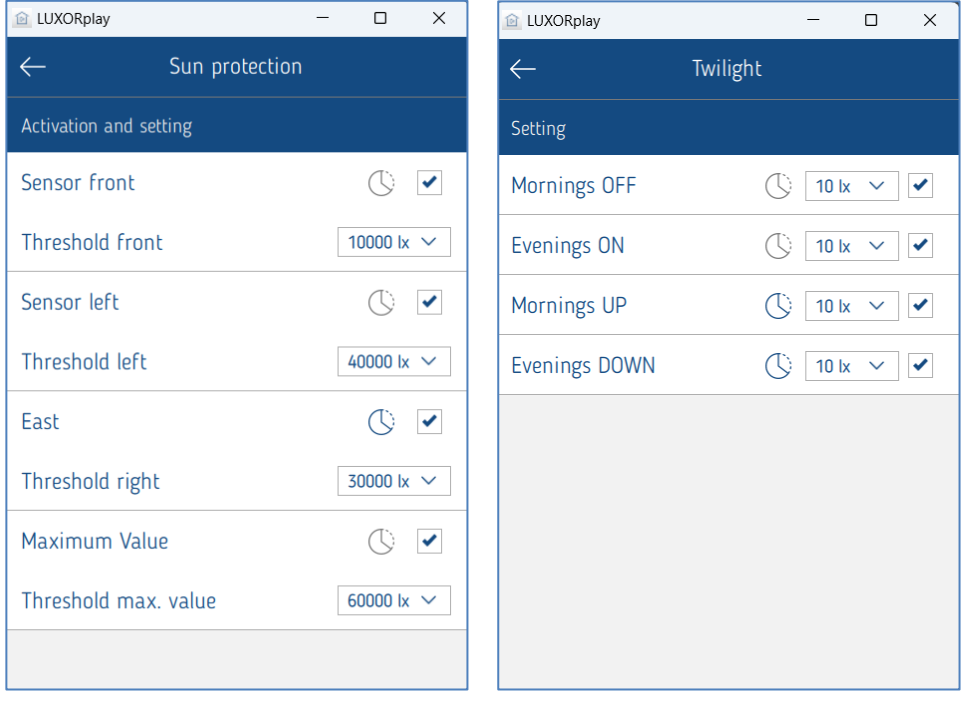

#### Instellingen onder "Automaat " > "Zonwering" resp. "Schemering"

 $\bigoplus$  De zonneautomaat en de schemering zijn standaard altijd geactiveerd.

## **6.3.4 Aanwezigheidssimulatie**

De aanwezigheidssimulatie kan in de app LUXORplay eenvoudig worden gedefinieerd en bij aanwezigheid worden geactiveerd. De aanwezigheidssimulatie van LUXORliving garandeert dat elke avond bijv. het licht aangaat en de jaloezieën omlaag gaan. De parameters van de aanwezigheidssimulatie worden ingesteld onder "Automaat" >

"Vakantie".

Als men op de button "**Vakantie**" klikt, worden alle functies weergegeven die aan een aanwezigheidssimulatie kunnen deelnemen. Door deze te activeren (selectievakje inschakelen) nemen deze aan de aanwezigheidssimulatie deel.

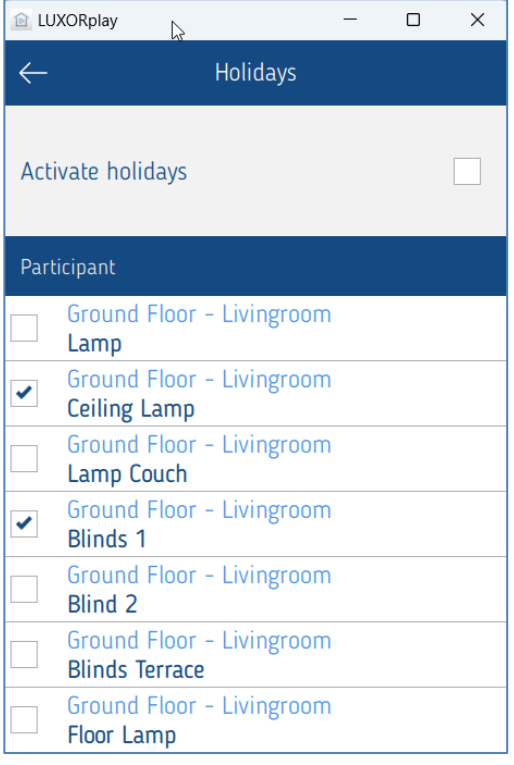

De parameters voor de aanwezigheidssimulatie voor een bepaalde functie worden ingesteld door op die functie te klikken.

### **6.3.4.1 Parameters van de aanwezigheidssimulatie**

Eerst kan men kiezen uit diverse profielen die de instellingen **Duur** en **Herhaling** met vooraf gedefinieerde waarden invullen. (alleen bij de functie Licht/Schakelen).

**Licht verblijfsruimte**: Er vinden minder schakelingen plaats, van telkens langere duur (bijv. woonkamer)

**Licht doorgangsruimte**: Er vinden vaker schakelingen plaats, van telkens kortere duur (bijv. gang)

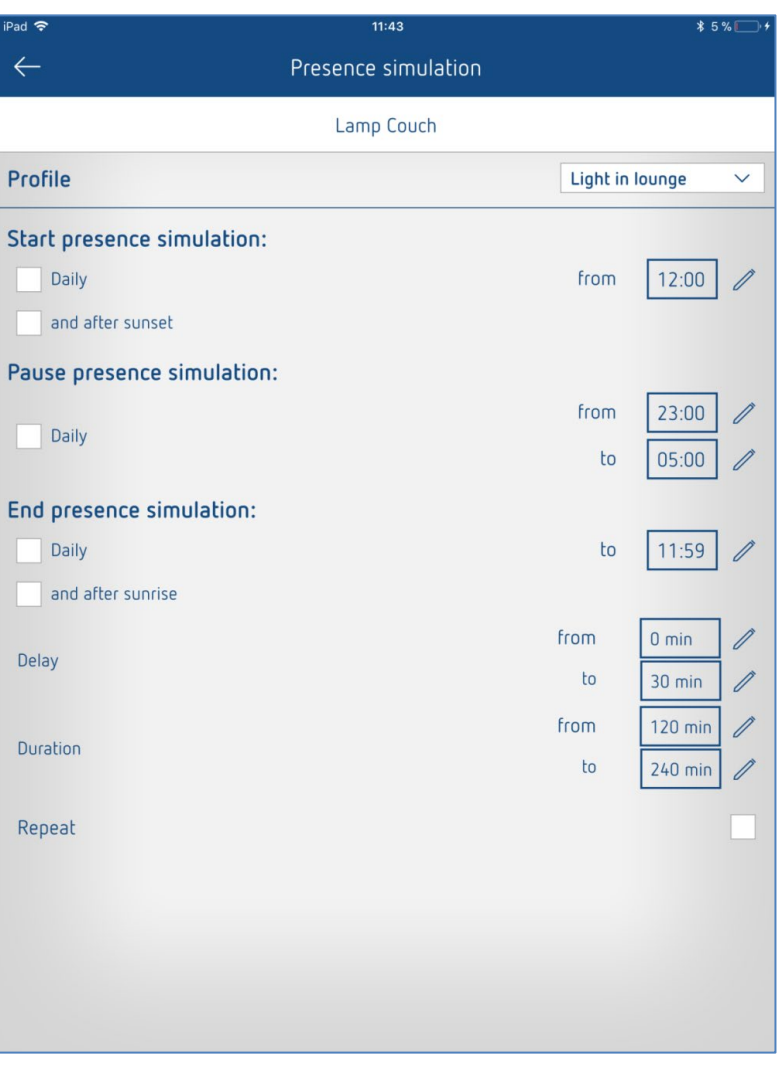

## **6.3.4.2 Start van de aanwezigheidssimulatie**

#### **Situatie 1:**

Wordt alleen **dagelijks** geactiveerd, dan start de simulatie altijd op dit tijdstip.

#### **Situatie 2:**

Wordt daarnaast **en na zonsondergang** geactiveerd, dan start de simulatie met de laatste ontvangen gebeurtenis.

De voorwaarde **Zonsondergang** is alleen beschikbaar wanneer een weerstation LUXORliving M140 in het systeem aanwezig is.

#### **Voorbeeld 1 (bijv. zomermaanden)**

Starttijd: dagelijks om 18:00 uur Zonsondergang om 21:30 uur

De aanwezigheidssimulatie start om 21:30 uur

#### **Voorbeeld 2 (bijv. wintermaanden)**

Starttijd: dagelijks om 18:00 uur Zonsondergang om 16:30 uur

De aanwezigheidssimulatie start om 18:00 uur

De startvoorwaarde is een zogenaamde "EN"-verbinding, d.w.z. de aanwezigheidssimulatie start pas wanneer aan beide voorwaarden wordt voldaan.

#### **Situatie 3:**

Alleen de voorwaarde "en na zonsondergang" wordt gekozen. De aanwezigheidssimulatie start op het moment van de zonsondergang.

#### **6.3.4.3 Pauze aanwezigheidssimulatie**

Als de aanwezigheidssimulatie gedurende een bepaalde tijd moet worden opgeschort, kan een pauze **van -- tot** worden gedefinieerd. Alle toestanden worden bij de start van de pauze op **UIT** geschakeld en worden na afloop van de pauze weer geactiveerd.

#### **6.3.4.4 Einde van de aanwezigheidssimulatie**

#### **Situatie 1:**

Wordt alleen **dagelijks** geactiveerd, dan eindigt de simulatie altijd op dit tijdstip.

#### **Situatie 2:**

Wordt daarnaast **en (of) na zonsondergang** geselecteerd, dan eindigt de simulatie met de eerste ontvangen gebeurtenis.

#### **Voorbeeld 1 (bijv. zomermaanden)**

Eindtijd: dagelijks om 8:00 uur Zonsopgang om 6:00 uur

De aanwezigheidssimulatie eindigt om 6:00 uur

#### **Voorbeeld 2**

Eindtijd: dagelijks om 8:00 uur Zonsopgang om 9:00 uur

De aanwezigheidssimulatie eindigt om 8:00 uur

# **Theben**

De voorwaarde voor het einde van de aanwezigheidssimulatie is een "OF"-verbinding, d.w.z. de aanwezigheidssimulatie wordt beëindigd wanneer aan een van beide voorwaarden wordt voldaan.

#### **Situatie 3:**

Alleen de voorwaarde **en na zonsopgang** wordt gekozen. De aanwezigheidssimulatie eindigt op het moment van de zonsopgang.

#### **6.3.4.5 Vertraging**

Bij de start wordt de vertraging bij de starttijd opgeteld. De vertraging varieert binnen het gekozen bereik **van – tot**.

Hetzelfde geldt voor het beëindigen van de aanwezigheidssimulatie, d.w.z. de simulatie eindigt overeenkomstig later.

#### **6.3.4.6 Duur en herhalen**

Als **Herhalen** geactiveerd is, wordt de toestand gedurende de ingestelde **duur** geactiveerd. De actie wordt na de ingestelde **vertraging** herhaald. De **duur** en de **vertraging** variëren binnen het gekozen bereik **van - tot.**

Is **Herhalen** gedeactiveerd, dan wordt de job tijdens de ingestelde **duur** eenmalig uitgevoerd. Wordt voor de duur geen tijd ingevoerd (00:00), dan wordt na het uitschakelen direct weer ingeschakeld.

### **6.3.4.7 Functie bij de jaloezie**

Bij de start van de aanwezigheidssimulatie gaat de jaloezie naar 100% (OMLAAG). Aan het eind van de aanwezigheidssimulatie gaat de jaloezie naar 0% (OMHOOG). Wordt een "vertraging" ingevoerd, dan wordt deze bij de starttijd opgeteld, d.w.z. de zonwering gaat zonder vertraging OMLAAG.

Aan het eind gaat de zonwering vertraag weer OMHOOG. De vertragingstijd varieert binnen het gekozen bereik **van – tot**.

#### **Voorbeeld 1 (zomermaanden)**

Starttijd: dagelijks om 18:00 uur Zonsondergang om 20:30 uur

De aanwezigheidssimulatie start om 20:30 uur

#### **Voorbeeld 2 (wintermaanden)**

Starttijd: dagelijks om 18:00 uur Zonsondergang om 16:30 uur

De aanwezigheidssimulatie start om 18:00 uur

Wanneer alle parameters zoals gewenst werden ingesteld, wordt de aanwezigheidssimulatie op de vorige pagina met "Vakantie activeren" gestart. Iedereen die aan de simulatie deelneemt, wordt met een klein "vliegtuigsymbool" in het ruimteoverzicht gemarkeerd.

# **6.4 LUXORplay – instellingen**

In het menu "Instellingen" kunnen diverse parameters individueel worden aangepast.

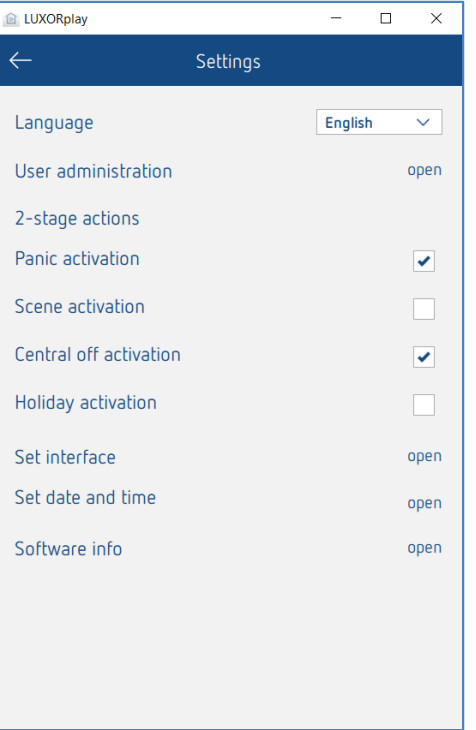

### **6.4.1 Gebruikersbeheer (zie paragraaf 5.1)**

#### **2-stapsactivering**

Om een onbedoelde activering van de functies Paniek, Scènes, Centraal-Uit en Vakantie te voorkomen, kan voor elke functie de 2-stapsactivering worden ingesteld. De betreffende functie wordt dan pas uitgevoerd wanneer deze in een tweede stap wordt bevestigd.

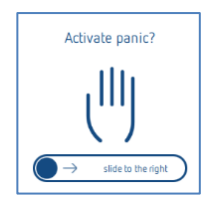

#### **Interface instellen**

In dit menu kan informatie over de verbonden systeemcentrale worden bekeken. Bovendien kan worden gecontroleerd of de firmware van de systeemcentrale actueel is.

#### **Datum en tijd**

Bij deze insteloptie kunnen de datum en tijd van de systeemcentrale handmatig worden ingesteld of kan ook een synchronisatie met de systeemtijd (smartphone of tablet) worden geactiveerd.

#### **Software-info**

Informatie over de geïnstalleerde versie en contactgegevens en algemene voorwaarden.

## **6.4.2 Logs exporteren**

Bij onjuist functioneren in LUXORplay kunnen voor de diagnose zogenaamde "logs" worden geëxporteerd. In iOS en Android wordt daarbij een e-mailprogramma geopend, van waaruit u deze logs direct naar onze hotline kunt versturen.

Bij Windows maakt LUXORplay een map C:\ Dokumente\export\_logs aan; daar wordt het versleutelde diagnosebestand opgeslagen.

# **7 LUXORliving – de Theben Cloud**

Met de afstandsbediening via de Theben-cloud met de app **LUXORplay** kunnen alle functies van LUXORliving worden aangestuurd en kan de status worden bewaakt.

 $\bigoplus$  Om de afstandsbediening via de Theben-cloud te kunnen gebruiken, moet de gebruiker zich eerst op de website **[https://cloud.theben.de](https://cloud.theben.de/)** registreren.

 $\triangleright$  Klik op de button "Registreren".

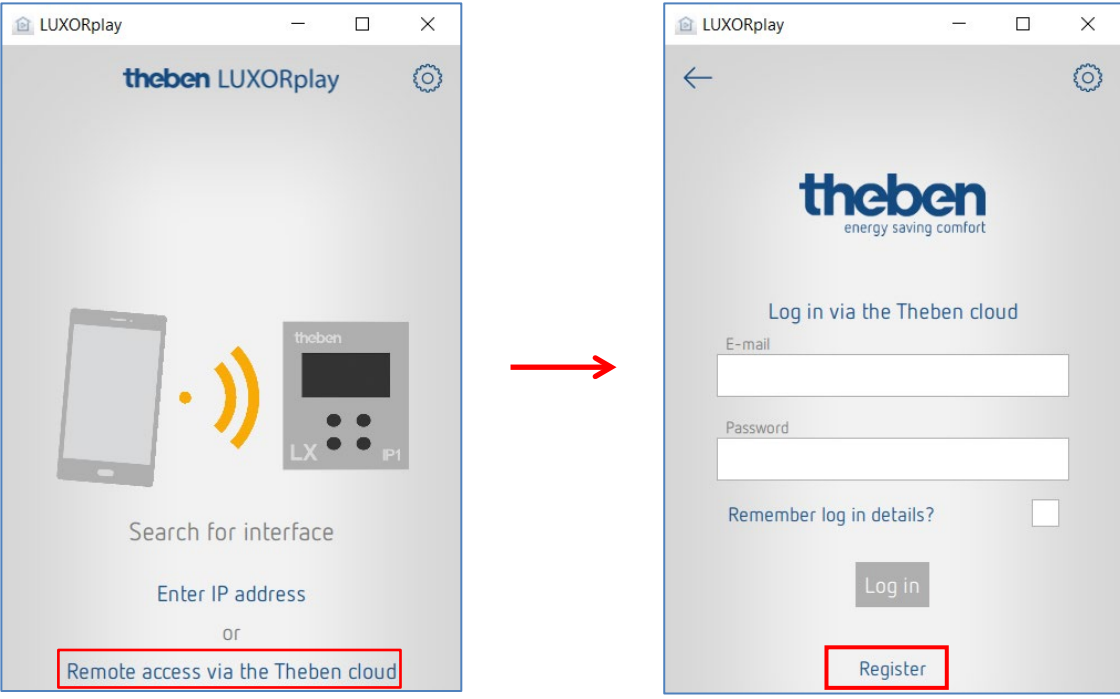

#### Een **invoervenster** verschijnt

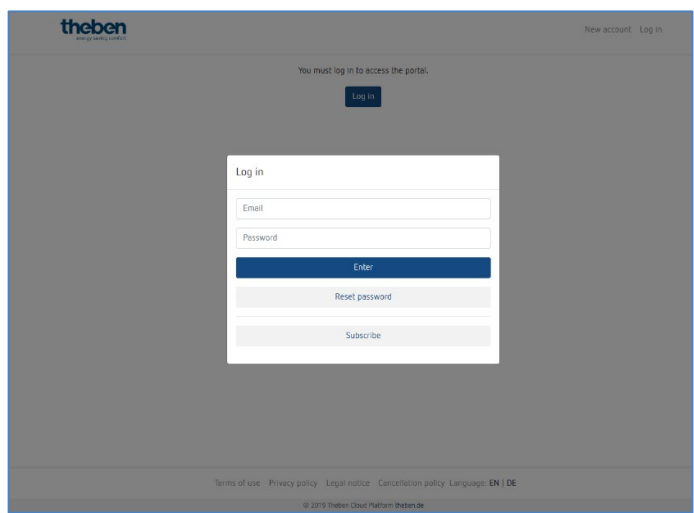

- Vul het **aanmeldingsformulier** in.
- $\triangleright$  Klik op het veld "Nu gratis registreren".

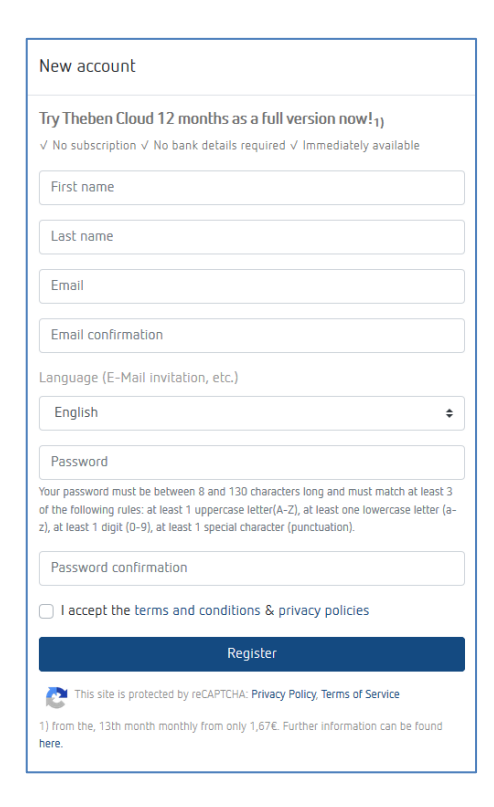

De verdere configuratie vindt dan plaats in de app **LUXORplay**:

- Meld u in de app LUXORplay aan als Administrator. **Opm.:** u moet met uw lokale netwerk verbonden zijn!
- $\triangleright$  Kies in de app LUXORplay-App de optie "Instellingen" en dan "Interface instellen".
- > Om de systeemcentrale IP1 aan uw Cloud-account toe te wijzen, kiest u "IP met Cloudaccount verbinden".

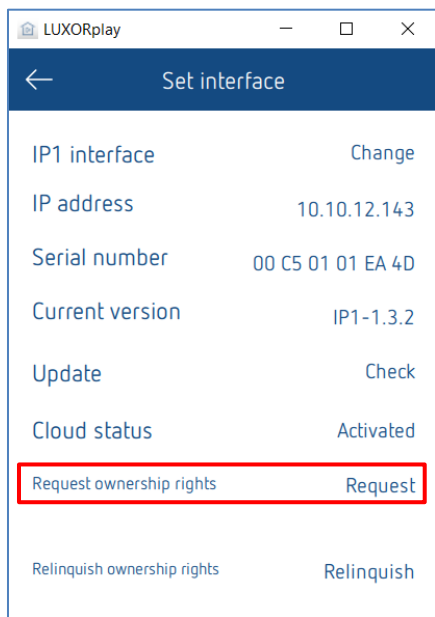

 Bevestig uw identiteit voor de Theben-cloud met behulp van de aanmeldingsgegevens. De systeemcentrale IP1 wordt automatisch aan uw cloud-account toegewezen.

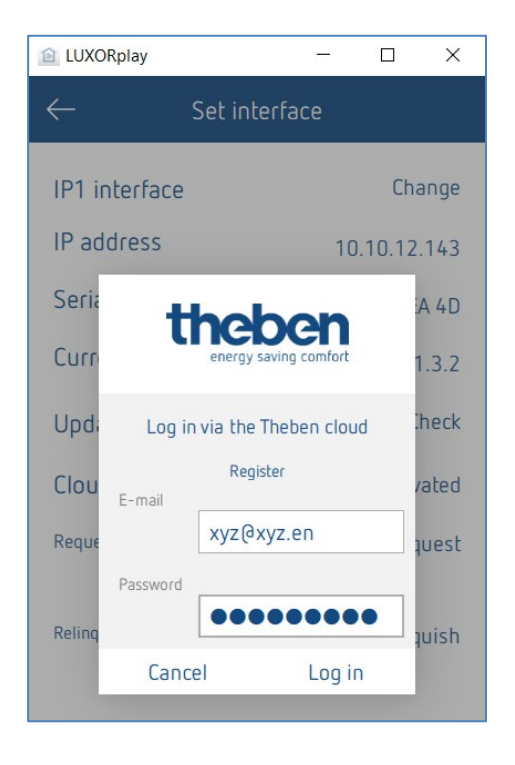

Uw systeemcentrale IP1 wordt nu ook online op [https://cloud.theben.de](https://cloud.theben.de/) onder Gateways in uw cloud-account weergegeven.

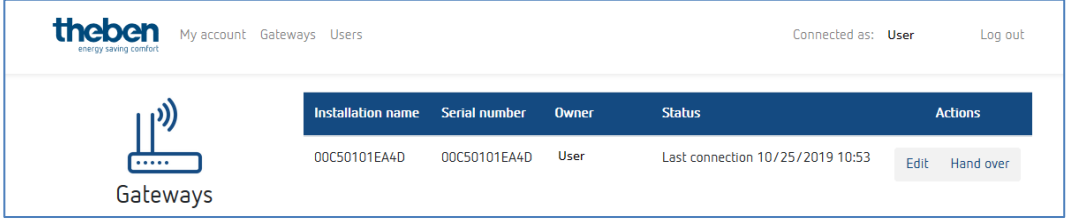

Nu kunt u zich met de LUXORplay-app via de cloud aanmelden.

▶ Klik in de app LUXORplay op het "wolkensymbool" en bevestig uw identiteit met uw toegangsgegevens voor de cloud.

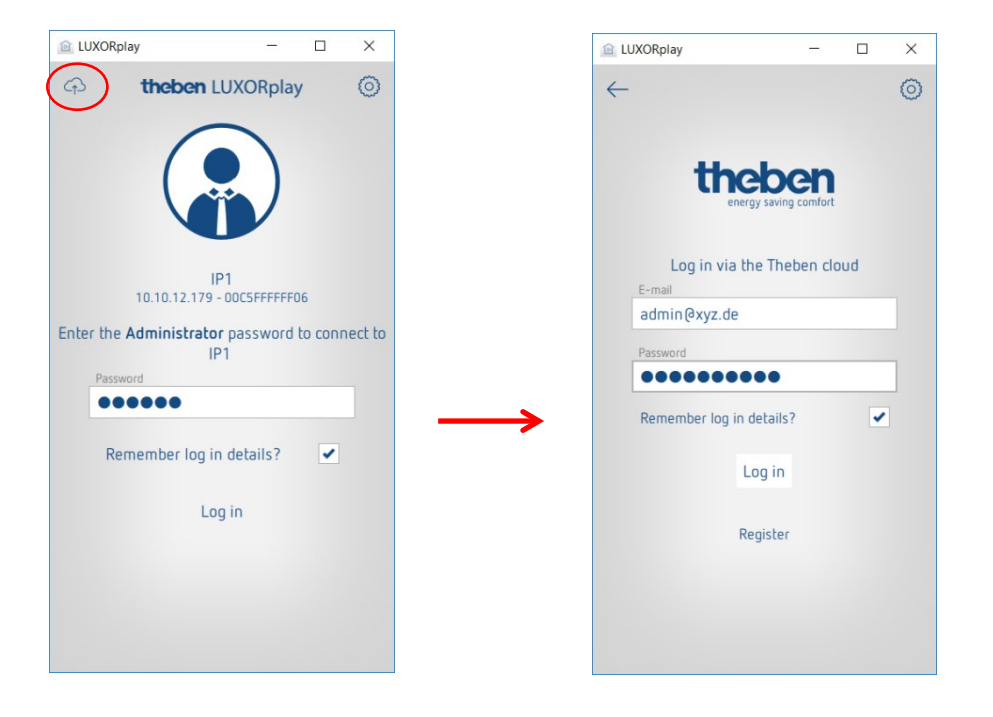

# **7.1 Overige gebruikers toevoegen**

#### **Aanmaken van een nieuwe gebruiker met toegang tot de Theben-cloud**

In het gebruikersbeheer kunnen overige gebruikers worden toegevoegd die ook via de Thebencloud toegang hebben tot het systeem.

Als een nieuwe gebruiker (bijv. echtgenoot/-note of kind) wordt toegevoegd, kan deze gebruiker als "Theben cloud gebruiker" worden gekenmerkt.

Vervolgens worden voor de nieuwe gebruiker de volgende gegevens ingevoerd: - de naam van de gebruiker

- de code waarmee de gebruiker zijn/haar identiteit in de app LUXORplay bevestigt
- een geldig e-mailadres van de gebruiker voor toegang tot de cloud

Nadat de nieuwe gebruiker werd aangemaakt, moet de eigenaar van de Gateway (meestal is dat de administrator) zijn of haar identiteit met behulp van de gebruikersgegevens bevestigen.

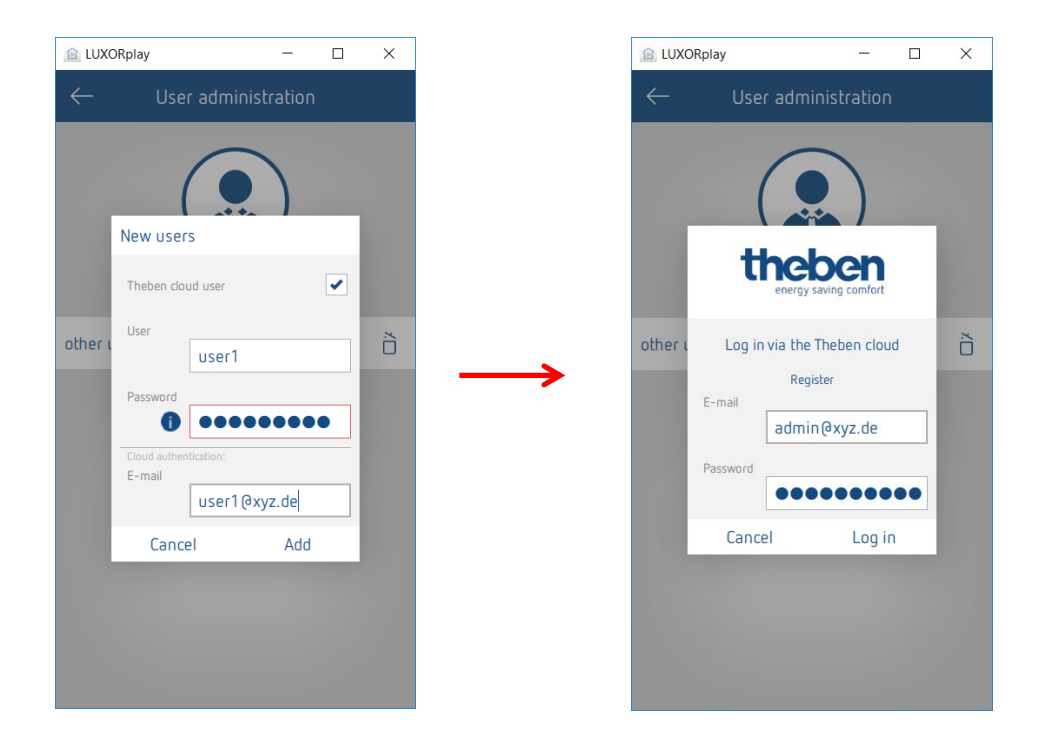

Vervolgens wordt een uitnodiging voor de Theben-cloud naar het aangegeven e-mailadres van de gebruiker gezonden.

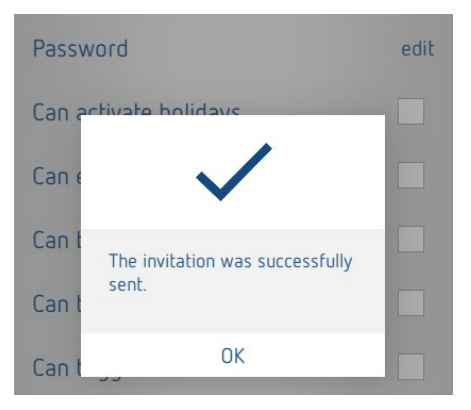

**theben** 

# **7.2 Cloud-toegang voor een bestaande gebruiker**

Zijn al gebruikers voor de lokale toegang aangemaakt, dan kunnen ook deze voor de Thebencloud worden uitgenodigd.

In Instellingen > Gebruikersbeheer wordt een "Cloud-uitnodiging" naar de gewenste gebruiker gezonden.

Daarvoor is een geldig e-mailadres van de gebruiker voor toegang tot de cloud noodzakelijk.

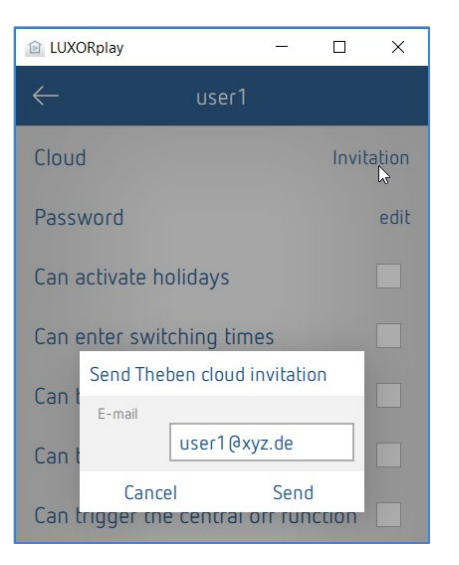

De gebruiker ontvangt op het vermelde e-mailadres een "uitnodiging voor installatie" met het verzoek de uitnodiging te bevestigen. Daarvoor is een registratie op de Theben-cloud-portal vereist. Heeft de nieuwe gebruiker al een account, dan kan hij zich met zijn gegevens aanmelden (zie blad 2 / stap 1 en 2).

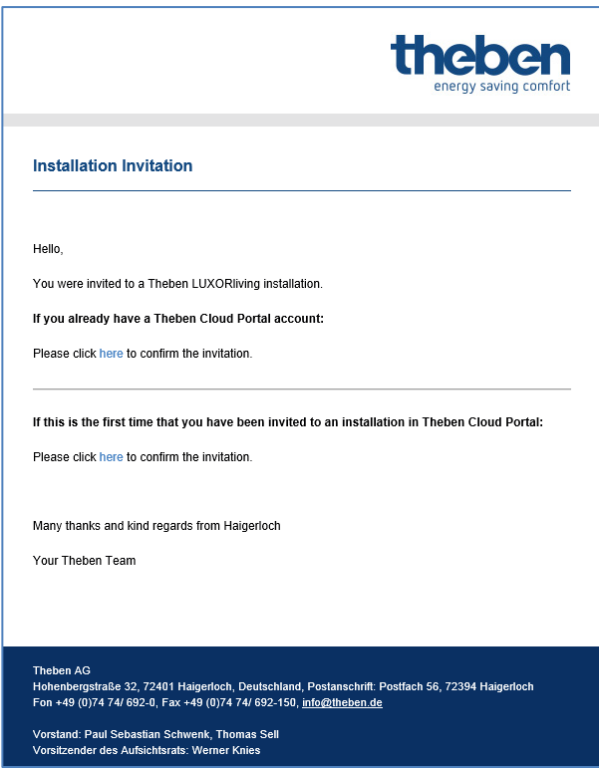

Heeft de gebruiker de registratie en aanmelding voltooid, dan wordt deze nu ook onder Gebruikers in uw cloud-account weergegeven.

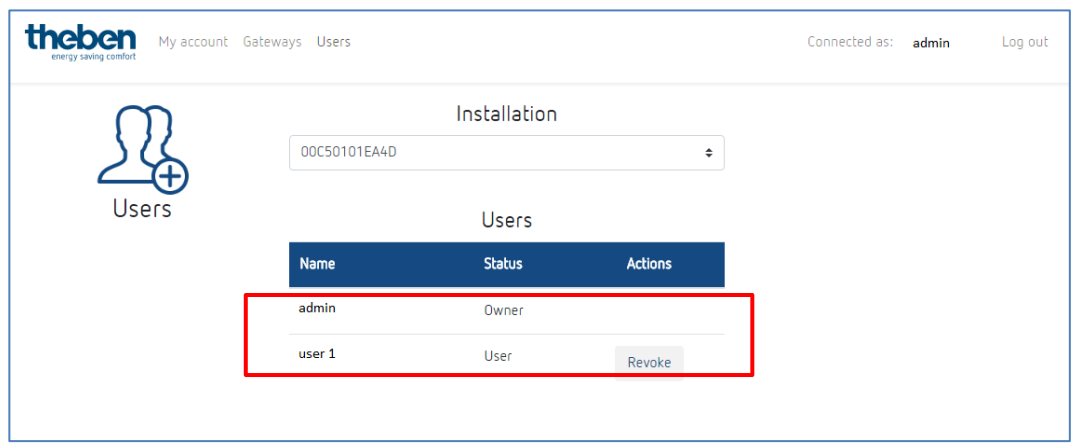

Nu kan de nieuwe gebruiker met het "wolkensymbool" ook verbinding maken met de Thebencloud en toegang krijgen tot de LUXORliving-installatie.

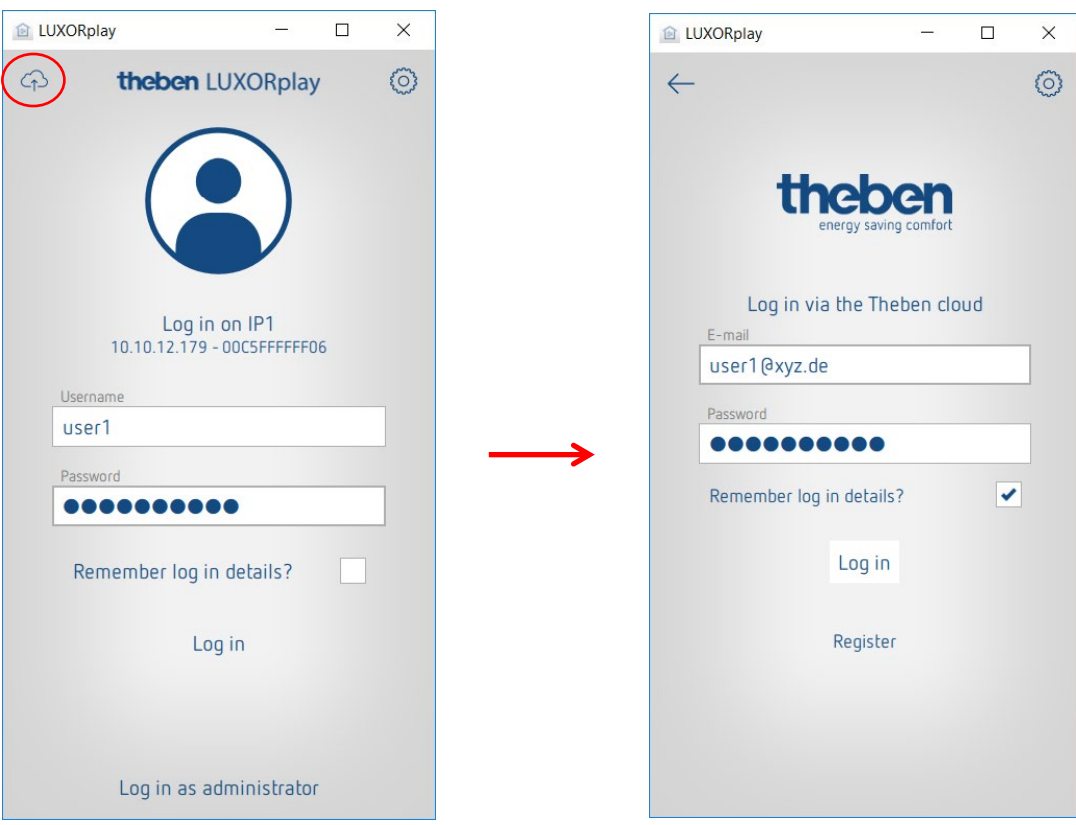

# **8 Integratie van Personal Assistants**

# **8.1 LUXORliving en Amazon Alexa**

### **8.1.1 Voorwaarden**

De volgende werkelijke statussen moeten voor de inbedrijfstelling van uw Amazon Alexa Skills met het LUXORliving Smart Home-systeem aanwezig zijn:

- 1. Uw LUXORliving-installatie is geprogrammeerd.
- 2. LUXORplay is met behulp van LUXORplug voorbereid.
- 3. U heeft lokaal via de app LUXORplay toegang tot uw installatie.
- 4. U heeft via het internet via LUXORplay toegang tot uw installatie.
- 5. De "Theben Cloud met LUXORliving" is reeds succesvol uitgevoerd.
- 6. Uw LUXORliving systeemcentrale heeft verbinding met het internet.
- 7. Uw Amazon Echo (Alexa) is succesvol met het netwerk verbonden en beschikt over een actieve internetverbinding.
- 8. U hebt een Amazon-gebruikersaccount.

### **8.1.2 Integratie**

Ga als volgt te werk om uw LUXORliving Smart Home-systeem met Amazon Alexa te gebruiken:

- Open de Amazon Alexa app op uw smartphone, tablet of in de webbrowser. Ga naar [https://alexa.amazon.de](https://alexa.amazon.de/) om Alexa via de webbrowser te openen.
- Ga in het menu naar "Skills & spelletjes".
- Zoek met behulp van de zoekfunctie naar "Theben".
- Selecteer de "Theben LUXORliving Skill".
- Klik op "Activeren voor gebruik".
- Voer uw inloggegevens (e-mail en wachtwoord) van het eerder aangemaakte Theben Cloud-gebruikersaccount in en klik vervolgens op "Aanmelden".
- Selecteer onder de gateways de Theben-systeemcentrale uit de lijst die u met de skill wilt verbinden.
- Voer de gebruikersnaam (admin) en het bijbehorende wachtwoord van uw Thebensysteemcentrale in en klik op "Aanmelden".

 **Tip**: de gebruikersnaam is altijd "admin". De login is dezelfde login die u gebruikt als u zich als administrator lokaal via de app LUXORplay met uw LUXORliving Smart Homesysteem wilt verbinden.

De skill is nu succesvol met uw Theben Cloud-account en uw Theben-systeemcentrale verbonden.

- Klik linksboven op "klaar".
- Ga naar "Apparaten herkennen". Dit proces kan even duren. Alle nieuwe apparaten worden nu weergegeven. Apparaten die al zijn toegevoegd, worden niet meer weergegeven.
- Voeg nu de gevonden apparaten toe. Selecteer daarvoor de apparaten en ga naar "toevoegen".

**Klaar! U kunt nu uw LUXORliving-systeem met spraak via onze Theben LUXORliving Skill besturen.** 

### **8.1.3 Voorbeelden**

De {Gerätename} heeft altijd betrekking op de naam van de functie die u in de LUXORplugconfigurator hebt gekozen of die u al in de Amazon Alexa-app hebt aangepast.

Licht schakelen: "Alexa, schakel de plafondverlichting uit."

Licht dimmen: "Alexa, dim de plafondverlichting tot 50 %." Licht dimmen: "Alexa, stel de plafondverlichting in op 50 %."

Jaloezie/rolluik besturen: "Alexa, verplaats de jaloezie naar 0 %." (Opmerking: de jaloezie gaat helemaal omhoog.)

Jaloezie/rolluik besturen: "Alexa, verplaats de jaloezie naar 80 %." (Opmerking: de jaloezie gaat naar de aangegeven positie.)

Jaloezie/rolluik besturen: "Alexa, verplaats de jaloezie naar 100 %." (Opmerking: de jaloezie gaat helemaal omlaag.)

(i) De opdrachten "hoog" en "laag" of "omhoog" en "omlaag" worden door Amazon Alexa voor het dimmen van de verlichting gebruikt en zijn door Amazon vast ingesteld. Deze opdrachten zijn dus niet geschikt voor het aansturing van jaloezieën of rolluiken, omdat de beweging in tegengestelde richting wordt uitgevoerd.

**Voorbeeld**: "Alexa, beweeg de jaloezie omhoog." Betekent hoog = verlicht lichter/hoger percentage en dus gaat de jaloezie omlaag.

Scène aansturen: "Alexa, schakel scène tv in." Scène aansturen: "Alexa, activeer de scène tv."

 U kunt alleen scènes per taal bedienen die ook in het LUXORliving-systeem aan een scèneactiveerder, bijv. toets, zijn toegewezen. Als alternatief voor de scène in LUXORliving kunt u ook zogenaamde routines individueel in de Alexa-app instellen, die dan met een spraakopdracht worden geactiveerd.

Temperatuur instellen: "Alexa, stel de woonkamer in op 22 graden." Temperatuur opvragen: "Alexa, wat is de temperatuur in de woonkamer?"

Wanneer u apparaten via de ruimtenamen wilt aansturen (bijv. "Alexa, schakelt het licht in de woonkamer uit."), moet u dit via de apparaatgroepen in de Amazon Alexa-app instellen.

# **8.2 LUXORliving en Google Home**

### **8.2.1 Voorwaarden**

De volgende werkelijke statussen moeten voor de inbedrijfstelling van uw Google Home Action met het LUXORliving Smart Home-systeem moeten aanwezig zijn:

- 1. Uw LUXORliving-installatie is geprogrammeerd.
- 2. LUXORplay is met behulp van LUXORplug voorbereid.
- 3. U heeft lokaal via de app LUXORplay toegang tot uw installatie.
- 4. U heeft via het internet via LUXORplay toegang tot uw installatie.
- 5. "Theben Cloud met LUXORliving" werd reeds succesvol uitgevoerd.
- 6. Uw LUXORliving systeemcentrale heeft verbinding met het internet.
- 7. Uw Google Home-apparaten (bijv. Google Home Mini) zijn succesvol met het netwerk verbonden en beschikken over een actieve internetverbinding.
- 8. U hebt een Amazon-gebruikersaccount.

#### **8.2.2 Integratie**

Ga als volgt te werk om uw LUXORliving Smart Home-systeem met Google Home te gebruiken:

- Open de Google Home app op uw smartphone, tablet etc.
- Ga naar "Toevoegen" of klik linksboven in de app op "+".
- Klik op "Apparaat instellen".
- $\triangleright$  Klik op "Heb je al apparaten ingesteld?".
- Zoek met behulp van de zoekfunctie naar "Theben".
- Selecteer de "Theben LUXORliving Action".
- Voer uw inloggegevens (e-mail en wachtwoord) van het eerder aangemaakte Theben Cloud-gebruikersaccount in en klik vervolgens op "Aanmelden".
- Selecteer onder de gateways de Theben-systeemcentrale uit de lijst die u met de "action" wilt verbinden.
- Voer de gebruikersnaam (admin) en het bijbehorende wachtwoord van uw Thebensysteemcentrale in en klik op "Aanmelden".

 $\bigoplus$  Tip: de gebruikersnaam is altijd "admin". De login is dezelfde login die u gebruikt als u zich als administrator lokaal via de app LUXORplay met uw LUXORliving Smart Homesysteem wilt verbinden.

# **Theben**

De "action" is nu succesvol met uw Theben Cloud-account en uw Theben-systeemcentrale verbonden. Alle nieuwe apparaten worden nu weergegeven. Apparaten die al zijn toegevoegd, worden niet meer weergegeven.

- U moet nu de gevonden apparaten toevoegen. Selecteer daarvoor de apparaten en ga naar "Toevoegen".
- Selecteer de ruimte waaraan het apparaat moet worden toegevoegd.

#### **Klaar! U kunt nu uw LUXORliving-systeem met spraak via onze Theben LUXORliving Action besturen.**

### **8.2.3 Voorbeelden**

De {Gerätename} heeft altijd betrekking op de naam van de functie die u in de LUXORplugconfigurator hebt gekozen of die u al in de Amazon Alexa-app hebt aangepast.

Licht schakelen: "Hé Google, schakel de plafondverlichting uit."

Licht dimmen: "Hé Google, dim de plafondverlichting tot 50 %." Licht dimmen: "Hé Google, stel de plafondverlichting in op 50 %."

Jaloezie/rolluik besturen: "Hé Google, verplaats de jaloezie naar 0 %." (Opmerking: de jaloezie gaat helemaal omlaag.)

Jaloezie/rolluik besturen: "Hé Google, verplaats de jaloezie naar 80 %." (Opmerking: de jaloezie gaat naar de positie 100 minus de aangegeven positie, d.w.z. naar 20 %.)

Jaloezie/rolluik besturen: "Hé Google, verplaats de jaloezie naar 100 %." (Opmerking: de jaloezie gaat helemaal omhoog.)

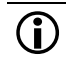

 $\bigoplus$  De percentages worden door Google Home omgekeerd gebruikt. Deze opdrachten zijn dus niet geschikt voor het aansturing van jaloezieën of rolluiken, omdat de bewegingsrichting omgekeerd wordt uitgevoerd. Voorbeeld: "Hé Google, beweeg de jaloezie naar 80 %." betekent dat de jaloezie niet 80 %, maar 20 % (100 % - 80 %) omlaag gaat.

Dit kan door middel van routines worden omzeild. In een routine kunnen de gewenste jaloezieën gezamenlijk worden aangestuurd en kan de routine via een individuele spraakopdracht worden geactiveerd, bijv. "Hé Google, zonwering activeren."

Scène aansturen: "Hé Google, schakel scène tv in." Scène aansturen: "Hé Google, activeer de scène tv."

 $\bigoplus$  U kunt alleen scènes per taal bedienen die ook in het LUXORliving-systeem aan een scèneactiveerder, bijv. toets, zijn toegewezen. Als alternatief voor de scène in LUXORliving kunt u ook zogenaamde routines individueel

in de Google Home-app instellen, die dan met een spraakopdracht kunnen worden geactiveerd.

Temperatuur instellen: "Hé Google, stel de woonkamer in op 22 graden." Temperatuur opvragen: "Hé Google, wat is de temperatuur in de woonkamer?"

Wanneer u apparaten via de ruimtenamen wilt aansturen (bijv. "Hé Google, schakel het licht in de woonkamer uit"), moet u dit via de apparaatgroepen in de Google Home-app instellen.

# **8.3 LUXORliving en IFTTT**

### **8.3.1 Voorwaarden**

De volgende werkelijke toestanden moeten vóór de integratie van het LUXORliving Smart Homesysteem in IFTTT aanwezig zijn:

- 1. Uw LUXORliving-installatie is geprogrammeerd.
- 2. LUXORplay is met behulp van LUXORplug voorbereid.
- 3. U heeft lokaal via de app LUXORplay toegang tot uw installatie.
- 4. U heeft via het internet via LUXORplay toegang tot uw installatie.
- 5. "Theben Cloud met LUXORliving" werd reeds succesvol uitgevoerd.
- 6. Uw LUXORliving systeemcentrale heeft verbinding met het internet.
- 7. U hebt een IFTTT-gebruikersaccount.

### **8.3.2 Integratie**

Ga als volgt te werk om uw LUXORliving Smart Home-systeem met IFTTT te gebruiken:

- Open de app IFTTT op uw smartphone/tablet of ga naar de IFTTT-website.
- Meld u aan met uw IFTTT-toegangsgegevens.
- > Zoek "LUXORliving" met een zoekopdracht en open deze.
- $\triangleright$  Klik op "Connect" (Verbinding maken).
- Voer uw inloggegevens (e-mail en wachtwoord) van het eerder aangemaakte Theben Cloud-gebruikersaccount in en klik vervolgens op "Aanmelden".
- Selecteer onder de gateways de Theben-systeemcentrale uit de lijst die u met de IFTT wilt verbinden.
- Voer de gebruikersnaam (admin) en het bijbehorende wachtwoord van de Thebensysteemcentrale in en klik op "Aanmelden".

**ID** Tip: de gebruikersnaam is altijd "admin". De login is dezelfde login die u gebruikt als u zich als administrator lokaal via de app LUXORplay met uw LUXORliving Smart Homesysteem wilt verbinden.

### **8.3.3 IFTTT-trigger en acties van LUXORliving**

- **Trigger:**
- Schakelen AAN/UIT
- Scène wordt geactiveerd
- Temperatuur hoger/lager
- Windalarm actief/niet-actief
- Vorstalarm actief/niet-actief
- Regen actief/niet-actief

#### **Acties:**

- Schakelen AAN/UIT
- Scène uitvoeren
- **Dimwaarde %**

### **8.3.4 IFTTT-applet maken**

- $\triangleright$  Klik op "Create" om een nieuwe applet te maken.
- $\triangleright$  Klik op "If This / Add" (Als dit/Toevoegen).
- > Selecteer een "Trigger", die de actie moet activeren. Afhankelijk van de trigger moeten diverse parameters worden ingesteld.
- $\triangleright$  Klik op "Create Trigger" (Trigger maken).
- $\triangleright$  Klik dan op "Then That / Add" (Dan dat/Toevoegen).
- Selecteer een "Action" die door de trigger moet worden geactiveerd. Afhankelijk van de actie moeten diverse parameters worden ingesteld.
- $\triangleright$  Klik op "Create Action" (Actie maken).
- $\triangleright$  Sla de nieuwe applet op met "Finish" (Voltooien).

# **8.3.5 Voorbelden**

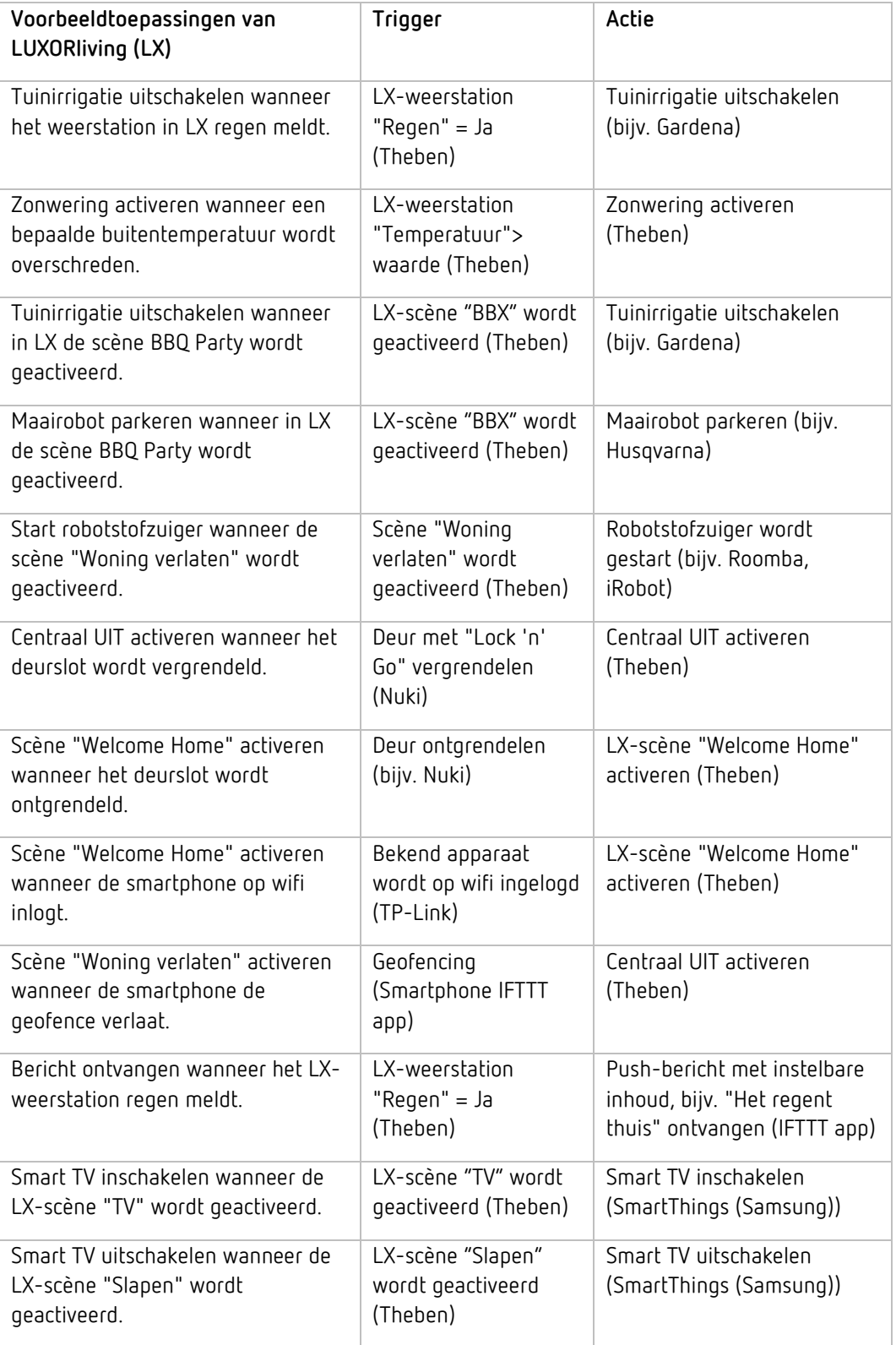

# **9 Bijlage**

# **9.1 Debugmodus**

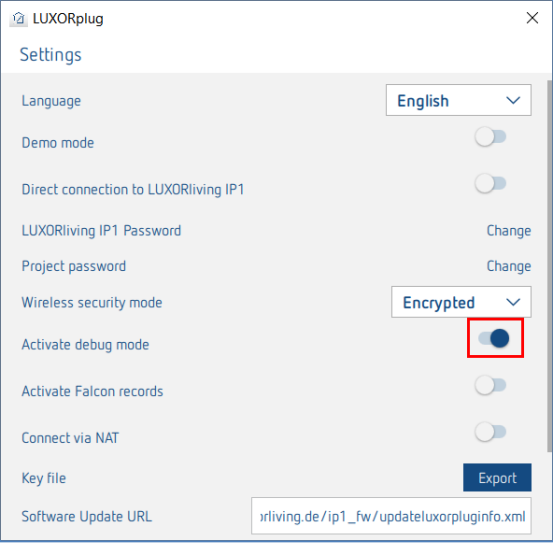

De Debugmodus kan worden geactiveerd door vijf keer op een vrij vlak te klikken. Deze modus dient voor het opsporen van fouten in het project.

In de Debugmodus worden voor elke functie de verbonden groepsadressen weergegeven, wanneer de cursor daarop wordt geplaatst.

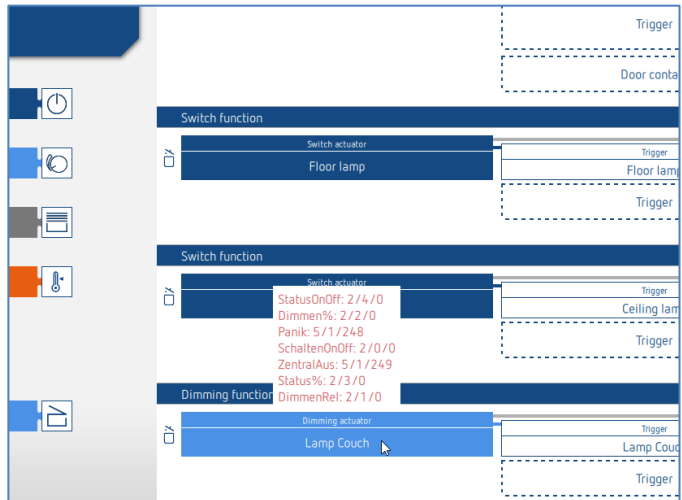

# **9.2 Apparaatupdate**

Om een apparaatupdate te kunnen uitvoeren, moet eerst naar de Debug-Mode worden overgeschakeld (par. 9.1)

Door op het weergegeven symbool te drukken, start LUXORplug een controle van de apparaatsoftware; daarbij wordt elk apparaat in de apparatenlijst op een nieuwe softwareupdate gecontroleerd.

Wordt een nieuwe softwareversie gevonden, dan kan deze worden geselecteerd en met de knop "Apparaten actualiseren" worden geüpdatet.

Een software-update kan, afhankelijk van het apparaat, tot 50 minuten duren. Is de apparaatsoftware actueel of werd deze met succes bijgewerkt, dan verschijnt onder "Firmware" een blauw vinkteken.

De procedure kan altijd met de knop "Annuleren" worden geannuleerd. Het apparaat krijgt dan de laatst geïnstalleerde software.

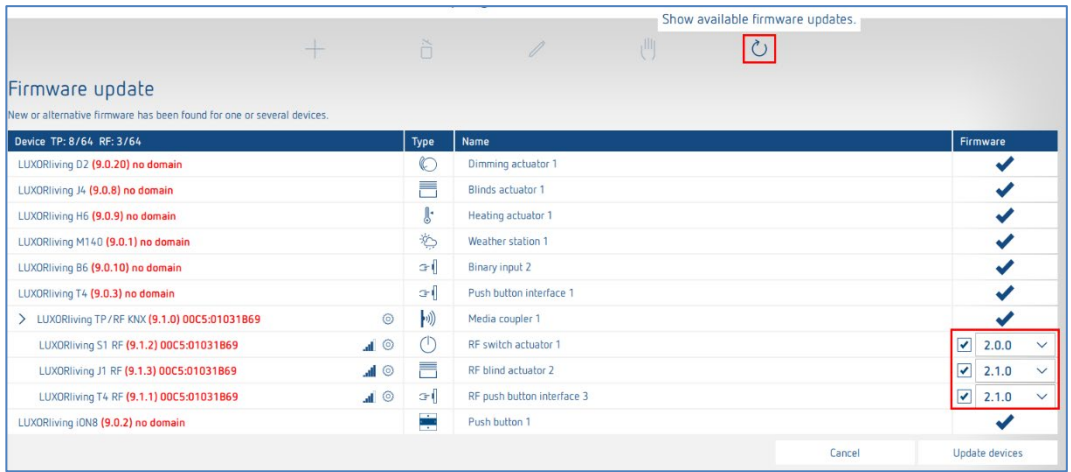

 $\bigoplus$  LET OP: een apparaatupdate mag alleen na overleg met de Theben-Hotline plaatsvinden.

# **10 FAQ's over de website LUXORliving**

# **10.1Algemene info**

### **10.1.1 Welke functies biedt LUXORliving momenteel?**

- 1. Handbediening van verlichting en aandrijvingen
- 2. Besturing apart, in groepen, centraal of geïntegreerd in scènes
- 3. Paniekfunctie en centraal uit
- 4. Aanwezigheidssimulatie
- 5. Tijdregeling van de afzonderlijke functies met weekprogramma
- 6. Besturing van de verlichting afhankelijk van de schemering
- 7. Automatische besturing van de aandrijvingen afhankelijk van lichtsterkte, temperatuur, wind of regen
- 8. Individuele scènefunctie
- 9. Individuele ruimteregeling van verwarmings- en koelsystemen
- 10. Bediening met traditionele toetsen ter plaatse en met de LUXORplay app
- 11. LUXORplay app voor iOS, Android en Windows
- 12. Integratie van verdere toepassingen via app-link
- 13. Gebruikersbeheer in LUXORplay met afgifte van toegangsrechten
- 14. Projectimport vanuit de systeemcentrale naar LUXORplug
- 15. Functie-uitbreidingen via updates mogelijk
- 16. Handschakeling direct op de actoren
- 17. Decentrale intelligentie verdeeld over de systeemcomponenten
- 18. Afstandsbediening via de Theben-cloud of via een VPN-verbinding
- 19. Spraakbediening met Amazon Alexa of Google Assistant (enkel in combinatie met een actief Theben Cloud-account)

### **10.1.2 Hoeveel apparaten kunnen in één systeem worden geïntegreerd?**

Het systeem kan met maximaal 64 LUXORliving TP-apparaten en met maximaal 64 LUXORliving RF-apparaten worden uitgerust, wat wil zeggen dat het systeemapparaten, sensoren en actoren omvat. In de installatie kunnen in totaal 15 mediakoppelingen worden gebruikt.

### **10.1.3 Hoe worden de afzonderlijke functies ter plaatse bediend?**

Voor de bediening worden conventionele toetsen gebruikt, die via toetsinterfaces/binaire ingangen in het systeem worden geïntegreerd. De aansturing vindt altijd via toetsen plaats. Alleen voor de functie "Schakelen" kan bij de bediening tussen "Toets" en "Bewegingsmelder" (schakelaar) worden gekozen.

## **10.1.4 Welke communicatie wordt gebruikt en hoe moet de verbinding zijn uitgevoerd?**

De communicatie verloopt via een 2-draads bus, waarop elk apparaat moet zijn aangesloten. Als protcol wordt KNX S-Mode gebruikt.

De busverbinding kan als lijn-, ster- of boomtopologie worden uitgevoerd. Let op de volgende kabellengtes: voeding – deelnemer II max. 350 m Deelnemer – deelnemer D max. 700 m Totale kabellengte D max. 1000 m. Voor de busverbinding moet een KNXgecertificeerde buskabel (J-Y(St)Y 2 x 2 x 0,8 mm) worden gebruikt.

## **10.1.5 Hoe worden de afzonderlijke componenten geconfigureerd en geprogrammeerd?**

Voor de configuratie wordt de gratis software LUXORplug gebruikt. Voor de projectering kunnen het reeds geïnstalleerde systeem en de verbonden componenten worden ingelezen. Als alternatief kan het project ook helemaal handmatig worden aangemaakt. Een verbinding met de systeemcentrale is voor de projectering in principe niet vereist.

## **10.1.6 Welk schakelaarmateriaal kan samen met LUXORliving worden gebruikt?**

U bent helemaal vrij wat betreft de keuze van schakelaars en toetsen. Via de toetsinterfaces LUXORliving T2, T4 en T8 kunnen alle schakelaars en toetsen in het LUXORliving-systeem worden geïntegreerd. Dit geldt natuurlijk ook voor andere verbruikers met potentiaalvrij contact zoals rookmelders.

Via de binaire ingangsmodule LUXORliving B6 kunnen bovendien ook potentiaalcontacten van bijv. bewegingsmelders in LUXORliving worden geïntegreerd.

## **10.1.7 Welke lampen kunnen met de LUXORliving-dimactor worden geregeld?**

De dimactoren LUXORliving D4, D2 en D1 zijn bestemd voor gloei- en halogeenlampen alsmede dimbare LED's.

Speciale aandacht werd geschonken aan het dimmen van LED's, die in de LUXORliving-systeem zonder flikkering en traploos kunnen worden gedimd.

## **10.1.8 Kan het dimvermogen van de LUXORliving-dimactoren worden verhoogd?**

In principe kan de dimactor LUXORliving D2 per kanaal 400 W, de LUXORliving D4 per kanaal 200 W en de LUXORliving D1, 250 W dimmen (in de RC-modus geldt dat ook voor de LED-last!). Deze vermogensgrenzen zijn meestal voldoende.

Als desondanks een lastverhoging noodzakelijk is, kan LUXORliving D2 met de dimbooster DMB 1 T worden uitgebreid (max. 2 x DMB 1 T per kanaal).

## **10.1.9 Hoe betrouwbaar schakelen de schakelactoren uit de LUXORlivingserie ook hoge inschakelstromen?**

De schakelactoren LUXORliving S1, S4, S8 en S16 zijn voor capacitieve schakellasten geoptimaliseerd en beschikken over overeenkomstige relaiscontacten - inschakelstromen van 800 A / 200 µs zijn geen probleem.

## **10.1.10 Hoe wordt de omgevingstemperatuur in het LUXORliving-systeem geregeld?**

De omgevingstemperatuur wordt met de ruimtesensor LUXORliving R718 oder geregistreerd en ingesteld. De actuele omgevingstemperatuur wordt ook in de LUXORplay app weergegevens, waar ook de gewenste waarde vooraf kan worden ingesteld.

De omgevingstemperatuur wordt met de ruimtesensor LUXORliving R718 of de iON8 gemeten en ingesteld. De actuele omgevingstemperatuur wordt ook in de LUXORplay app weergegeven, waar ook de gewenste waarde vooraf kan worden ingesteld.

De omgevingstemperatuur kan ook via diverse andere apparaten worden geregistreerd (zie hoofdstuk "Temperatuurregistratie via LUXORliving (zonder ruimtesensor)". In dat geval wordt een temperatuursensor (9070459, 9070321 of 9070496) met de toetsinterface verbonden. De gewenste waarde wordt uitsluitend vooraf in de app LUXORplay ingesteld.

### **10.1.11 Hoeveel scènes kunnen worden opgeslagen en aangestuurd?**

Er kunnen 32 individuele scènes worden opgeslagen en opgeroepen.

## **10.1.12 Hoeveel gebruikers hebben tegelijkertijd via de LUXORplay app toegang tot het systeem?**

Tegelijkertijd hebben maximaal 5 gebruikers toegang tot het systeem. Bij meerdere gelijktijdige verbindingen worden de laadtijden langer. De gebruikers worden in de systeemcentrale LUXORliving IP1 opgeslagen resp. aangemaakt.

### **10.1.13 Is de ingebruikname ook zonder internet-router mogelijk?**

Ja, de computer kan met behulp van LUXORplug ook direct verbinding maken met de systeemcentrale. Er is uitsluitend een LAN-verbinding tussen de pc en systeemcentrale nodig. Voor de daaropvolgende bediening met de LUXORplay app is een internet-router echter absoluut noodzakelijk.

### **10.1.14 Wat gebeurt er als de systeemcentrale IP 1 wordt losgekoppeld?**

Dankzij decentrale intelligentie in het LUXORliving-systeem blijven alle basisfuncties via de bedieningselementen behouden. Extra functies zoals tijd- en scènebesturing en bediening via de app LUXORplay zijn echter op de systeemcentrale aangewezen.

# **10.2Behandeling van problemen**

## **10.2.1 Waarom kan LUXORplug geen verbinding maken met de systeemcentrale IP1?**

Na inschakeling van de busspanning heeft de systeemcentrale ca. 1 minuut nodig om op te starten; daarna moet deze bedrijfsklaar zijn. Als daarna geen toegang mogelijk is, moet u het volgende controleren:

Als op de display van de IP 1 "No LAN" zichtbaar is:

- Controleer de kabelverbinding met de router.
- Controleer de instellingen van de router (DHCP moet geactiveerd zijn).

Als op de display van de systeemcentrale IP1 continu "No BUS" zichtbaar is:

Controleer de kabelverbinding met de LUXORliving-netadapter.

### **10.2.2 Wat is het standaard wachtwoord van de IP1 bij levering?**

Het wachtwoord is altiid "admin".

## **10.2.3 Waarom worden bij het inlezen van de installatie apparaten niet gevonden?**

Het apparaat is eventueel al in een andere of in een KNX-installatie gebruikt. Het apparaat moet naar de fabrieksinstelling worden gereset. Verbreek hiervoor de busspanning, druk op de toets Fys. adres op het apparaat en houd deze ingedrukt.

Schakel de bus weer in terwijl u de toets ingedrukt houdt. Na ca. 2 seconden kan de toets weer worden losgelaten. De LED dooft en het apparaat is naar de fabrieksinstellingen gereset.

#### **10.2.4 Hoe wordt de fabrieksinstelling van LUXORliving-apparaten hersteld?**

De fabrieksinstelling van LUXORliving-apparaten wordt als volgt hersteld:

- $\triangleright$  Koppel het apparaat los van de KNX-busspanning.
- Druk op en houd de programmeertoets ingedrukt.
- Verbind het apparaat met ingedrukte programmeertoets weer met de KNX-busspanning.
- > Laat de programmeertoets na ca. 1 seconde weer los.
- De programmeer-LED gaat uit en het apparaat staat weer in de fabrieksinstelling.

Uitzondering – LUXORliving BI180 WH:

- $\triangleright$  Koppel het apparaat los van de KNX-busspanning.
- Draai de potentiometer 'Prog. Mode' naar rechts in de stand 'On'.
- Druk op en houd de geïntegreerde toets ingedrukt.
- Verbind het apparaat met ingedrukte toets weer met de KNX-busspanning.
- $\geq$  Laat de toets na ca. 1 seconde weer los.

# **nenen**

- De apparaat-LED knippert en het apparaat staat weer in de fabrieksinstelling.
- Draai de potentiometer 'Prog. Mode' weer naar links in de stand 'Off'.

## **10.2.5 Moet de installatie bij de eerste inbedrijfstelling of bij het uitbreiden worden ingelezen of is het voldoende de (nieuwe) apparaten uit de catalogus naar het project te slepen?**

De installatie kan door handmatig invoegen van de apparaten uit de catalogus (Drag & Drop) vooraf offline worden geparametreerd. Inlezen van de installatie is echter altijd noodzakelijk om de toewijzing van de apparaten in LUXORplug aan de bijbehorende hardware te waarborgen.

## **10.2.6 Hoe moeten bij een jaloezie-functie de toetsen op de binaire ingangen worden aangesloten?**

Er moeten altijd 2 opeenvolgende ingangen worden gebruikt, te beginnen met het oneven kanaalnummer. Het oneven kanaalnummer moet hierbij altijd de toets "Omhoog" zijn.

## **10.2.7 Hoe werkt het resetten van de systeemcentrale IP1 naar de fabrieksinstellingen (master-reset) of opnieuw opstarten?**

**LET OP**: als er een master-reset wordt uitgevoerd, worden alle instellingen gewist, waaronder bijvoorbeeld het project, scènes en schakeltijden.

Een master-reset of opnieuw opstarten wordt direct op de LUXORliving IP1 uitgevoerd:

- $\triangleright$  Druk op de toets "  $\triangleright$  " op het apparaat.
- $\triangleright$  Druk daarna net zo vaak op de toets "  $\sqrt{ }$ , " totdat het menu "Reset" op het display verschijnt, waarna het menu met de toets " L s " kan worden geopend.
- Kies of er een "Restart device" of een "Masterreset" moet worden uitgevoerd.
- $\triangleright$  Door lang op te toets "  $\triangleright$  " te drukken, loopt er een veiligheidsbalk af. Als de balk is afgelopen, start de IP1 opnieuw op en wordt het apparaat bij een master-reset naar de fabrieksinstellingen gereset. Het wachtwoord na een master-reset is weer "admin".

#### **10.2.8 LUXORplay kan de systeemcentrale IP1 niet vinden**

In enkele zeldzame gevallen komt het voor dat de app LUXORplay de IP1 niet kan vinden. Dat kan twee oorzaken hebben:

- 1. De router ondersteunt geen UDP-protocollen en daardoor wordt de IP1 niet automatisch gevonden.
- 2. De reden kan zijn dat de IP1 zich buiten het eigen netwerk in het zogenaamde "subnetwerk" bevindt.

Daarvoor bestaat er een parameter die in de "Instellingen" te vinden is. Daarmee kan naar IPadressen worden gezocht, die zich in een dergelijk netwerk bevinden. Deze parameter is

standaard geactiveerd, zodat het zoeken in een subnetwerk wordt geblokkeerd. In dit geval moet de parameter worden **gedeactiveerd**.

Om de parameter zichtbaar te maken, moet er 5 x achter elkaar in de blauwe balk van de instellingen worden geklikt.

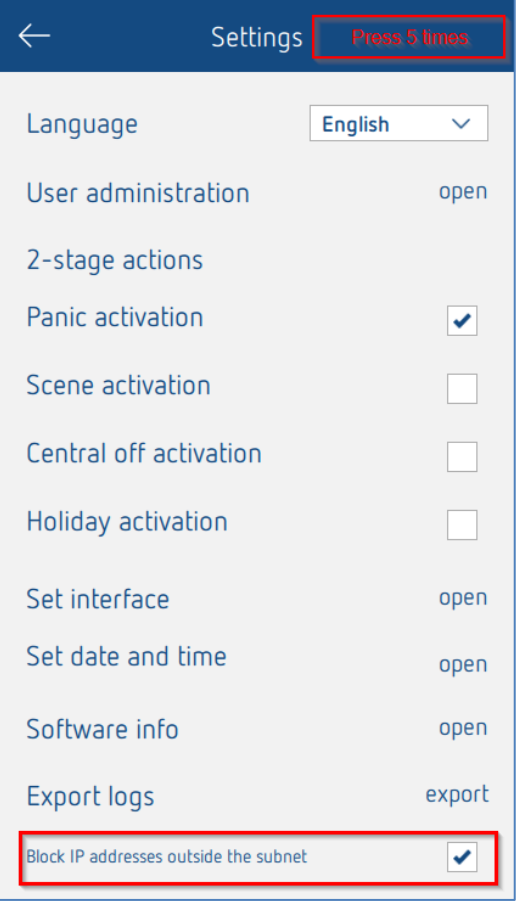

## **10.2.9 Waarom worden gewijzigde functie- of ruimtenamen niet in LUXORplay overgenomen, als deze in LUXORplug worden vastgelegd?**

Het wijzigen van functienamen of van de ruimtebenaming is ook mogelijk vanuit LUXORplay (stift-functie). Als de benamingen in LUXORplay worden gewijzigd, kunnen ze niet meer in LUXORplug worden gewijzigd. Dit is opzettelijk zo gedaan, omdat de individueel aangemaakte opschriften door de gebruiker anders altijd weer door een nieuwe programmering zouden worden overgeschreven.

Om toch toegang tot de opschriften uit LUXORplug te kunnen krijgen, moeten de benamingen eerst met behulp van de stift in de app LUXORplay worden gewist. Daarna worden de aanduidingen uit LUXORplug automatisch zichbaar.

# **11 Contact**

#### **Theben AG**

Hohenbergstr. 32 72401 Haigerloch DUITSLAND Tel. +49 7474 692-0 Fax +49 7474 692-150

#### **Hotline**

Tel. +49 7474 692-369 hotline@theben.de Adressen, telefoonnummers etc. **www.theben.de**